Uporabniški priročnik

© Copyright 2012 Hewlett-Packard Development Company, L.P.

Bluetooth je blagovna znamka svojega lastnika, ki jo na podlagi licence uporablja družba Hewlett-Packard Company. Intel je blagovna znamka podjetja Intel Corporation v ZDA in drugih državah.

Informacije v tem priročniku se lahko spremenijo brez poprejšnjega obvestila. Edine garancije za HP-jeve izdelke oziroma storitve so navedene v izrecnih izjavah o jamstvu, priloženih tem izdelkom oziroma storitvam. Noben del tega dokumenta se ne sme razlagati kot dodatno jamstvo. HP ni odgovoren za tehnične ali uredniške napake ali pomanjkljivosti v tem dokumentu.

Prva izdaja: april 2012

Št. dela dokumenta: 682650-BA1

#### **Obvestilo o izdelku**

V tem priročniku so opisane funkcije, ki so skupne večini modelov. Nekatere funkcije morda niso na voljo v vašem računalniku.

#### **Pogoji programske opreme**

Kadar nameščate, kopirate, prenašate v svoj računalnik ali kako drugače uporabljate kateri koli vnaprej nameščen programski izdelek v tem računalniku, vas zavezujejo določila HP-jeve Licenčne pogodbe za končnega uporabnika (EULA). Če ne sprejmete teh licenčnih pogojev, je vaše edino pravno sredstvo, da v roku 14 dni vrnete celoten neuporabljen izdelek (strojno in programsko opremo) prodajalcu, ki vam bo v skladu s svojim pravilnikom o povračilih povrnil kupnino.

Za vse dodatne informacije ali za povračilo kupnine za računalnik se obrnite na lokalno prodajno mesto (prodajalca).

### **Varnostno opozorilo**

**OPOZORILO!** Da zmanjšate možnost poškodb, povezanih s pregretjem računalnika, slednjega ne odlagajte neposredno v svoje naročje in ne ovirajte zračnih ventilatorjev računalnika. Računalnik uporabljajte samo na trdnih in ravnih površinah. Pretoka zraka ne smejo ovirati trdi predmeti, kot je morebitni tiskalnik v neposredni bližini, ali mehki predmeti, npr. blazine, odeje ali oblačila. Poleg tega se napajalnik za izmenični tok med delovanjem ne sme dotikati kože ali mehke površine, kot so blazine, preproge ali oblačila. Računalnik in napajalnik sta izdelana v skladu z mednarodnimi standardi varnosti opreme za informacijsko tehnologijo (IEC 60950), ki opredeljujejo najvišjo dovoljeno temperaturo površin, dostopnih uporabnikom.

## **Kazalo**

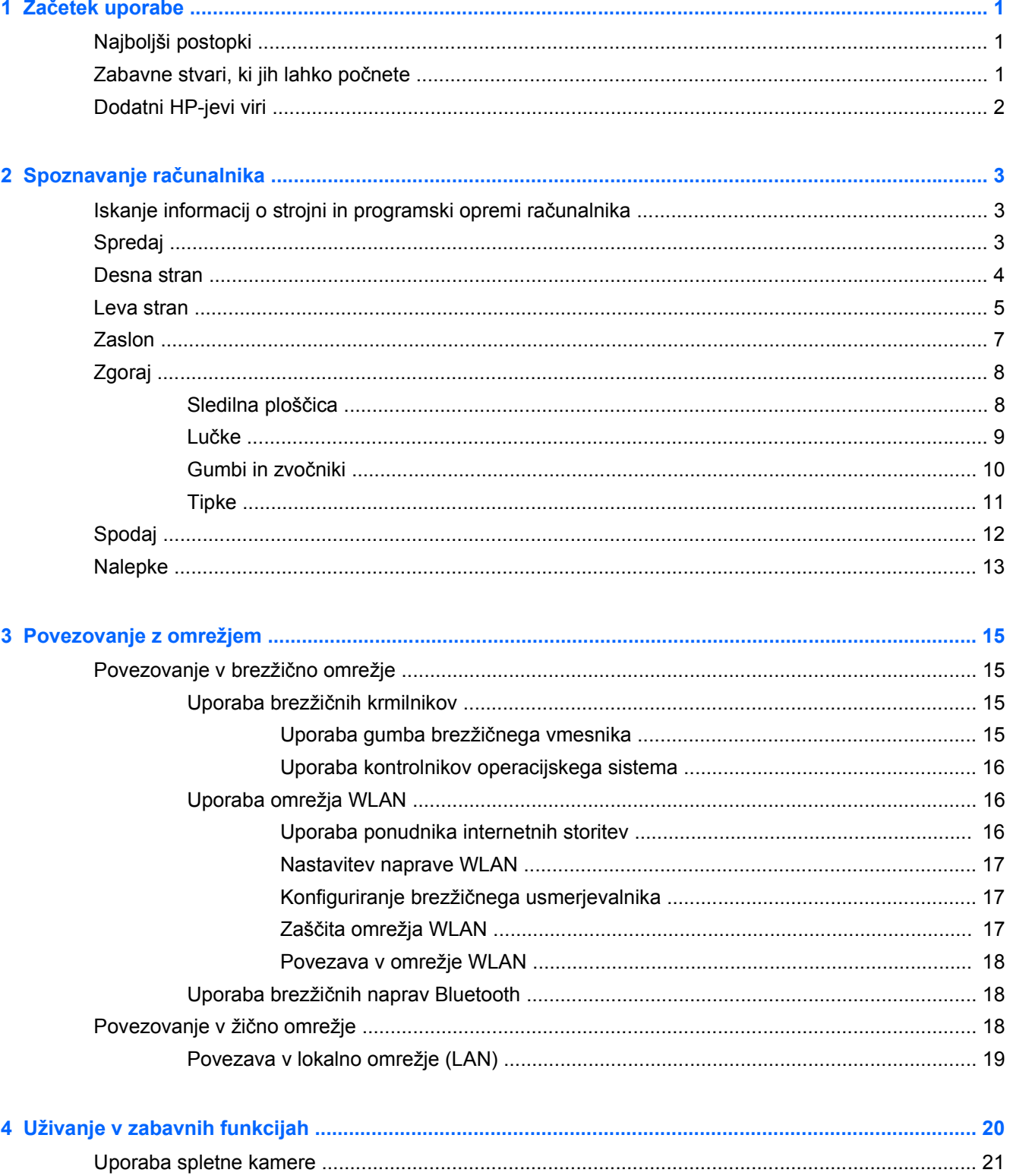

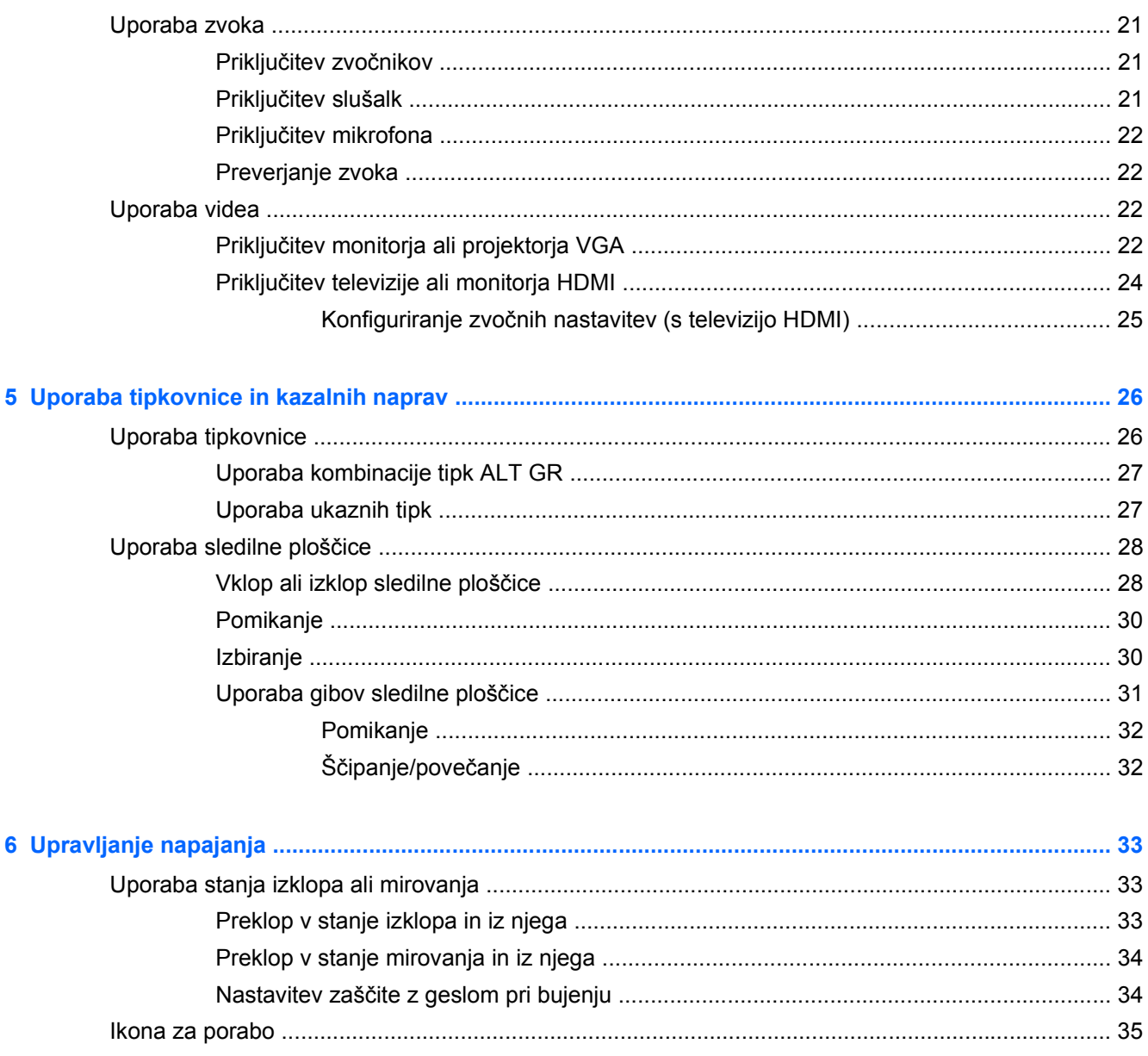

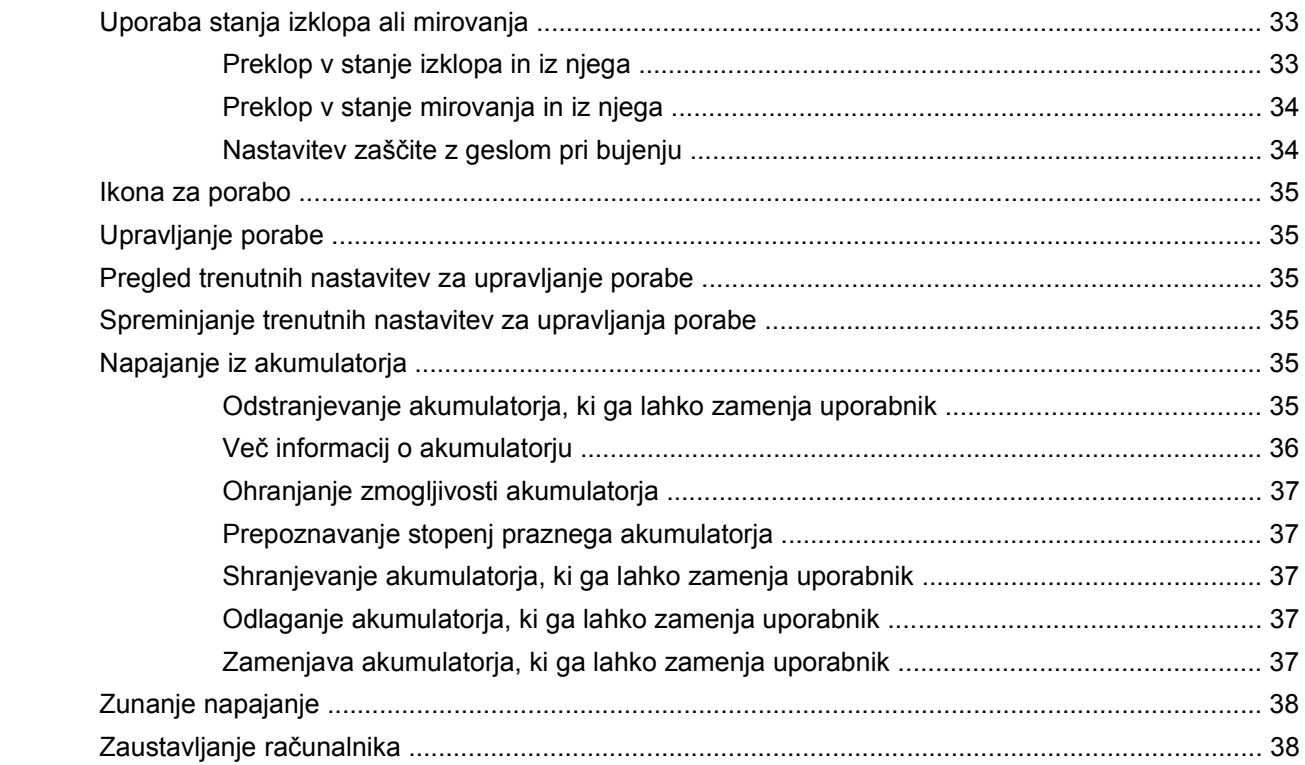

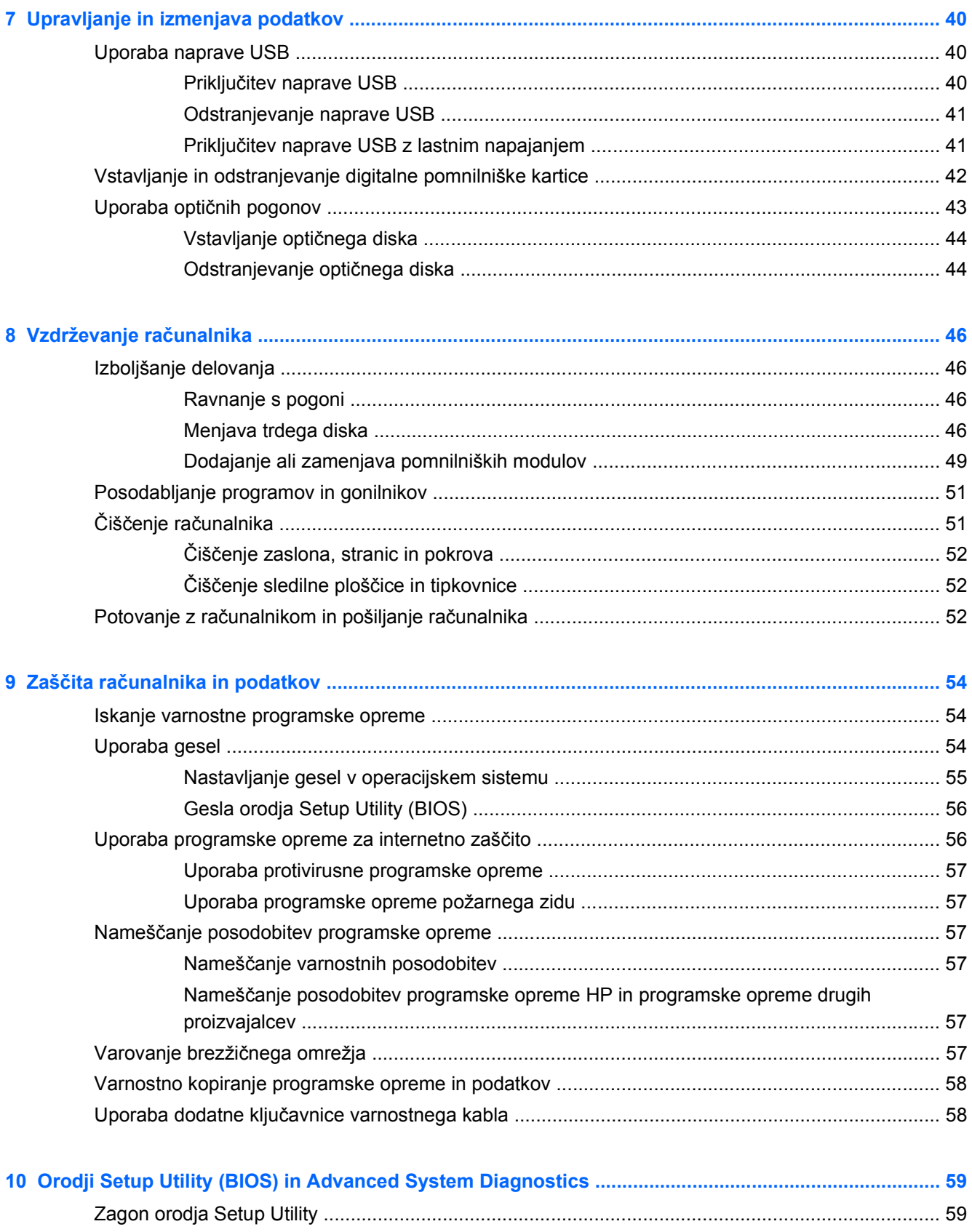

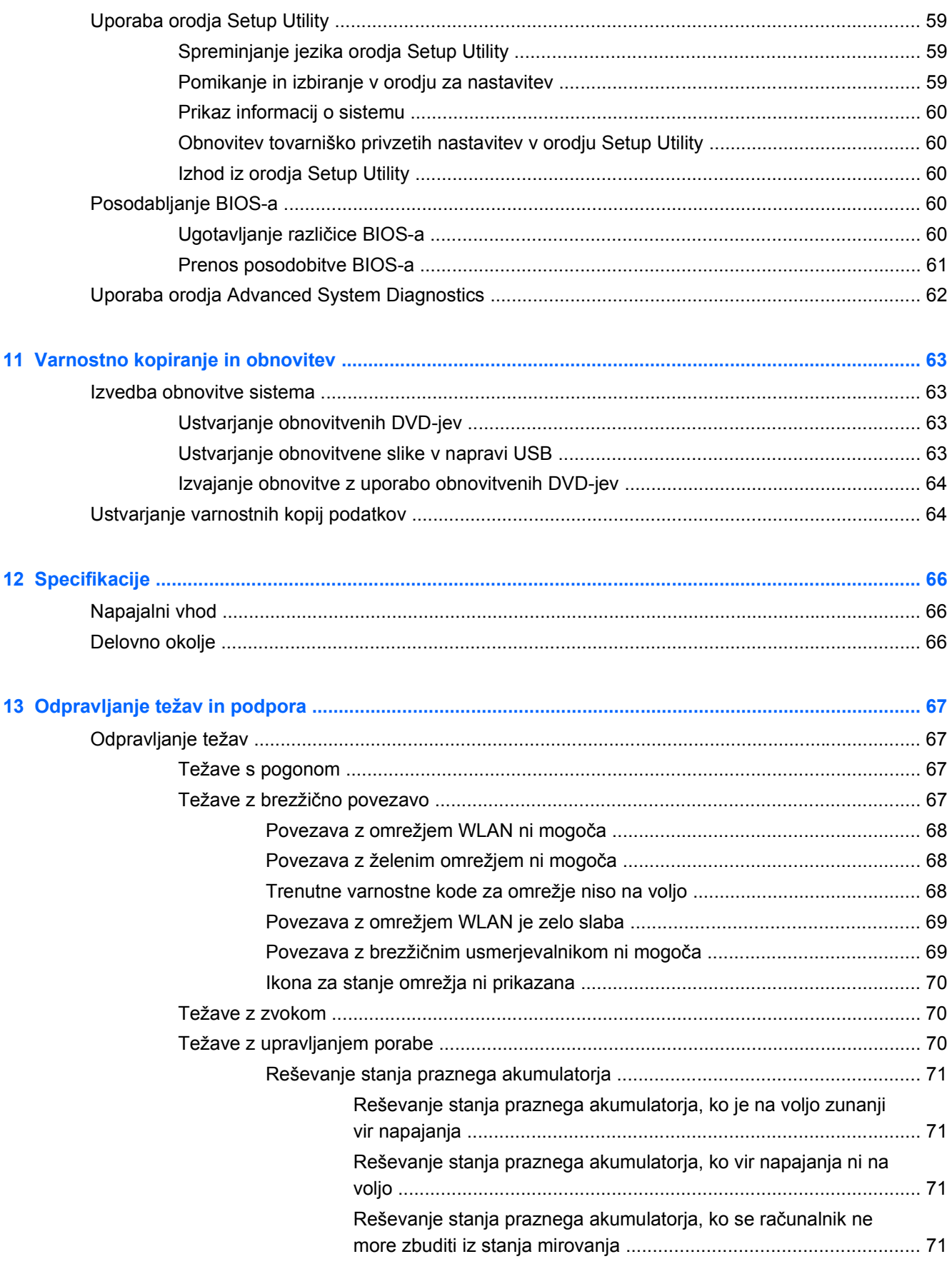

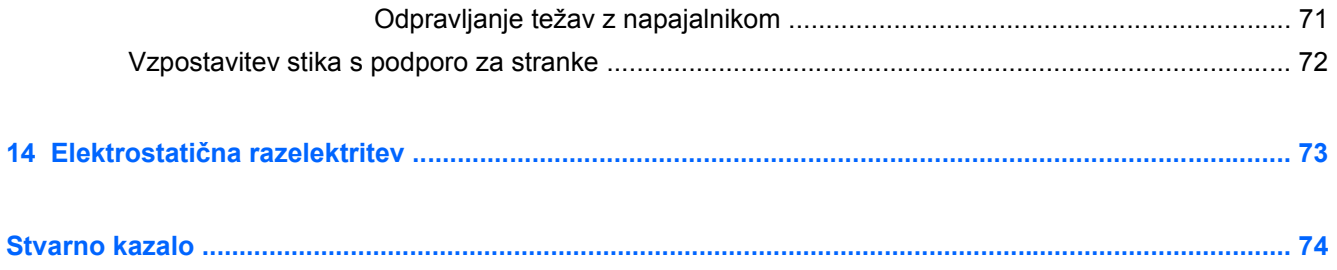

## <span id="page-10-0"></span>**1 Začetek uporabe**

Ta računalnik je zmogljivo orodje, ki je zasnovano za izboljšanje vašega dela in zabave. Če želite čim bolje izkoristiti zmogljivosti računalnika, preberite to poglavje o najboljših postopkih po nastavitvi, zabavnih stvareh, ki jih lahko počnete z računalnikom, in dodatnih HP-jevih virih.

## **Najboljši postopki**

Če želite zaščititi svojo pametno naložbo, vam po nastavitvi in registraciji računalnika priporočamo, da sledite naslednjim korakom:

- Vzpostavite povezavo z žičnim ali brezžičnim omrežjem, če tega še niste storili. Podrobnosti najdete v razdelku [Povezovanje z omrežjem na strani 15.](#page-24-0)
- Spoznajte strojno in programsko opremo računalnika. Dodatne informacije najdete v razdelkih Spoznavanje rač[unalnika na strani 3](#page-12-0) in [Uživanje v zabavnih funkcijah na strani 20.](#page-29-0)
- Posodobite ali kupite protivirusno programsko opremo. Več informacij najdete v razdelku [Uporaba protivirusne programske opreme na strani 57](#page-66-0).
- Varnostno kopirajte trdi disk, tako da ustvarite obnovitvene diske ali obnovitveni bliskovni pogon. Glejte [Varnostno kopiranje in obnovitev na strani 63](#page-72-0).

## **Zabavne stvari, ki jih lahko počnete**

- Kot že veste, si lahko z računalnikom ogledujete videoposnetke YouTube. Toda ali ste vedeli, da lahko računalnik povežete s televizorjem in gledate videoposnetke na televizorju? Če želite več informacij, glejte Priključ[itev televizije ali monitorja HDMI na strani 24](#page-33-0).
- Kot že veste, lahko z računalnikom poslušate glasbo. Toda ali ste vedeli, da lahko v računalnik pretakate radio v živo in poslušate glasbene oziroma pogovorne radijske postaje s celega sveta? Glejte [Uporaba zvoka na strani 21](#page-30-0).
- Kot že veste, lahko s pisarniškimi programi ustvarite izjemne predstavitve. Toda ali ste vedeli, da lahko računalnik povežete s projektorjem in delite svoje ideje s skupino? Glejte [Priklju](#page-31-0)čitev [monitorja ali projektorja VGA na strani 22](#page-31-0).

## <span id="page-11-0"></span>**Dodatni HP-jevi viri**

S pomočjo *Navodil za nastavitev* ste vklopili računalnik in poiskali ta vodnik. Podrobnosti o izdelku, navodila in ostale informacije najdete v spodnji preglednici.

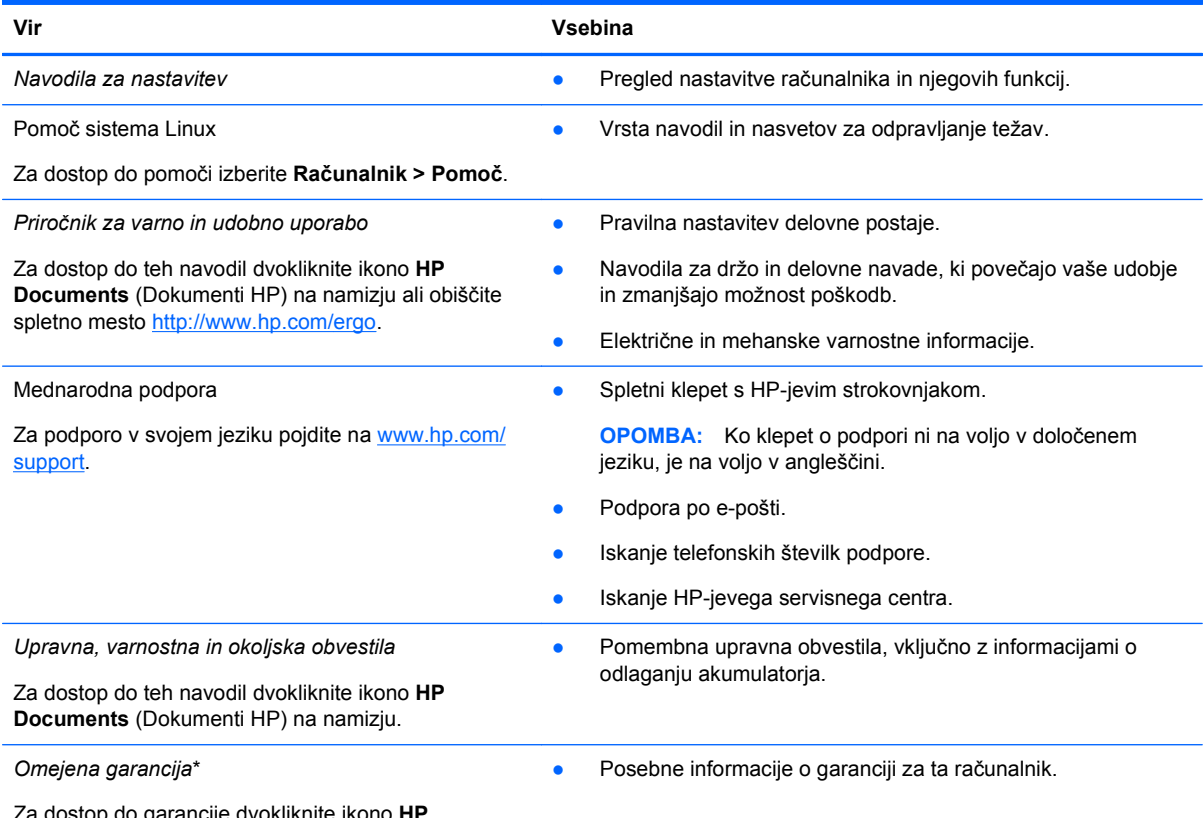

Za dostop do garancije dvokliknite ikono **HP Documents** (Dokumenti HP) na namizju ali obiščite spletno mesto <http://www.hp.com/go/orderdocuments>.

\*HP-jevo omejeno garancijo, izrecno določeno za vaš izdelek, lahko poiščete med uporabniškimi vodniki v računalniku in/ali na CD-ju/DVD-ju, ki je priložen v škatli. V nekaterih državah/regijah je v škatli priložena HP-jeva omejena garancija v tiskani obliki. V državah/regijah, kjer garancija ni priložena v tiskani obliki, jo lahko zahtevate na spletnem mestu [http://www.hp.com/](http://www.hp.com/go/orderdocuments) [go/orderdocuments](http://www.hp.com/go/orderdocuments) ali tako, da pišete na naslov:

- Severna Amerika: Hewlett-Packard, MS POD, 11311 Chinden Blvd, Boise, ID 83714, USA
- **Evropa, Bližnji vzhod, Afrika**: Hewlett-Packard, POD, Via G. Di Vittorio, 9, 20063, Cernusco s/Naviglio (MI), Italy
- **Tihomorska Azija**: Hewlett-Packard, POD, P.O. Box 200, Alexandra Post Office, Singapore 911507

Če boste zahtevali natisnjeno kopijo jamstva, navedite številko izdelka, garancijsko obdobje (podatek je naveden na servisni nalepki), ime in poštni naslov.

**POMEMBNO:** Izdelka HP NE vračajte na zgornje naslove. Podpora izdelkom za uporabnike v ZDA je na voljo na naslovu <http://www.hp.com/go/contactHP>. Podpora izdelkom za uporabnike po svetu je na voljo na naslovu [http://welcome.hp.com/](http://welcome.hp.com/country/us/en/wwcontact_us.html) [country/us/en/wwcontact\\_us.html.](http://welcome.hp.com/country/us/en/wwcontact_us.html)

# <span id="page-12-0"></span>**2 Spoznavanje računalnika**

## **Iskanje informacij o strojni in programski opremi računalnika**

**▲** Kliknite ikono **Računalnik**. Nato izberite **System Monitor** (Nadzornik sistema) in kliknite zavihek **Hardware** (Strojna oprema).

Na seznamu so prikazane vse naprave, ki so nameščene v računalniku, vključno z optičnimi pogoni, fiksnimi pogoni (SSD) ali sekundarnim trdim diskom.

Če vas zanima, katera programska oprema je nameščena v računalniku, izberite **Računalnik > More Applications** (Več aplikacij).

## **Spredaj**

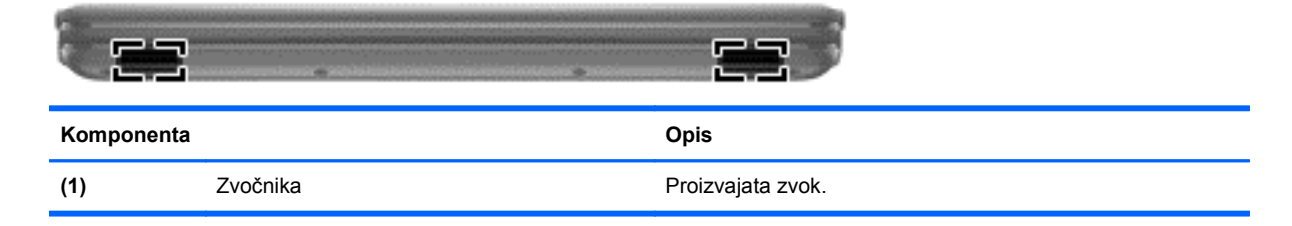

## <span id="page-13-0"></span>**Desna stran**

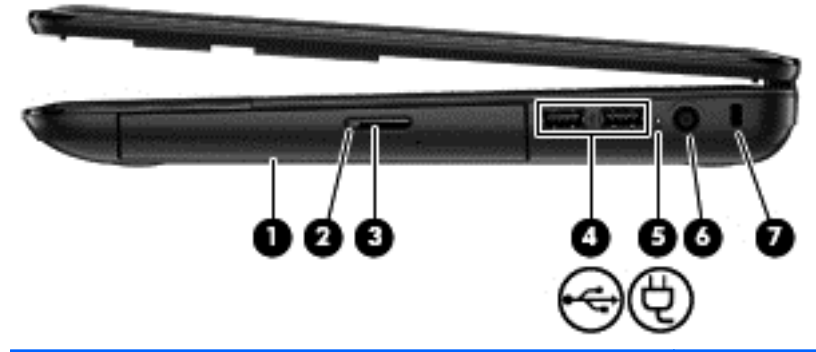

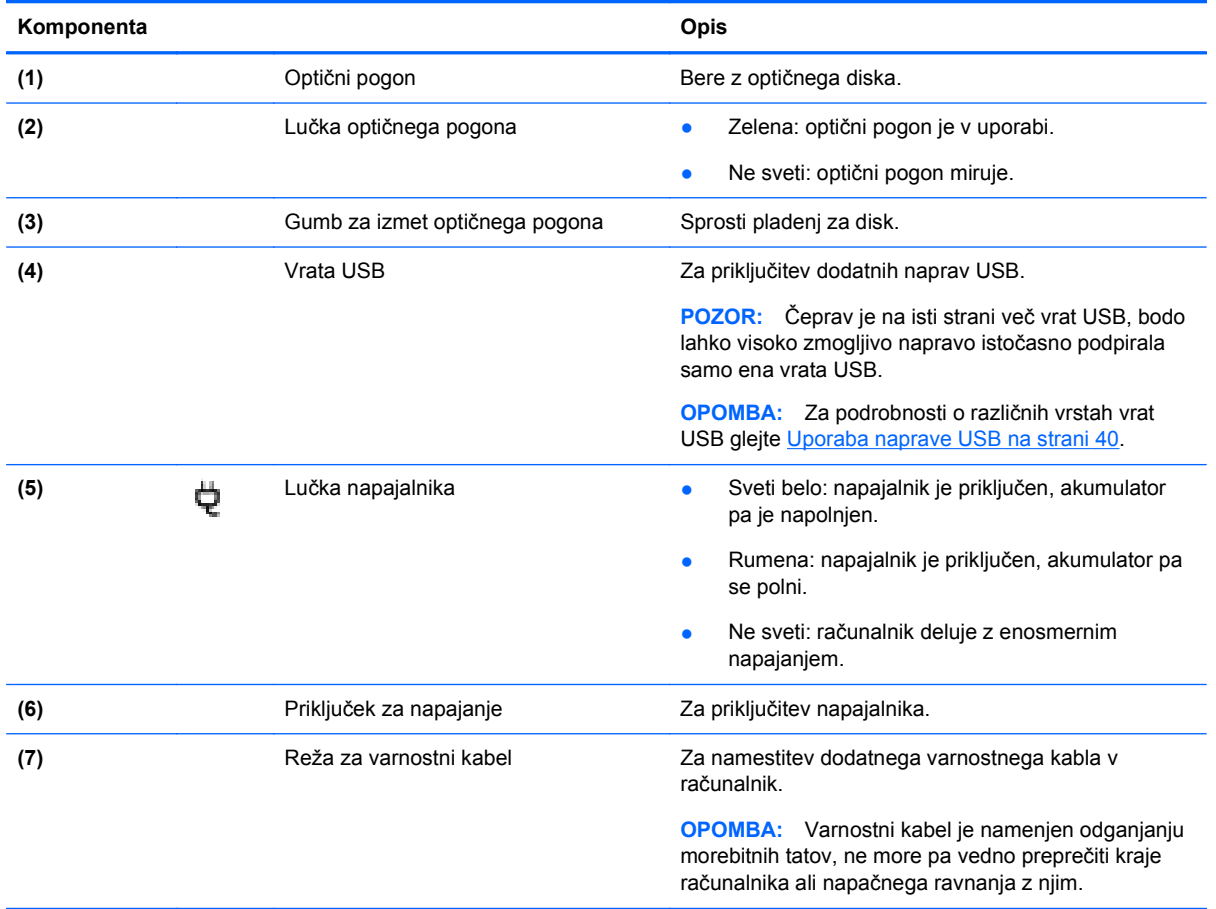

## <span id="page-14-0"></span>**Leva stran**

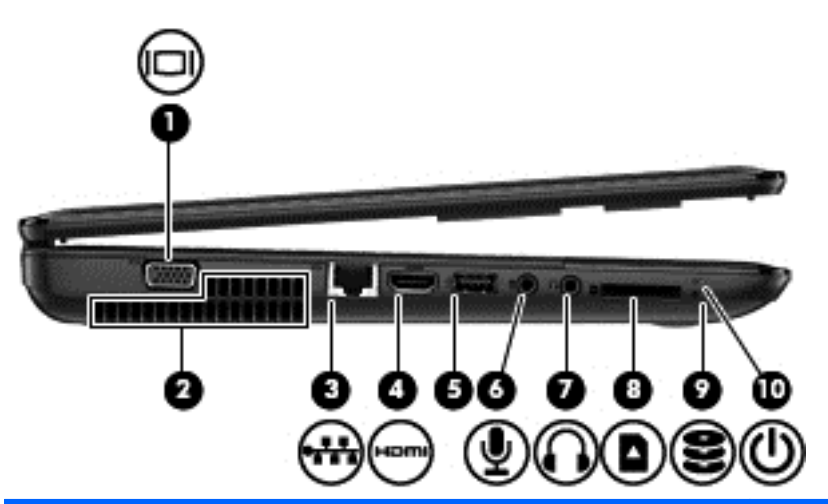

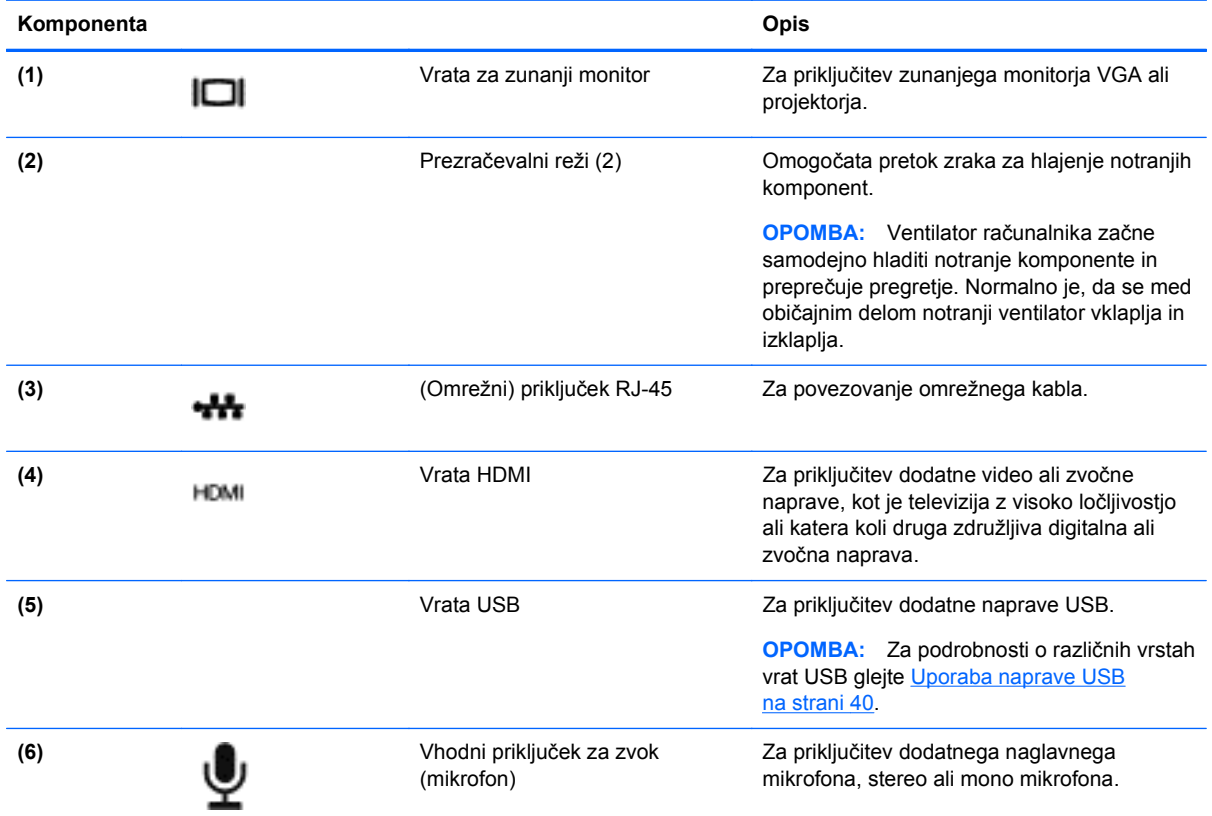

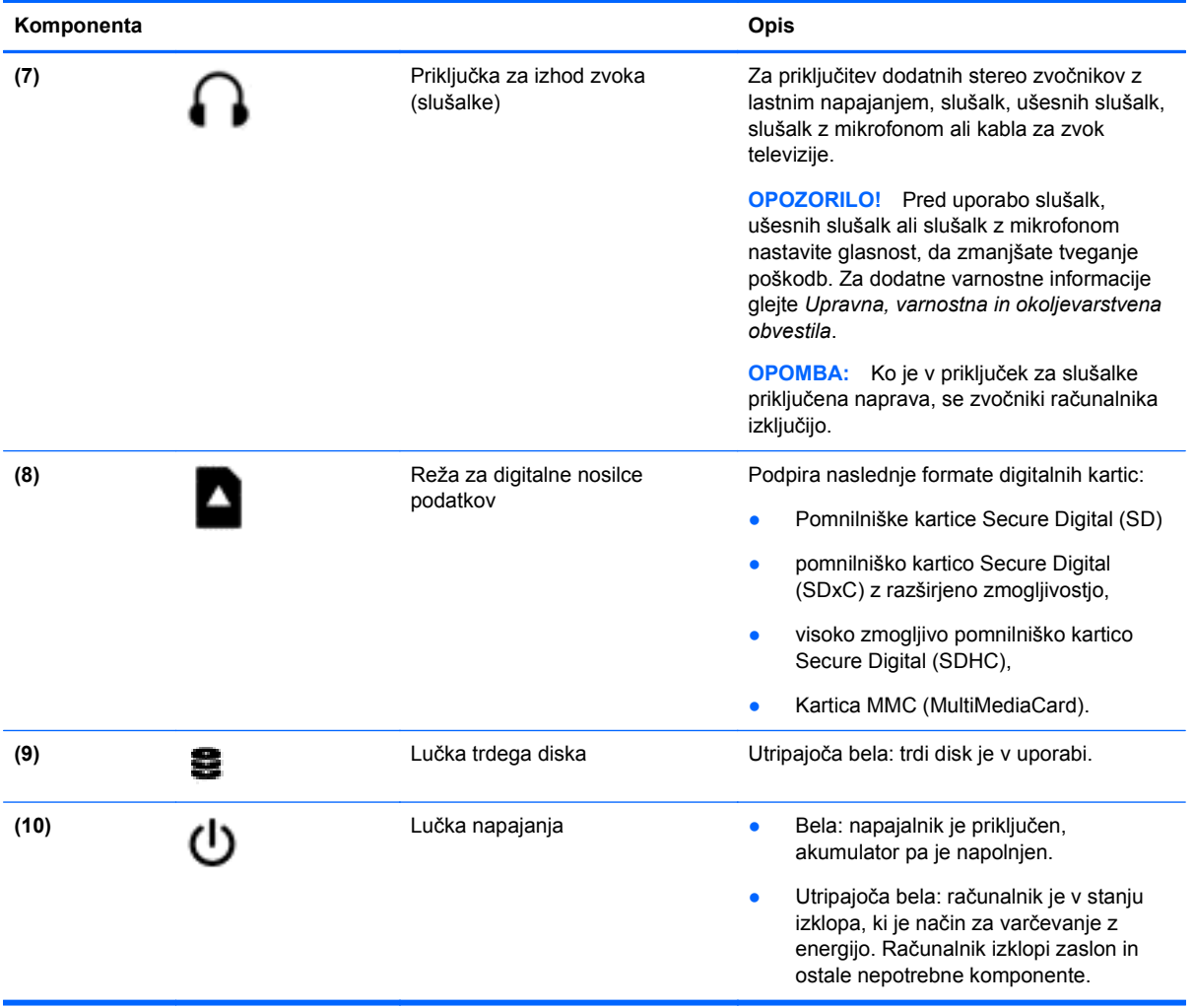

## <span id="page-16-0"></span>**Zaslon**

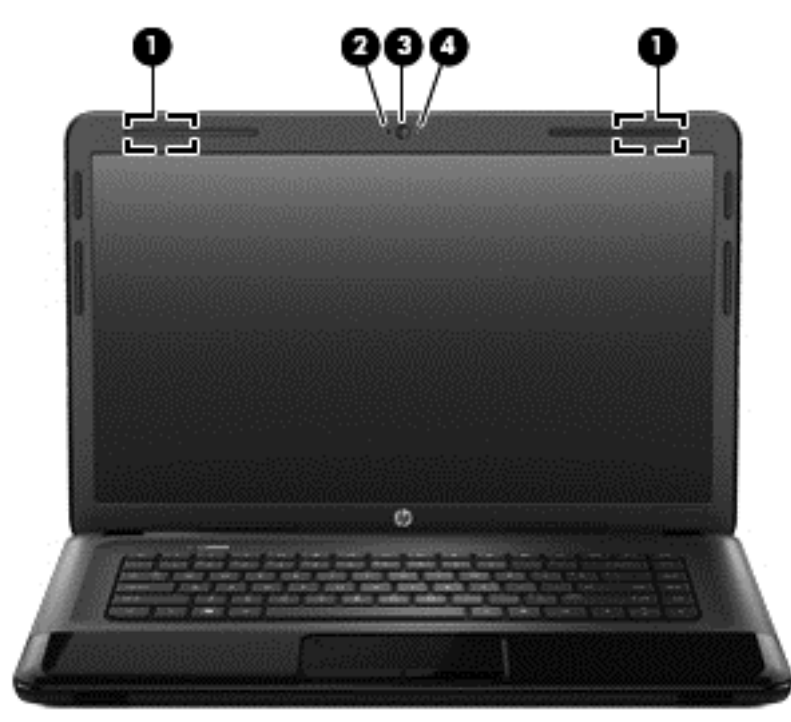

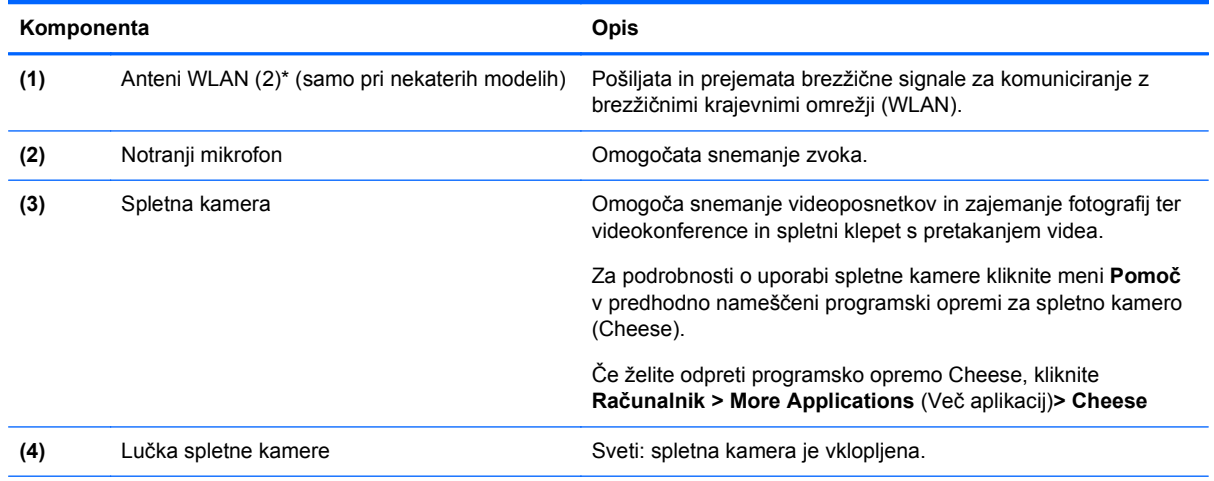

\*Anteni z zunanje strani računalnika nista vidni. Če želite optimalen prenos, poskrbite, da v neposredni bližini anten ni ovir. Upravna obvestila o brezžičnih napravah preberite v razdelku priročnika *Upravna, varnostna in okoljevarstvena obvestila*, ki velja za vašo državo ali regijo. Ta obvestila najdete v razdelku Pomoč.

## <span id="page-17-0"></span>**Zgoraj**

**Sledilna ploščica**

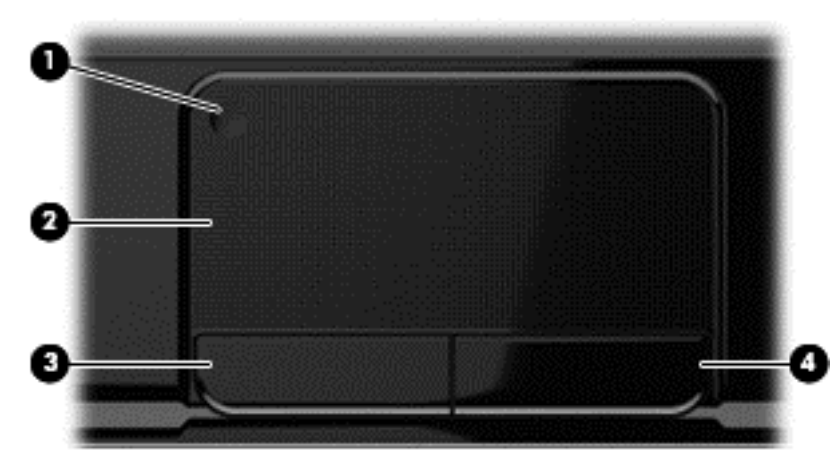

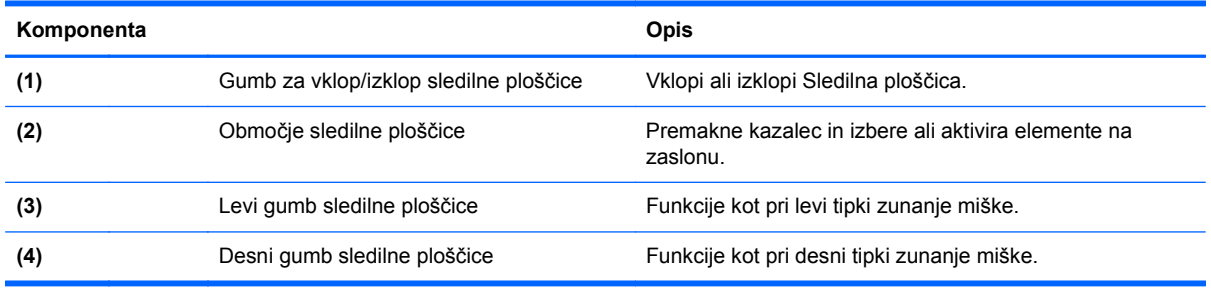

## <span id="page-18-0"></span>**Lučke**

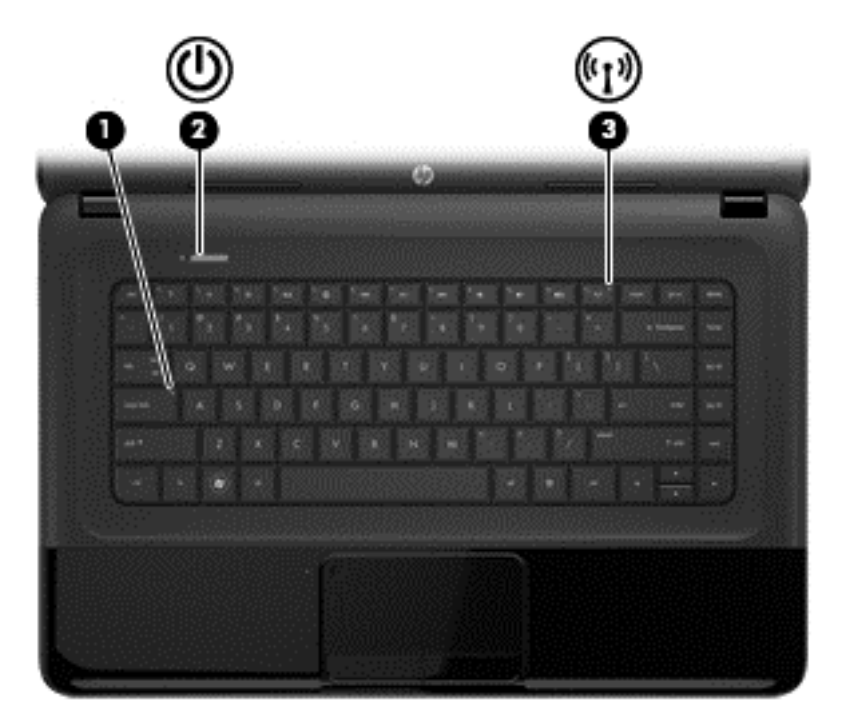

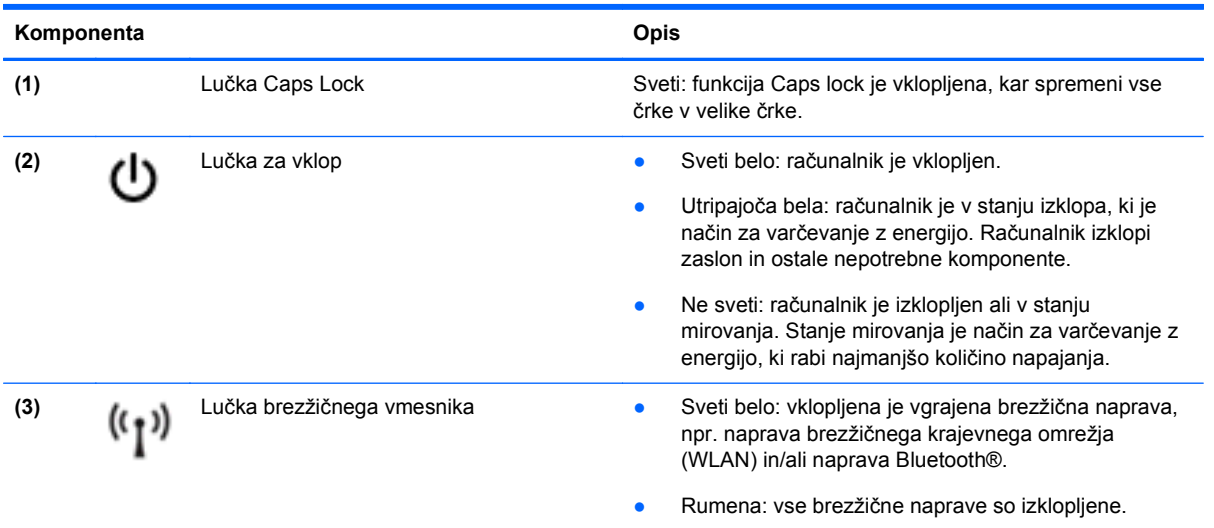

### <span id="page-19-0"></span>**Gumbi in zvočniki**

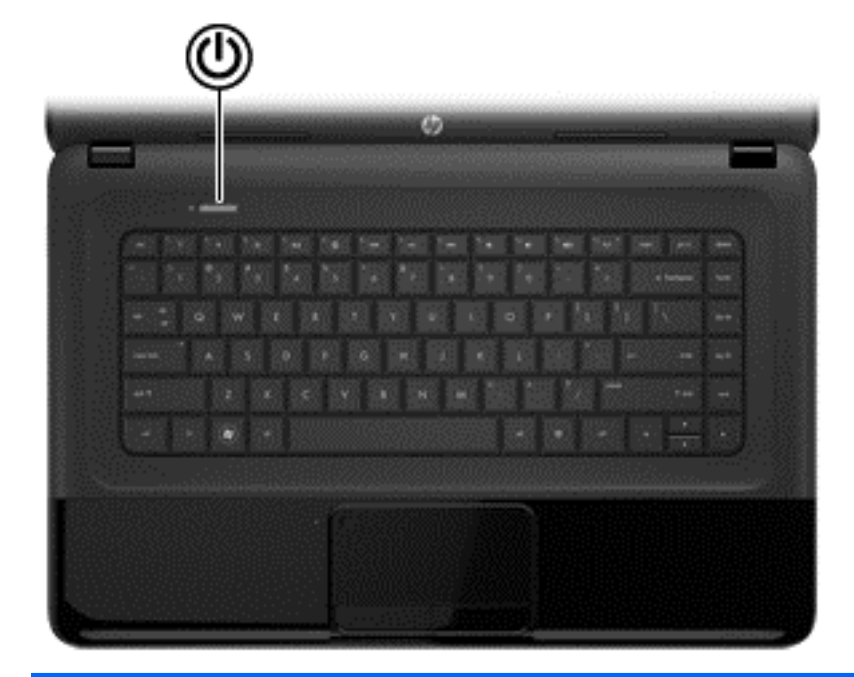

#### **Komponenta Opis**

- (1) Stikalo za vklop/izklop **•** Ko je računalnik izklopljen, pritisnite gumb, da ga<br>vklopite vklopite.
	- Ko je računalnik vklopljen, na kratko pritisnite gumb, da preklopite v stanje izklopa.
	- Ko je računalnik v stanju izklopa, na kratko pritisnite gumb, da preklopite iz tega stanja.
	- Ko je računalnik v stanju mirovanja, na kratko pritisnite gumb, da preklopite iz tega stanja.

**POZOR:** Z daljšim pritiskom stikala za vklop/izklop boste izgubili vse neshranjene podatke.

Če se je računalnik prenehal odzivati in funkcija za zaustavitev operacijskega sistema ne deluje, pridržite stikalo za vklop/izklop najmanj pet sekund, da izklopite računalnik.

Če želite izvedeti več o nastavitvah porabe: **> Možnosti porabe energije** ali glejte razdelek [Upravljanje napajanja](#page-42-0) [na strani 33](#page-42-0).

▲ Izberite **Računalnik > Control Center** (Kontrolni center) **> Sistem > Power Management** (Upravljanje porabe).

Če želite izvedeti več o nastavitvah porabe, glejte [Upravljanje napajanja na strani 33](#page-42-0).

### <span id="page-20-0"></span>**Tipke**

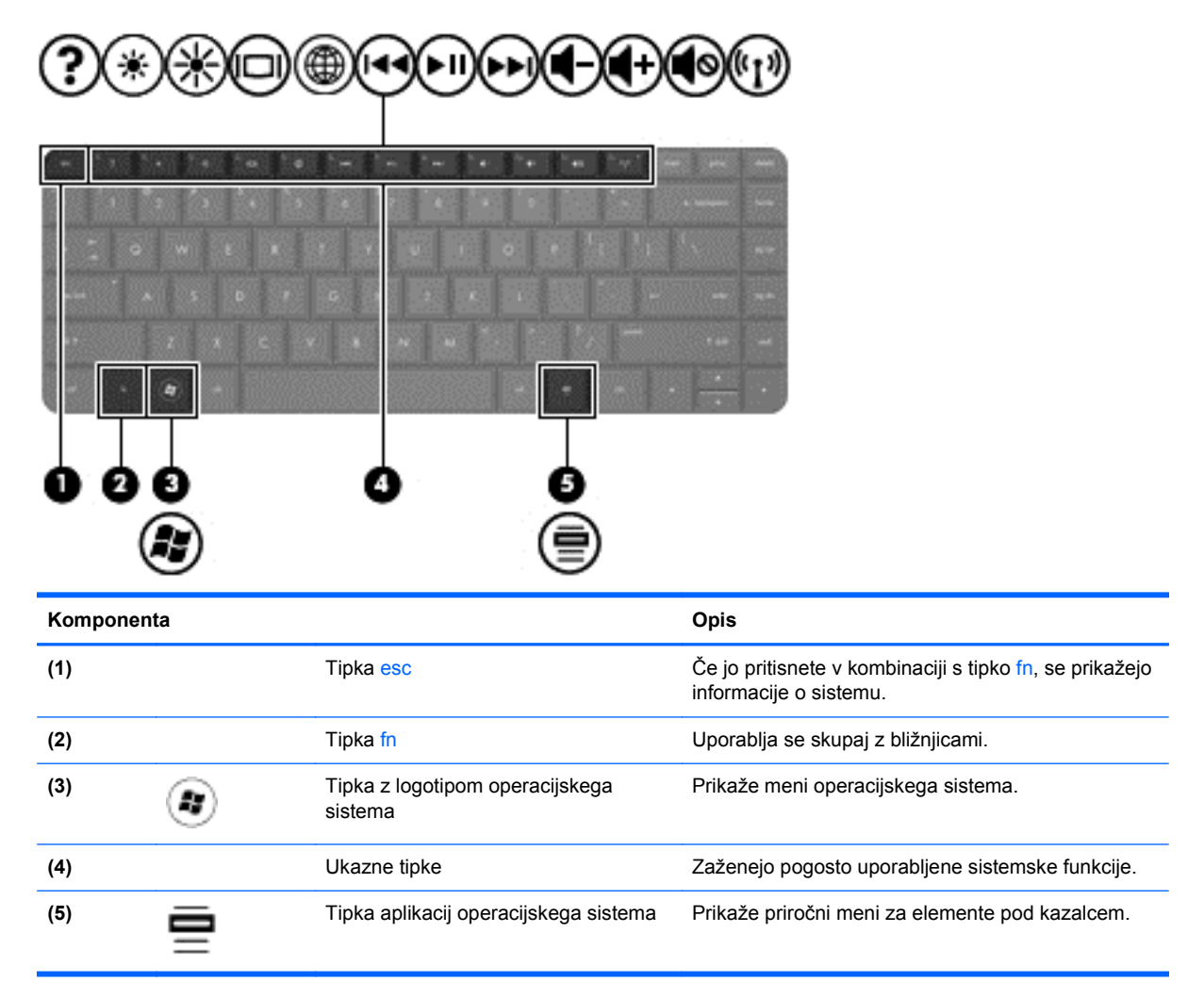

## <span id="page-21-0"></span>**Spodaj**

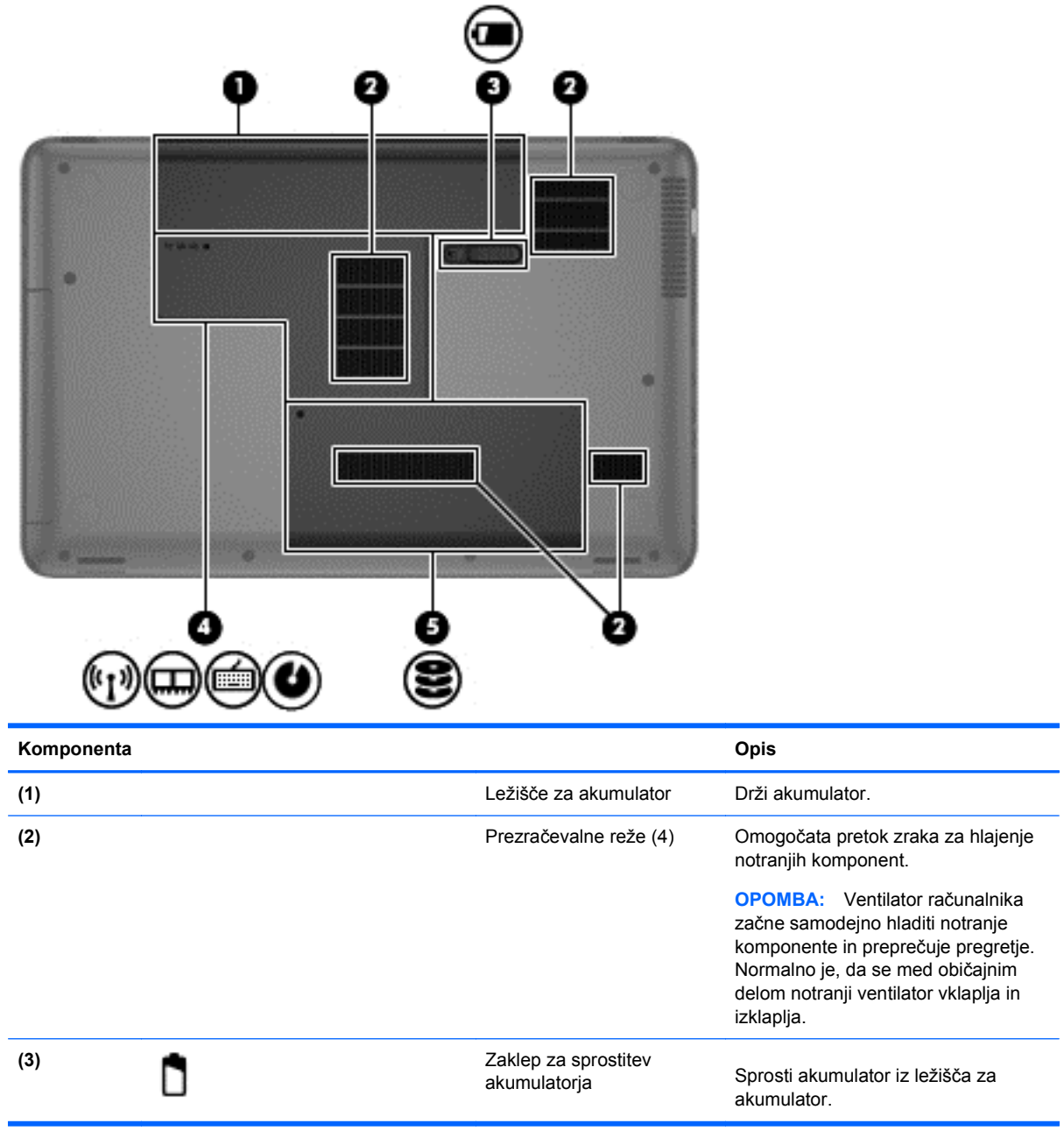

<span id="page-22-0"></span>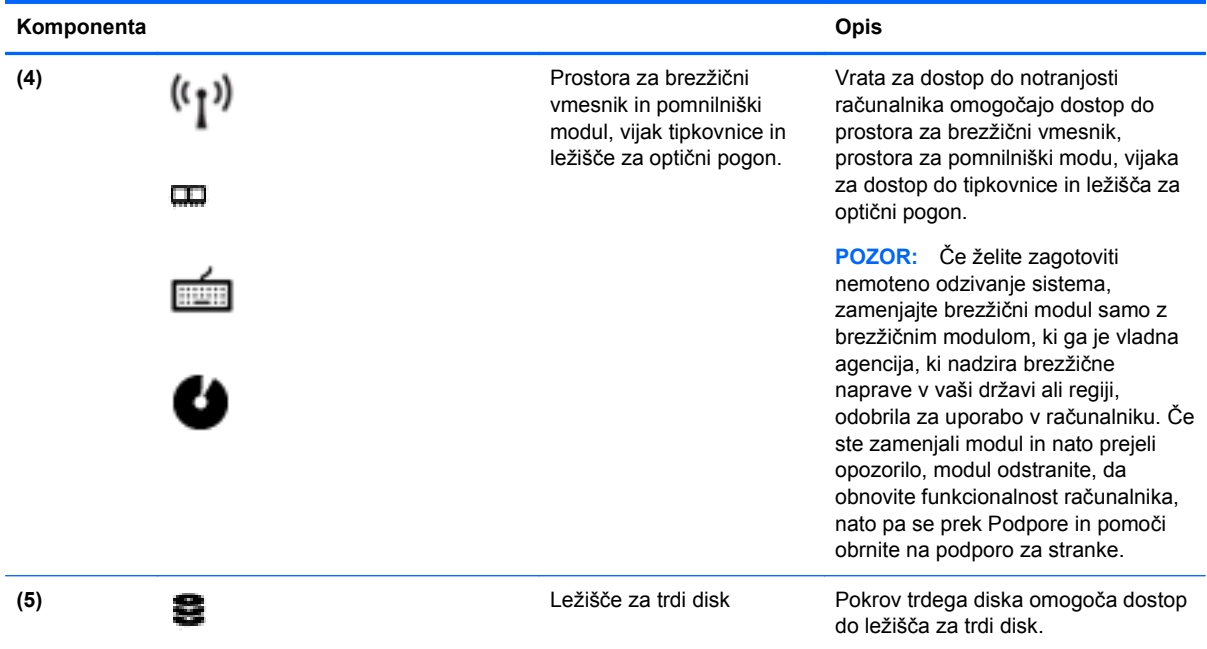

## **Nalepke**

Na nalepkah na računalniku so informacije, ki jih boste morda potrebovali pri odpravljanju sistemskih težav ali uporabi računalnika v drugih državah. Nalepke so na lahko dostopnih mestih.

● Nalepka s serijsko številko – na njej so pomembni podatki, vključno z naslednjimi:

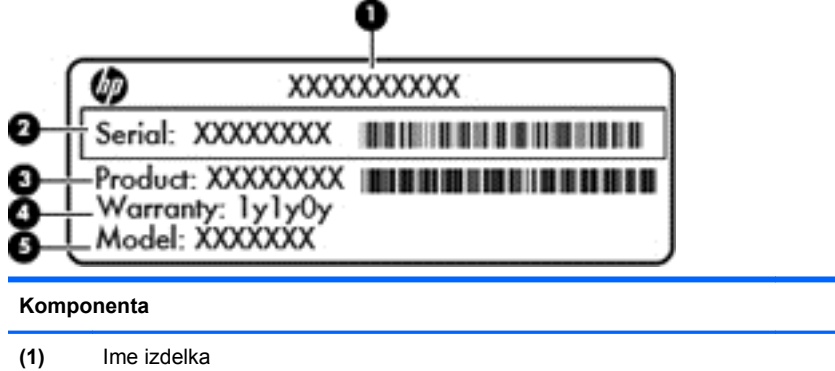

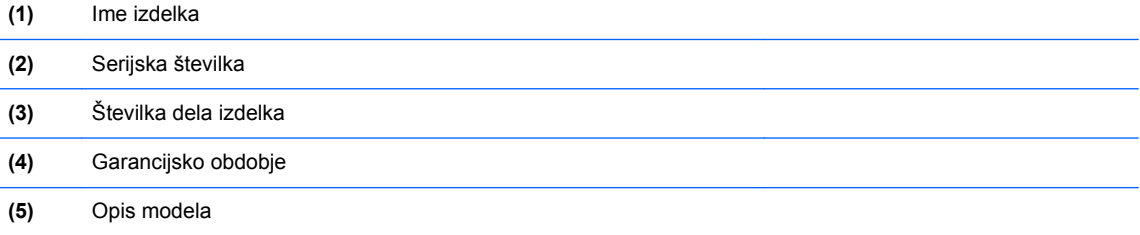

Ko kličete tehnično podporo, imejte te informacije pri roki. Nalepka s serijsko številko je pritrjena na spodnji strani računalnika.

- Upravna nalepka vsebuje upravne informacije o računalniku. Upravna nalepka je pritrjena v ležišču za akumulator.
- Nalepka ali nalepke s potrdilom za uporabo v brezžičnem omrežju vsebujejo informacije o dodatnih brezžičnih napravah, ki so na voljo pri nekaterih modelih, in oznake odobritve nekaterih držav ali regij, v katerih je bila odobrena uporaba teh naprav. Če je v računalniku vgrajena ena ali več brezžičnih naprav, je nanj prilepljena ena ali več nalepk s potrdilom za uporabo. Te podatke utegnete potrebovati pri uporabi prenosnega računalnika v drugih državah. Nalepka s potrdilom za uporabo v brezžičnem omrežju je prilepljena v ležišču za akumulator.

## <span id="page-24-0"></span>**3 Povezovanje z omrežjem**

Računalnik lahko vzamete s seboj, kamor koli greste. Vendar lahko z računalnikom in žično oziroma brezžično omrežno povezavo raziskujete svet in dostopate do informacij prek milijonov spletnih strani tudi od doma. To poglavje vam bo pomagalo vzpostaviti povezavo s tem svetom.

## **Povezovanje v brezžično omrežje**

Brezžična tehnologija podatke prenaša po radijskih valovih in ne po žicah. V računalniku je lahko ena ali več od naslednjih brezžičnih naprav:

- Naprava lokalnega brezžičnega omrežja (WLAN) računalnik povezuje z brezžičnimi lokalnimi omrežji (običajno omrežja Wi-Fi, brezžična omrežja LAN ali WLAN) v pisarnah podjetij, doma in v javnih prostorih, kot so letališča, restavracije, kavarne, hoteli in univerze. V omrežju WLAN mobilna brezžična naprava v računalniku komunicira z brezžičnim usmerjevalnikom ali brezžično dostopno točko.
- Naprava Bluetooth vzpostavlja osebno omrežje (PAN), da bi se povezala z drugimi napravami, ki podpirajo Bluetooth, kot so računalniki, telefoni, tiskalniki, slušalke, zvočniki in kamere. V omrežju PAN vsaka naprava neposredno komunicira z drugimi napravami, pri čemer naprave ne smejo biti preveč oddaljene druga od druge – običajno ne več kot 10 metrov (približno 33 čevljev).

Za več informacij o brezžični tehnologiji glejte informacije in spletne povezave v možnosti Pomoč.

#### **Uporaba brezžičnih krmilnikov**

Brezžične naprave v računalniku lahko nadzorujete s temi funkcijami:

- gumb brezžičnega vmesnika, stikalo za vklop/izklop brezžičnega vmesnika ali tipka brezžičnega vmesnika (v tem poglavju gumb brezžičnega vmesnika)
- Programska oprema Linux Network Manager
- Krmilniki operacijskega sistema

#### **Uporaba gumba brezžičnega vmesnika**

Računalnik ima gumb za vklop in izklop brezžičnega vmesnika, eno ali več brezžičnih naprav in eno ali več lučk brezžičnega vmesnika, odvisno od modela. Vse brezžične naprave v računalniku so tovarniško omogočene, zato lučka brezžičnega vmesnika sveti (belo), ko vklopite računalnik.

Lučka brezžične povezave kaže splošno stanje napajanja brezžičnih naprav, ne pa stanja posamezne naprave. Če lučka brezžičnega vmesnika sveti belo, je vklopljena vsaj ena brezžična naprava. Če lučka brezžičnega vmesnika sveti ne sveti, so vse brezžične naprave izklopljene.

#### **OPOMBA:** Pri nekaterih modelih lučka brezžične povezave sveti rumeno, kadar so vse brezžične naprave izklopljene.

Ker so v tovarni omogočene vse brezžične naprave, lahko z gumbom za vklop in izklop brezžičnega vmesnika hkrati vklopite ali izklopite brezžične naprave. Posamezne brezžične naprave lahko nadzorujete s programom Linux Network Manager.

#### <span id="page-25-0"></span>**Uporaba kontrolnikov operacijskega sistema**

V središču za omrežje in skupno rabo lahko na primer nastavite povezavo ali omrežje, se povežete v omrežje, upravljate brezžična omrežja ter diagnosticirate in odpravite omrežne težave.

Če želite omogočiti ali onemogočiti napravo brezžičnega ali žičnega omrežja:

- **1.** Z desno tipko miške kliknite ikono **Network Connection** (Omrežna povezava) v območju za obvestila na skrajni desni strani opravilne vrstice.
- **2.** Če želite omogočiti ali onemogočiti eno od naslednjih naprav, izberite ali počistite eno od naslednjih možnosti:
	- **Enable Networking** (Omogoči omrežje) (vse omrežne naprave)
	- **Enable Wireless (Omogoči brezžično omrežje)**

Če želite več informacij, izberite **Računalnik > Pomoč**.

#### **Uporaba omrežja WLAN**

Z napravo WLAN lahko dostopate do brezžičnega lokalnega omrežja (WLAN), ki ga sestavljajo drugi računalniki in pripomočki, povezani z brezžičnim usmerjevalnikom ali dostopno točko v brezžičnem omrežju.

**OPOMBA:** Izraza *brezžični usmerjevalnik* in *brezžična dostopna točka* sta zamenljiva.

- Obsežno omrežje WLAN, na primer v podjetju ali na javnem mestu, ima običajno dostopne točke, ki jih lahko uporablja veliko računalnikov in drugih naprav in ki lahko ločijo ključne omrežne funkcije.
- Domači WLAN ali WLAN v manjših podjetjih navadno uporablja brezžični usmerjevalnik, ki določenemu številu brezžičnih in običajnih računalnikov omogoča skupno rabo internetne povezave, tiskalnika in datotek brez dodatne strojne ali programske opreme.

Če želite uporabljati napravo WLAN z računalnikom, se morate priključiti na omrežno infrastrukturo WLAN (ki jo omogoča ponudnik storitev ali javno omrežje oziroma omrežje v podjetju).

#### **Uporaba ponudnika internetnih storitev**

Ko doma nastavljate dostop do interneta, morate ustvariti račun pri ponudniku internetnih storitev (ISP). Pri lokalnem ponudniku internetnih storitev se pozanimajte o nakupu internetne storitve in modema. Ponudnik internetnih storitev vam bo pomagal nastaviti modem, namestiti omrežni kabel za povezavo brezžičnega računalnika z modemom in preskusiti internetno storitev.

**OPOMBA:** Posredoval vam bo tudi uporabniško ime in geslo za dostop do interneta. Te podatke si zapišite in jih shranite na varno mesto.

#### <span id="page-26-0"></span>**Nastavitev naprave WLAN**

Za nastavitev omrežja WLAN in povezavo z internetom potrebujete to opremo:

- širokopasovni modem (modem DSL ali kabelski modem) **(1)** in hitro internetno storitev, ki jo zagotavlja ponudnik internetnih storitev;
- brezžični usmerjevalnik **(2)** (naprodaj posebej);
- brezžični računalnik **(3)**.

**OPOMBA:** Nekateri modemi imajo vgrajen brezžični usmerjevalnik. Pri ponudniku internetnih storitev preverite, katere vrste modem imate.

Na spodnji sliki je primer nastavitve brezžičnega omrežja z vzpostavljeno povezavo z internetom.

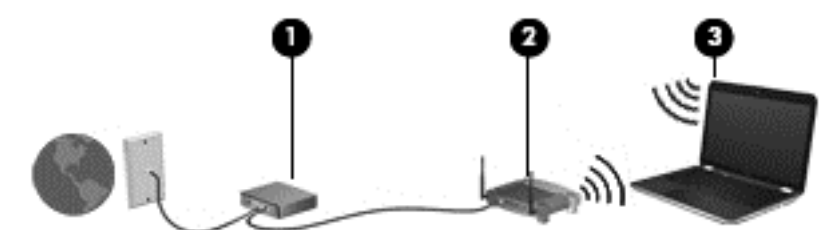

Ko omrežje raste, se lahko vanj za dostop do interneta povežejo dodatni računalniki z brezžičnim in žičnim vmesnikom.

Za pomoč pri nastavljanju omrežja WLAN glejte informacije proizvajalca usmerjevalnika ali ponudnika internetnih storitev.

#### **Konfiguriranje brezžičnega usmerjevalnika**

Za pomoč pri nastavljanju omrežja WLAN glejte informacije proizvajalca usmerjevalnika ali ponudnika internetnih storitev.

**PA OPOMBA:** Priporočamo, da povezavo novega računalnika z brezžičnim vmesnikom in usmerjevalnika najprej izvedete z omrežnim kablom, ki je priložen usmerjevalniku. Ko se računalnik uspešno poveže z internetom, izključite kabel in dostopajte do interneta prek brezžičnega omrežja.

#### **Zaščita omrežja WLAN**

Ko nastavite omrežje WLAN ali dostopate do obstoječega omrežja WLAN, vedno omogočite varnostne funkcije, če želite omrežje zavarovati pred nepooblaščenim dostopom. Omrežja WLAN na javnih mestih (vstopnih točkah), kot so kavarne in letališča, morda ne zagotavljajo nikakršne varnosti. Če vas skrbi varnost računalnika na vstopni točki, omejite svoje omrežne dejavnosti na e-poštna sporočila, ki niso zaupne narave, in osnovno brskanje po spletu.

Brezžični radijski signali potujejo tudi izven omrežja, tako da lahko druge naprave WLAN uporabijo nezaščitene signale. Svoje brezžično krajevno omrežje zaščitite s temi previdnostnimi ukrepi:

Uporabite požarni zid.

Požarni zid preverja podatke in zahtevke za podatke, ki so poslani v omrežje, pri čemer zavrže vse sumljive elemente. Požarni zidovi so na voljo tako v obliki programske kot tudi strojne opreme. Nekatera omrežja uporabljajo kombinacijo obeh oblik.

Uporabliajte brezžično šifriranje.

Brezžično šifriranje uporablja varnostne nastavitve za šifriranje in dešifriranje podatkov, ki se prenašajo po omrežju. Če želite več informacij, glejte Pomoč.

#### <span id="page-27-0"></span>**Povezava v omrežje WLAN**

Če se želite povezati v omrežje WLAN, sledite tem korakom:

**1.** Preverite, ali je naprava WLAN vklopljena. Če je naprava vklopljena, lučka brezžičnega vmesnika sveti. Če lučka za brezžično povezavo ne sveti, pritisnite gumb za vklop in izklop brezžične naprave.

**CPOMBA:** Pri nekaterih modelih lučka brezžične povezave sveti rumeno, kadar so vse brezžične naprave izklopljene.

- **2.** Kliknite ikono za stanje omrežja v območju za obvestila na skrajni desni strani opravilne vrstice.
- **3.** Na seznamu izberite svoje omrežje WLAN.
- **4.** Kliknite **Poveži**.

Če je pri omrežju WLAN omogočena varnost, morate vnesti varnostno kodo. Če želite dokončati vzpostavljanje povezave, vnesite kodo in kliknite **V redu**.

**OPOMBA:** Če se na seznamu ne prikaže nobeno omrežje WLAN, morda niste v dosegu brezžičnega usmerjevalnika ali dostopne točke.

**OPOMBA:** Če ne vidite omrežja WLAN, v katerega se želite povezati, kliknite **Odpri središče za omrežje in skupno rabo** in nato **Namestitev nove povezave ali omrežja**. Prikaže se seznam možnosti, s katerimi lahko omrežje poiščete in se vanj povežete ročno ali pa ustvarite novo omrežno povezavo.

Ko je povezava vzpostavljena, postavite kazalec miške nad ikono za stanje omrežja v območju za obvestila na skrajni desni strani opravilne vrstice, da preverite ime in stanje povezave.

**PY OPOMBA:** Obseg delovanja (kako daleč potujejo signali vaše brezžične povezave) je odvisen od izvedbe WLAN, proizvajalca usmerjevalnika in motenj, ki jih povzročajo druge električne naprave ali ovire (npr. zidovi in tla).

#### **Uporaba brezžičnih naprav Bluetooth**

Naprava Bluetooth omogoča brezžične komunikacije kratkega dosega, ki nadomeščajo fizične kabelske povezave, ki običajno povezujejo električne naprave, kot so na primer:

- računalniki (namizni, prenosni, dlančnik)
- telefoni (prenosni, brezžični, pametni)
- slikovne naprave (tiskalnik, kamera)
- avdio naprave (slušalke, zvočniki)
- miška

Naprave Bluetooth imajo možnost vzpostavljanja omrežja med enakovrednimi napravami, ki omogočajo, da nastavite osebno krajevno omrežje (PAN) naprav Bluetooth. Več informacij o konfiguraciji in uporabi naprav Bluetooth najdete v pomoči za programsko opremo Bluetooth.

### **Povezovanje v žično omrežje**

Obstajata dve vrsti žične povezave: povezava s krajevnim omrežjem (LAN) in povezava prek modema. Povezava LAN uporablja omrežni kabel in je mnogo hitrejša od modema, ki uporablja telefonski kabel. Oba kabla sta naprodaj posebej.

<span id="page-28-0"></span>**OPOZORILO!** Zaradi možnosti električnega udara, požara ali poškodbe opreme ne povezujte modemskega ali telefonskega kabla v (omrežno) vtičnico RJ-45.

#### **Povezava v lokalno omrežje (LAN)**

Uporabite povezavo LAN, če želite računalnik povezati neposredno z domačim usmerjevalnikom (namesto dela prek brezžične povezave) ali obstoječim omrežjem na delovnem mestu.

Če se želite povezati v omrežje LAN, potrebujete 8-pinski omrežni kabel RJ-45.

Če želite priključiti omrežni kabel, sledite tem korakom:

- **1.** Priključite omrežni kabel v omrežni priključek **(1)** na računalniku.
- **2.** Vključite drugi konec kabla v stensko telefonsko vtičnico **(2)** ali usmerjevalnik.
- **OPOMBA:** Če je na kablu vezje za dušenje elektromagnetnih motenj **(3)**, ki preprečuje motnje zaradi televizijskega in radijskega sprejema, povežite kabel tako, da je konec z vezjem usmerjen proti računalniku.

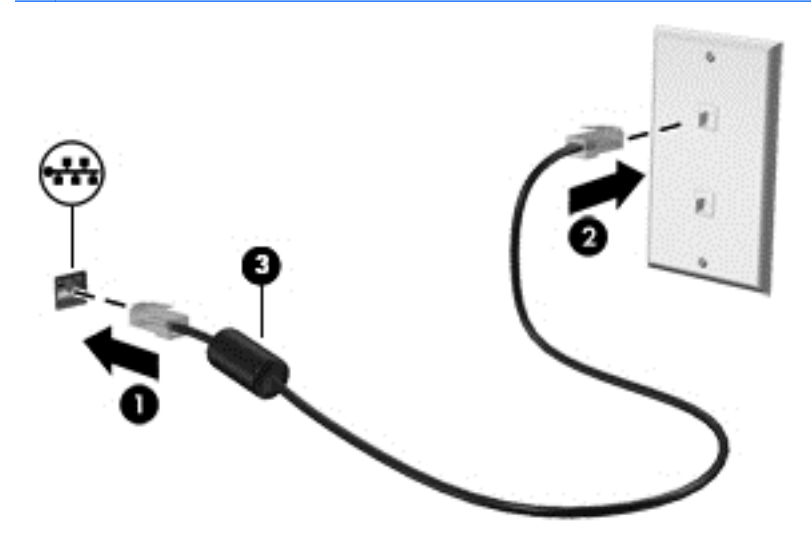

## <span id="page-29-0"></span>**4 Uživanje v zabavnih funkcijah**

Uporabite svoj računalnik HP kot zabavno zvezdišče za druženje prek spletne kamere, poslušanje in upravljanje glasbe ter prenašanje in gledanje filmov. Ali pa priključite zunanje naprave, kot so zvočniki, slušalke, monitor, projektor, televizija in visokoločljivostne naprave (samo nekateri modeli), ter spremenite računalnik v še zmogljivejši zabaviščni center.

#### **Večpredstavnostne funkcije**

Tukaj so nekatere večpredstavnostne funkcije računalnika.

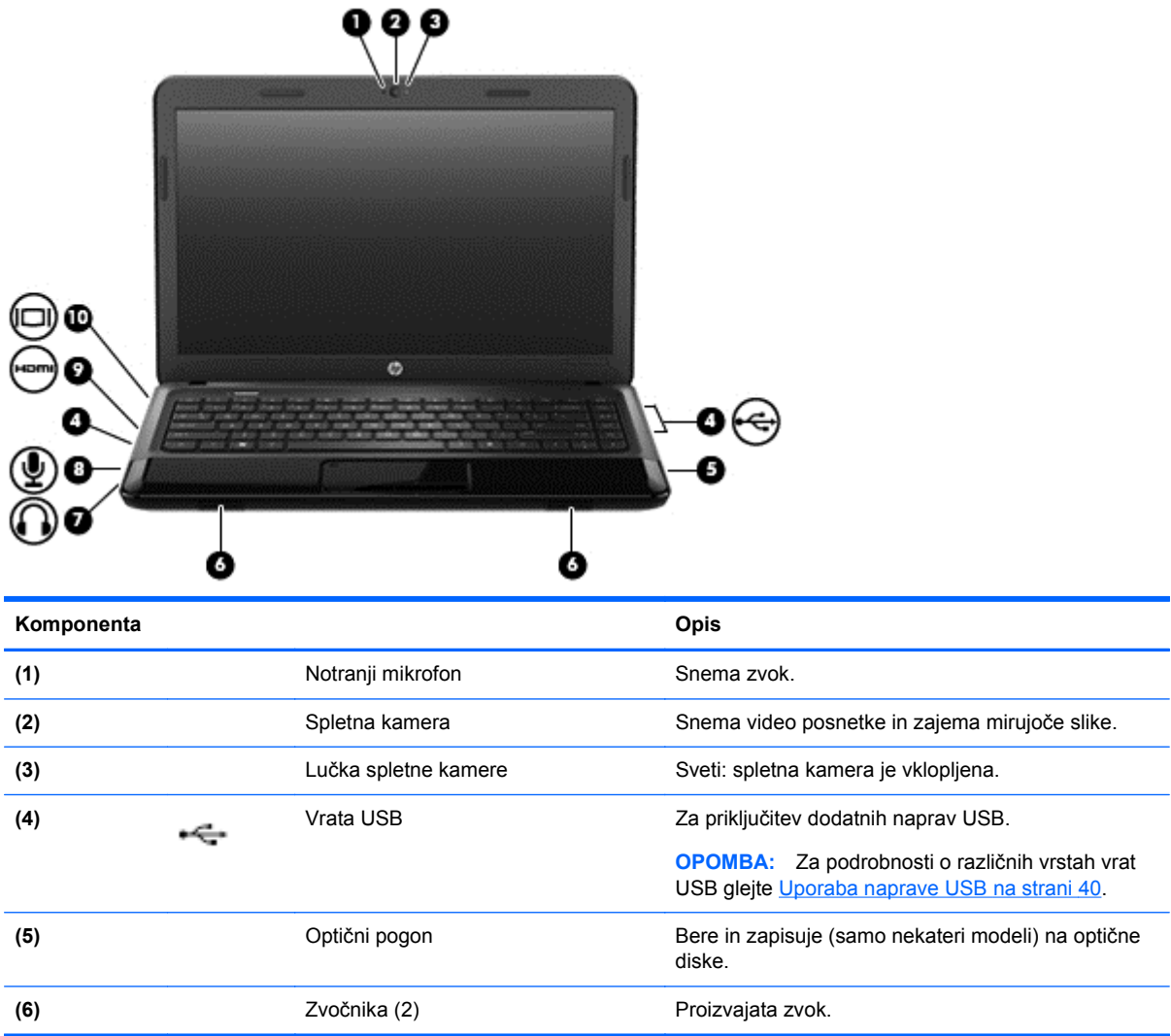

<span id="page-30-0"></span>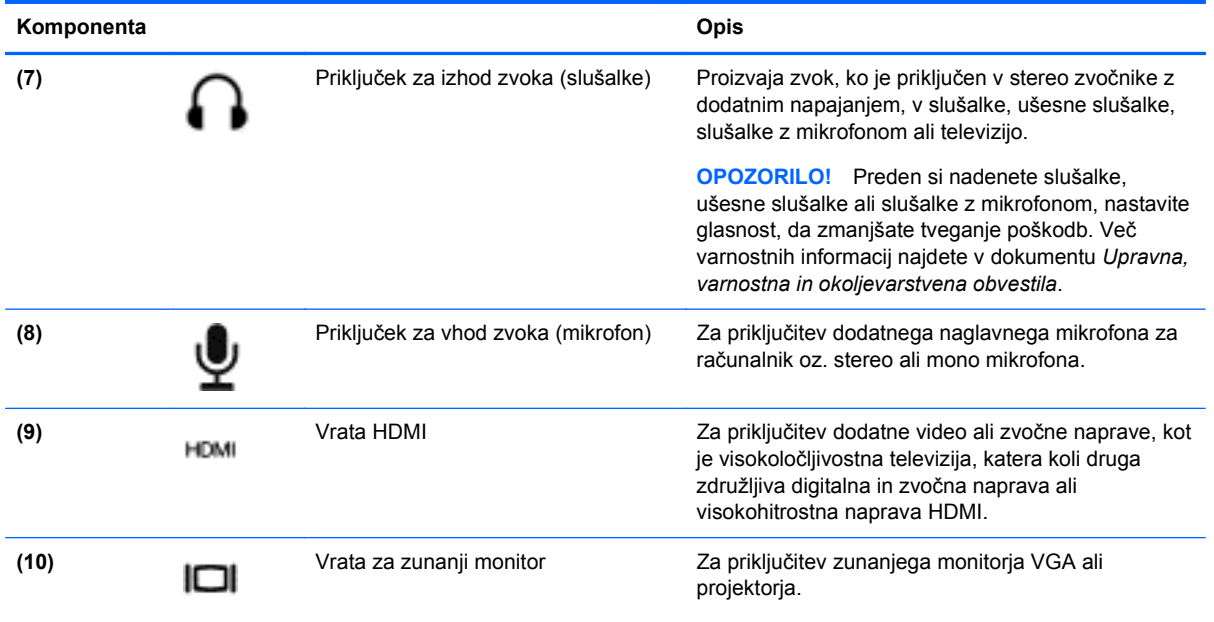

## **Uporaba spletne kamere**

Računalnik ima vgrajeno spletno kamero, zmogljivo orodje družabnih omrežij, ki omogoča komunikacijo s prijatelji in znanci blizu vas ali na drugem koncu sveta. S spletno kamero lahko pretakate video s programsko opremo za neposredno sporočanje, zajemate in posredujete videoposnetke ter posnamete fotografije.

Če želite izvedeti več o uporabi spletne kamere, v programski opremi Cheese kliknite meni Pomoč.

### **Uporaba zvoka**

V svojem računalniku HP lahko predvajate glasbene CD-je, prenašate in poslušate glasbo, pretakate zvočne vsebine s spleta (vključno z radiem), snemate zvok ali pa ustvarite večpredstavnostno vsebino z mešanjem zvoka in videa. Za še večji užitek ob poslušanju priključite zunanje zvočne naprave, kot so zvočniki ali slušalke.

#### **Priključitev zvočnikov**

Priključite lahko žične zvočnike prek vrat USB (ali priključka za izhod zvoka) na računalniku ali združitveni postaji.

Če želite priključiti brezžične zvočnike, sledite navodilom proizvajalca naprave. Če želite v računalnik priključiti visokoločljivostne zvočnike, glejte Konfiguriranje zvoč[nih nastavitev \(s televizijo HDMI\)](#page-34-0) [na strani 25](#page-34-0). Pred priključitvijo zvočnih naprav prilagodite glasnost.

### **Priključitev slušalk**

V priključek za slušalke na računalniku lahko priključite žične slušalke.

Če želite priključiti *brezžične* slušalke ali zvočnike, sledite navodilom proizvajalca naprave.

**OPOZORILO!** Preden si nataknete slušalke, ušesne slušalke ali slušalke z mikrofonom, nastavite glasnost, da zmanjšate tveganje poškodb. Za dodatne varnostne informacije glejte *Upravna, varnostna in okoljevarstvena obvestila*.

#### <span id="page-31-0"></span>**Priključitev mikrofona**

Če želite snemati zvok, priključite mikrofon v priključek za mikrofon na računalniku. Za najboljše snemalne rezultate govorite neposredno v mikrofon in snemajte zvok v okolju, kjer ni hrupa iz ozadja.

#### **Preverjanje zvoka**

Če želite preveriti zvočne funkcije v računalniku, naredite naslednje:

- **1.** Izberite **Computer** (Računalnik) **> Control Center** (Nadzorno središče).
- **2.** V levem podoknu v možnosti **Hardware** (Strojna oprema) kliknite **Sound** (Zvok).
- **3.** Izberite zavihek **Sound Effects** (Zvočni učinki) in preizkusite posamezne zvoke, tako da v razdelku **Choose an alert sound** (Izberi zvok za opozorilo) izberete poljubno možnost zvoka.

Če želite preveriti funkcije za snemanje v računalniku, naredite naslednje:

- **1.** Izberite **Computer** (Računalnik) **> Control Center** (Kontrolni center).
- **2.** V levem podoknu v možnosti **Hardware** (Strojna oprema) kliknite **Sound** (Zvok).
- **3.** Izberite zavihek **Input** (Vhod) in na spustnem seznamu ob možnosti **Connector** (Priključek) izberite **Microphone** (Mikrofon) ali **Line-in** (Vhodni).
- **4.** Glasnost zvoka prilagodite tako, da drsnik za glasnost **Input** (Vhod) pomaknete v želeni položaj.

**OPOMBA:** Za čim boljše rezultate snemanja govorite neposredno v mikrofon in med snemanjem poskrbite, da v ozadju ni hrupa.

Če želite potrditi ali spremeniti zvočne nastavitve v računalniku, v območju za obvestila na skrajni desni strani opravilne vrstice z desno tipko miške kliknite ikono **Sound** (Zvok).

### **Uporaba videa**

Vaš računalnik HP je zmogljiva video naprava, ki omogoča gledanje videa, ki ga pretakate s priljubljenih spletnih mest, ter prenašanje in gledanje videoposnetkov in filmov v računalniku, pri tem pa vam ni potrebno dostopati do omrežja.

Za večji užitek ob gledanju priključite zunanji monitor, projektor ali televizijo v ena od vrat za video na računalniku. Večina računalnikov ima vrata VGA za priključitev analognih video naprav. Nekateri računalniki imajo tudi vrata HDMI, ki omogočajo priključitev visokoločljivostnega monitorja ali televizije.

**POMEMBNO:** Zunanja naprava mora biti priključena v prava vrata na računalniku in s pravim kablom. Če imate vprašanja, glejte navodila proizvajalca naprave.

#### **Priključitev monitorja ali projektorja VGA**

Če želite na zunanjem monitorju VGA videti zaslonsko sliko računalnika oziroma projicirati predstavitev, priključite monitor ali projektor v vrata VGA.

Priključitev monitorja ali projektorja:

**1.** Priključite kabel VGA monitorja ali projektorja v vrata VGA na računalniku, kot je prikazano.

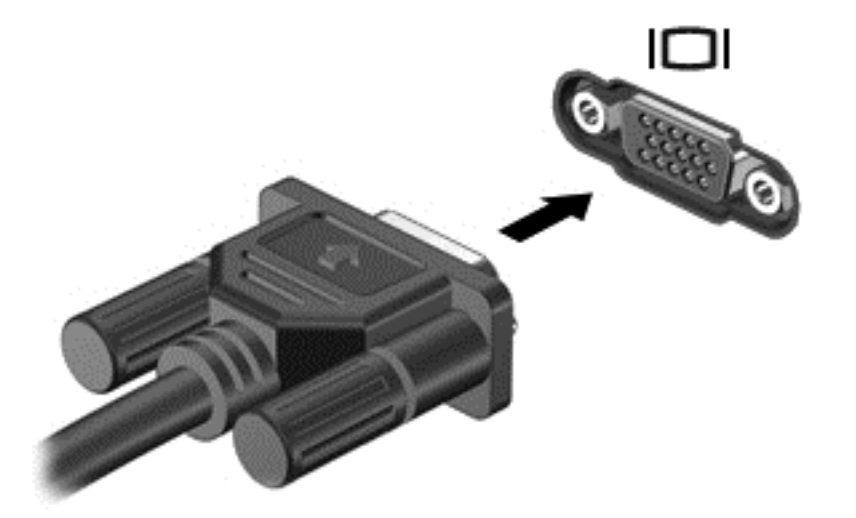

- **2.** V izbranih modelih s pritiskom tipke f4 preklapljate zaslonsko sliko med 3 stanji prikaza:
	- Ogled zaslonske slike na računalniku.
	- Ogled zaslonske slike na računalniku in zunanji napravi *hkrati*.
	- Ogled zaslonske slike v računalniku, ki je razširjen na zunanjo napravo.
	- Ogled zaslonske slike na zunanji napravi (monitor ali projektor).

Z vsakim pritiskom tipke f4 se stanje prikaza spremeni.

Če po tem, ko ste pritisnili f4, zunanji monitor ni zaznan, naredite naslednje:

**CPOMBA:** Če imate kartico AMD, sledite navodilom v naslednjem razdelku.

- **1.** Kliknite ikono **Gnome Display Applet** (pripomoček za zaslon Gnome) v območju za obvestila na skrajni desni strani opravilne vrstice.
- **2.** Izberite **Configure Display Settings** (Konfiguriraj nastavitve zaslona).
- **3.** Kliknite **Detect Monitors** (Zaznaj monitorje).
- **4.** Kliknite radijski gumb **On** (Vključi) na desni strani prikaza. Če privzeti monitor ni zaznan, nastavite ločljivost in stopnjo osveževanja s pomočjo specifikacij zunanjega monitorja. Spremenite zasuk, če želite. Če prikaz zahteva zrcaljenje, kliknite potrditveno polje **Mirror Screens** (Prezrcali zaslone).

**PY OPOMBA:** Kliknite Default (privzeto), da spremenite zunanji monitor v ležeči način.

- **5.** Kliknite **Apply** (Uporabi).
- **6.** Kliknite **Close** (Zapri).

Če po tem, ko ste pritisnili f4, zunanji monitor ni zaznan, imate pa grafično kartico AMD, naredite naslednje:

- **1.** Izberite **Računalnik > More Applications** (Več aplikacij) **> Sistem > ATI Catalyst Control Center (kot superuporabnik)**.
- **2.** Vnesite korensko geslo.
- <span id="page-33-0"></span>**3.** Izberite **Display Manager** (Upravitelj zaslonov) v desnem podoknu.
- **4.** Kliknite gumb **Detect connected displays** (Zaznaj priključene zaslone).
- **5.** Nastavitve zaslonov lahko spreminjate s klikom na vaš monitor v pogovornem oknu, nato izberete zavihek **Display properties** (Lastnosti zaslona) ali **Multi-Display**.
- **6.** Po konfiguraciji nastavitev kliknite **Apply** (Uporabi), nato kliknite **OK** (V redu). Računalnik je morda treba znova zagnati.

#### **Priključitev televizije ali monitorja HDMI**

Če želite na visokoločljivostni televiziji ali monitorju videti zaslonsko sliko računalnika, priključite visokoločljivostno napravo v skladu z naslednjimi navodili.

Za priključitev naprave HDMI na računalnik potrebujete kabel HDMI, ki je naprodaj posebej.

Priključitev visokoločljivostne televizije ali monitorja na računalnik:

**1.** Priključite en konec kabla HDMI na vrata HDMI na računalniku.

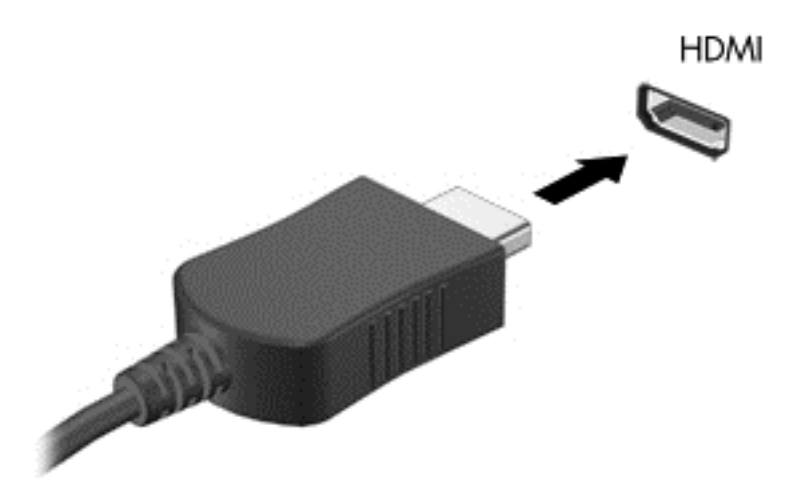

- **2.** Drugi konec kabla priključite v visokoločljivostno televizijo ali monitor.
- **3.** S tipko f4 preklapljate zaslonsko sliko računalnika med tremi stanji prikaza:
	- Ogled zaslonske slike na računalniku.
	- Ogled zaslonske slike v računalniku in na zunanji napravi (televizija ali monitor) *hkrati*.
	- Ogled zaslonske slike v računalniku, ki je razširjen na zunanjo napravo.
	- Ogled zaslonske slike na zunanji napravi

Z vsakim pritiskom tipke f4 se stanje prikaza spremeni.

#### <span id="page-34-0"></span>**Konfiguriranje zvočnih nastavitev (s televizijo HDMI)**

HDMI je edini video vmesnik, ki podpira visokoločljivostni video *in zvok*. Ko povežete visokoločljivostno televizijo z računalnikom in se zvok HDMI ne konfigurira samodejno, ga lahko vklopite na naslednji način:

- **1.** Na skrajni desni strani opravilne vrstice z desno tipko miške kliknite ikono **Speakers** (Zvočniki) in nato kliknite **Sound Preferences** (Nastavitve zvoka).
- **2.** Na zavihku Output (Izhod) kliknite **HD-Audio Generic Digital Stereo (HDMI)**.
- **3.** Zaprite okno **Sound Preferences** (Nastavitve zvoka).

Za preklop zvoka nazaj na zvočnike računalnika sledite naslednjim korakom:

- **1.** Na skrajni desni strani opravilne vrstice z desno tipko miške kliknite ikono **Speakers** (Zvočniki) in nato kliknite **Sound Preferences** (Nastavitve zvoka).
- **2.** Na zavihku Output (Izhod) kliknite **HD-Audio Generic Analog Stereo**.
- **3.** Zaprite okno **Sound Preferences** (Nastavitve zvoka).

## <span id="page-35-0"></span>**5 Uporaba tipkovnice in kazalnih naprav**

Računalnik omogoča enostavno krmarjenje po zaslonu. Za izvajanje funkcij na zaslonu lahko poleg tipkovnice uporabite tudi sledilno ploščico. Računalnik lahko ima vgrajeno tudi številsko tipkovnico. Izbrani modeli imajo tudi posebne ukazne ali bližnjične tipke za preprosto izvajanje rutinskih opravil.

Poleg kazalnih naprav, kot je sledilna ploščica, ki so priložene računalniku, lahko uporabite tudi zunanjo miško USB (na prodaj ločeno), ki jo priključite na ena od vrat USB na računalniku.

Če želite prilagoditi nastavitve za kazalne naprave, konfiguracijo gumbov, hitrost klikanja in možnosti kazalca, izberite **Računalnik > Control Center** (Kontrolni center) **> Mouse** (Miška).

### **Uporaba tipkovnice**

Tipkovnica omogoča tipkanje, ukazne in bližnjične tipke pa omogočajo izvajanje posebnih funkcij. Za več informacij o uporabi tipk na tipkovnici glejte [Tipke na strani 11.](#page-20-0)

**OPOMBA:** Odvisno od države ali regije ima lahko tipkovnica drugačne tipke in funkcije, kot so opisane v tem razdelku.
#### **Uporaba kombinacije tipk ALT GR**

Nekatere države imajo tipkovnice s tipko alt gr, ki se uporablja za posebne kombinacije tipk. Če želite s tipkovnico, ki ima to tipko, vnesti simbol za rupijo, pritisnite kombinacijo tipk alt gr+4. Tipkovnice v določeni regiji v Indiji lahko za simbol za rupijo uporabljajo kombinacijo tipk ctrl+shift+4.

#### **Uporaba ukaznih tipk**

Ukazna tipka izvede dodeljeno funkcijo. Ikona na tipkah f1 do f12 prikazuje dodeljeno funkcijo tipke.

Za uporabo funkcije ukazne tipke pritisnite in držite tipko.

Funkcija ukaznih tipk je tovarniško omogočena. To funkcijo lahko onemogočite v orodju Setup Utility (BIOS). Za navodila o odpiranju orodja Setup Utility (BIOS) glejte [Orodji Setup Utility \(BIOS\) in](#page-68-0) [Advanced System Diagnostics na strani 59](#page-68-0) in sledite navodilom na spodnjem delu zaslona.

Če želite aktivirati dodeljeno funkcijo, potem ko ste že onemogočili funkcijo ukazne tipke, morate tipko fn pritisniti hkrati z ustrezno ukazno tipko.

**POZOR:** Pri spremembah v orodju za nastavitev bodite zelo previdni. Zaradi napak računalnik morda ne bo deloval pravilno.

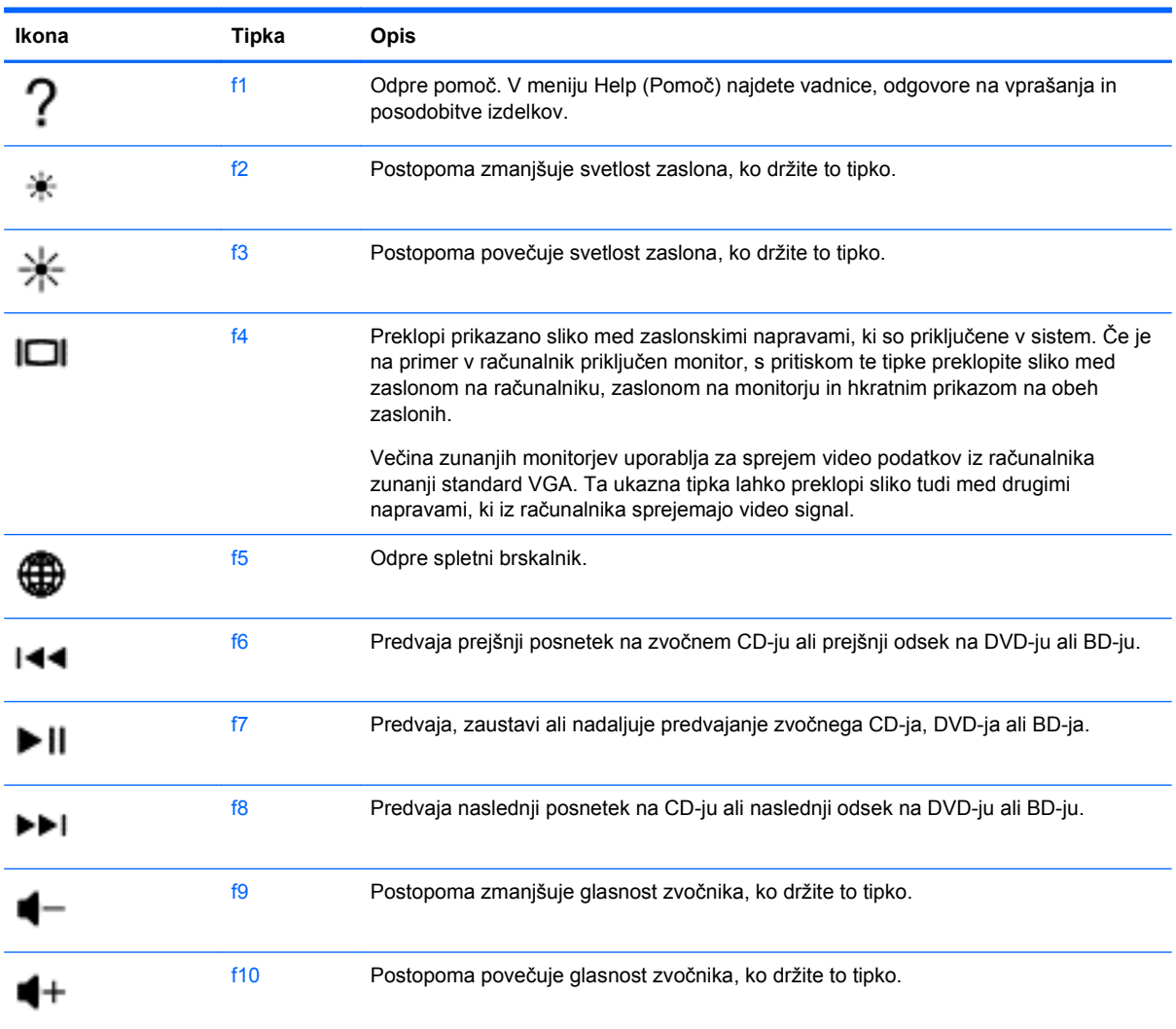

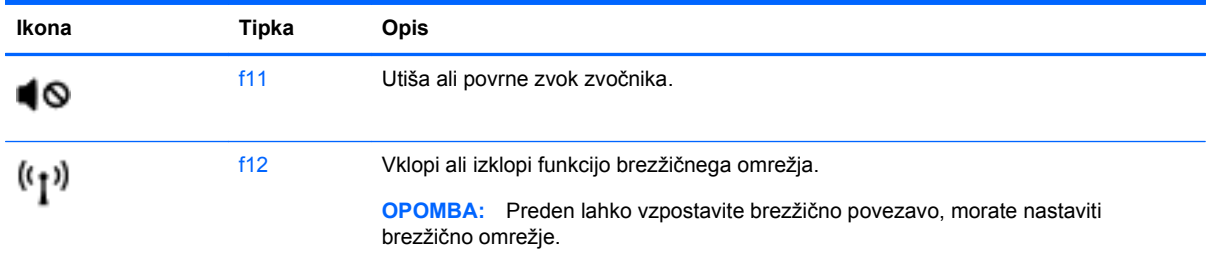

# **Uporaba sledilne ploščice**

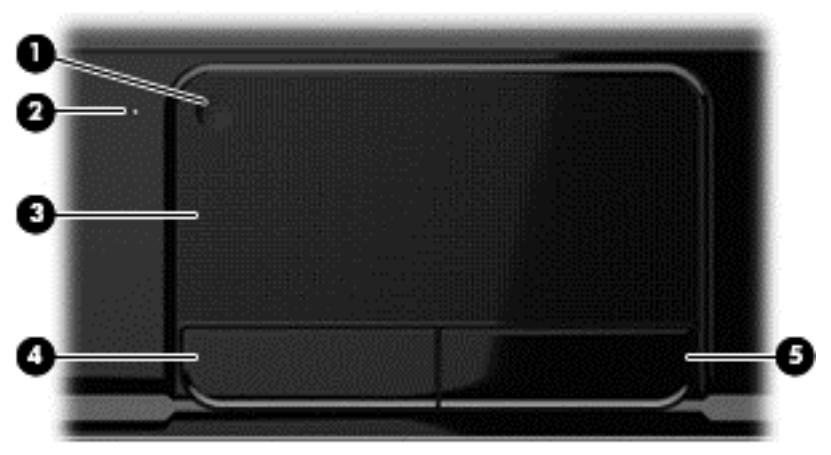

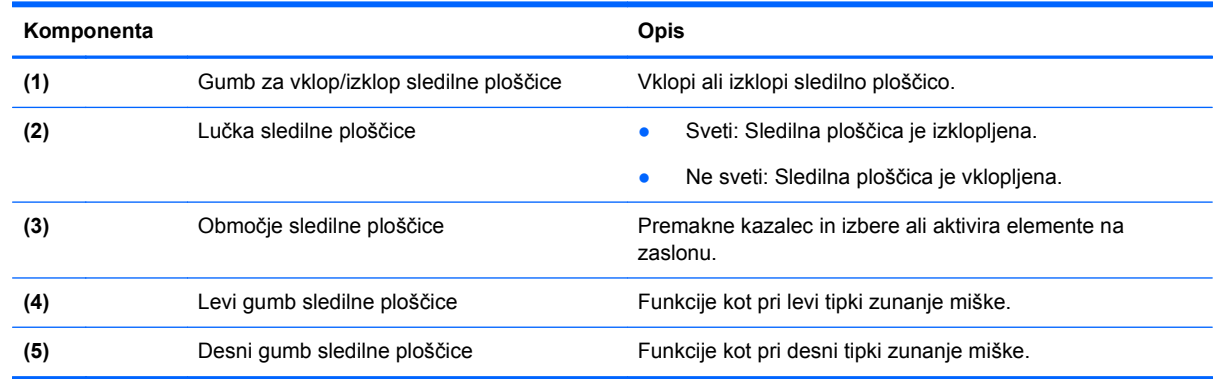

Kazalec premikate tako, da s prstom drsite po sledilni ploščici v želeno smer. Levi in desni gumb sledilne ploščice uporabljajte na enak način kot levi in desni gumb zunanje miške.

#### **Vklop ali izklop sledilne ploščice**

Če želite izklopiti ali vklopiti sledilno ploščico, dvakrat hitro tapnite gumb za vklop/izklop sledilne ploščice.

Ko je sledilna ploščica vklopljena, lučka sledilne ploščice ne sveti.

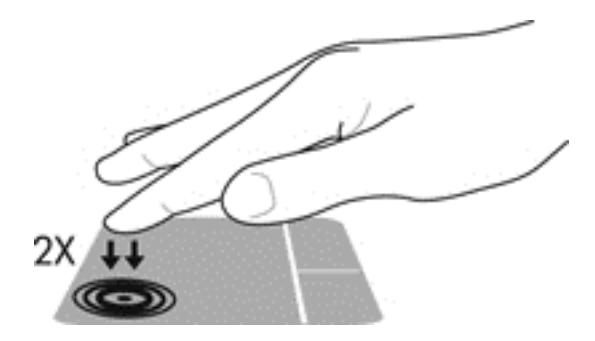

### **Pomikanje**

Kazalec na zaslonu premikate tako, da s prstom drsite po sledilni ploščici v smeri, v katero želite premakniti kazalec.

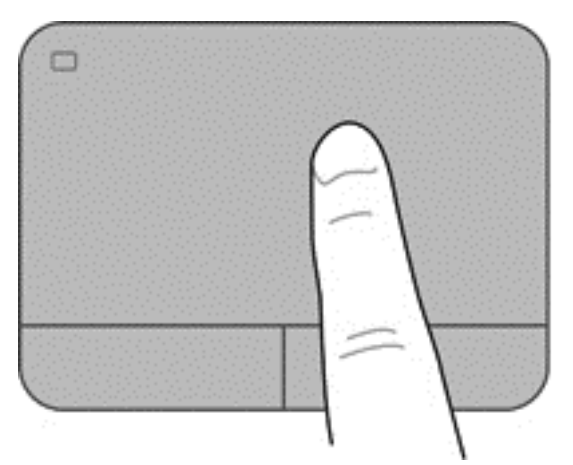

#### **Izbiranje**

Levi in desni gumb sledilne ploščice uporabljajte na enak način kot ustrezna gumba zunanje miške.

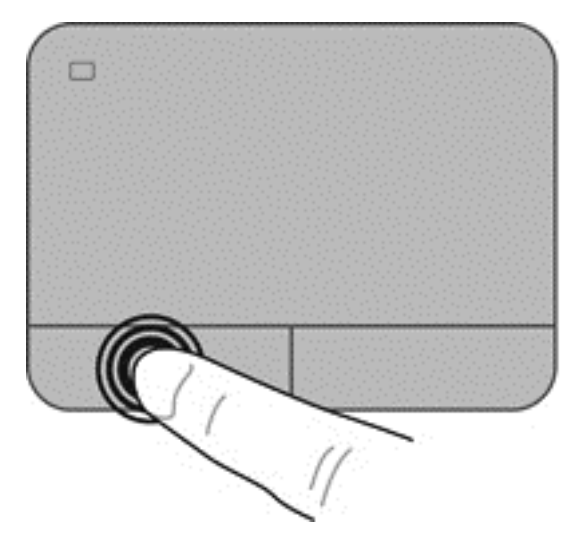

#### **Uporaba gibov sledilne ploščice**

Sledilna ploščica podpira veliko različnih gibov, s katerimi lahko vlečete, ščipate in vrtite elemente na namizju. Za uporabo gibov na sledilni ploščici postavite istočasno dva prsta na sledilno ploščico.

**OPOMBA:** Gibi sledilne ploščice niso podprti v vseh programih.

Za ogled informacij o gibih:

- **1.** Izberite **Računalnik > Control Center** (Kontrolni center) **> TouchPad** (Sledilna ploščica).
- **2.** Kliknite gib, da si ogledate informacije o njegovih funkcijah.

Vklop in izklop gibov:

- **1.** Izberite **Računalnik > Control Center** (Kontrolni center) **> TouchPad** (Sledilna ploščica) in kliknite gumb **Settings** (Nastavitve).
- **2.** Izberite ukaz, ki ga želite vklopiti oz. izklopiti.
- **3.** Kliknite **Uporabi** in nato **V redu**.

#### **Pomikanje**

Pomikanje je uporabno za premikanje navzgor, navzdol ali prek strani ali slike. Za pomikanje postavite dva prsta, ki naj bosta malo narazen, na sledilno ploščico, nato ju potegnite čez sledilno ploščico v gibanju navzgor, navzdol, levo ali desno.

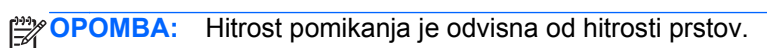

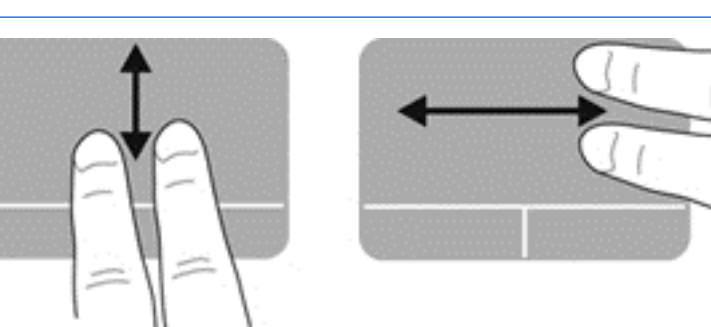

#### **Ščipanje/povečanje**

Ščipanje omogoča povečavo in pomanjšavo slik ali besedila.

- Če želite povečati element, na sledilni ploščici držite dva prsta skupaj in ju nato razmaknite.
- Če želite pomanjšati element, na sledilni ploščici držite dva prsta narazen in ju nato povlecite skupaj.

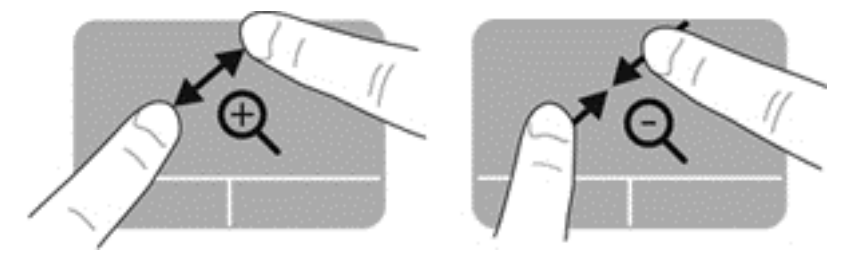

# **6 Upravljanje napajanja**

Računalnik lahko deluje z akumulatorjem ali zunanjim napajanjem. Če se računalnik napaja iz akumulatorja in vir omrežnega napajanja ni na voljo za polnjenje akumulatorja, morate nadzorovati napolnjenost akumulatorja in zmanjšati njegovo porabo. Računalnik podpira načrte porabe, ki določajo kako računalnik upravlja porabo energije in varčevanje z njo, da lahko uravnovesite zmogljivost računalnika in varčevanje z energijo.

# **Uporaba stanja izklopa ali mirovanja**

Računalnik ima dve tovarniško omogočeni stanji za varčevanje energije: stanje izklopa in mirovanja

Ko računalnik preklopi v stanje izklopa, se zaslon izklopi, vaše delo pa se shrani v pomnilnik, kar omogoča hitrejše nadaljevanje z delom, ko preklopite iz stanja mirovanja. Če je računalnik dlje časa v stanju izklopa ali če akumulator doseže kritično stopnjo v tem stanju, računalnik preklopi v stanje mirovanja.

V stanju mirovanja se vaše delo shrani v datoteko mirovanja na trdem disku, računalnik pa se zaustavi.

**POZOR:** Da preprečite morebitno manjšo kakovost zvoka in videa, izgubo predvajanja zvoka in videa ali izgubo podatkov, ne preklopite v stanje izklopa ali mirovanja, medtem ko računalnik bere disk ali zunanjo pomnilniško kartico oziroma zapisuje nanju.

**OPOMBA:** Kadar je računalnik v stanju izklopa ali mirovanja, ne morete vzpostaviti nobene omrežne povezave ali izvajati funkcij računalnika.

#### **Preklop v stanje izklopa in iz njega**

Sistem je tovariško nastavljen tako, da preklopi v stanje izklopa po določenem času nedelovanja, odvisno od tega, ali se računalnik napaja iz akumulatorja ali zunanjega napajanja.

Nastavitve porabe energije in časovne omejitve lahko spreminjate z uporabo možnosti Power Management (Upravljanje porabe) v nadzornem središču.

Ko je računalnik vklopljen, lahko preklopite v stanje izklopa na naslednje načine:

- Kratko pritisnite stikalo za vklop/izklop.
- Zaprite zaslon.
- Izberite **Computer** (Računalnik) **> Shutdown** (Zaustavitev) **> Suspend** (Izklop).
- Na skrajni desni strani opravilne vrstice kliknite ikono **Power** (Poraba), nato pa še **Suspend** (Izklop).

Preklop iz stanja izklopa:

- Kratko pritisnite stikalo za vklop/izklop.
- Če je zaslon zaprt, ga odprite.
- Pritisnite tipko na tipkovnici.
- Tapnite sledilno ploščico ali se pomaknite čez njo.

<span id="page-43-0"></span>Ko računalnik preklopi iz stanja izklopa, lučke za vklop zasvetijo, računalnik pa prikaže zaslon na tistem mestu, kjer ste prenehali z delom.

**PAZI OPOMBA:** Če ste pri bujenju računalnika nastavili geslo, morate vnesti svoie geslo, preden računalnik znova prikaže vaše delo.

#### **Preklop v stanje mirovanja in iz njega**

Sistem je tovarniško nastavljen tako, da preklopi v stanje mirovanja po določenem času nedelovanja, odvisno od tega, ali se računalnik napaja iz akumulatorja ali zunanjega napajanja, ali ko je akumulator skoraj povsem prazen.

Nastavitve porabe energije in časovne omejitve lahko spreminjate v kontrolnem centru.

Za preklop v stanje mirovanja izberite **Računalnik > Shutdown** (Zaustavitev)**> Hibernacija**.

Za preklop iz stanja mirovanja na kratko pritisnite stikalo za vklop/izklop.

Lučke za vklop zasvetijo, računalnik pa se vrne na zaslon na tisto mesto, kjer ste prenehali z delom.

**OPOMBA:** Če ste pri bujenju računalnika nastavili geslo, morate vnesti svoje geslo, preden se bo računalnik vrnil na zaslon.

#### **Nastavitev zaščite z geslom pri bujenju**

Če želite nastaviti, da računalnik zahteva geslo ob preklopu iz stanja izklopa ali mirovanja, sledite tem korakom:

- **1.** Odprite orodje Setup Utility tako, da vklopite ali znova zaženete računalnik. Ko se v spodnjem levem kotu zaslona prikaže sporočilo »Press the ESC key for Startup Menu« (Pritisnite tipko ESC, če želite odpreti meni zagona), pritisnite tipko esc. Ko se prikaže meni zagona, pritisnite f10.
- **2.** S tipkami s puščicami izberite **Security** (Varnost) **> Set Power-On Password** (Nastavi geslo za vklop) in nato pritisnite enter.
	- Če želite nastaviti geslo za vklop, vnesite geslo v polji **Enter New Password** (Vnesi novo geslo) in **Confirm New Password** (Potrdi novo geslo) ter pritisnite enter.
	- Če želite spremeniti geslo za vklop, vnesite trenutno geslo v polje **Enter Current Password** (Vnesi trenutno geslo), vnesite novo geslo v polji **Enter New Password** (Vnesi novo geslo) in **Confirm New Password** (Potrdi novo geslo) ter pritisnite enter.
	- Če želite izbrisati geslo za vklop, vnesite trenutno geslo v polje **Enter Current Password** (Vnesi trenutno geslo) in štirikrat pritisnite tipko enter.
- **3.** Če želite shraniti spremembe in zapustiti orodje Setup Utility, s tipkami s puščicami izberite **Exit** (Izhod) **> Exit Saving Changes** (Zapri s shranjevanjem sprememb).

Spremembe začnejo veljati ob vnovičnem zagonu računalnika.

### <span id="page-44-0"></span>**Ikona za porabo**

Ikona za porabo omogoča hiter dostop do nastavitev napajanja in preverjanje napolnjenosti akumulatorja.

- Za prikaz odstotka preostale napolnjenosti akumulatorja in trenutnega načrta porabe premaknite kazalec prek ikone za porabo na skrajni desni strani opravilne vrstice.
- Za dostop do možnosti porabe energije ali za zamenjavo načrta porabe kliknite ikono za porabo in izberite element s seznama.

Različne ikone za porabo prikazujejo, če računalnik deluje na akumulator ali zunanje napajanje. Ikona akumulatorja prikazuje sporočilo, če je akumulator dosegel stopnjo praznega akumulatorja oziroma je akumulator skoraj povsem prazen.

### **Upravljanje porabe**

Upravljanje porabe je zbirka nastavitev sistema, ki nadzira, kako računalnik uporablja napajanje. Upravljanje porabe vam lahko pomaga pri varčevanju z električno energijo ali pri povečanju učinkovitosti delovanja.

Nastavitve za upravljanje porabe lahko prilagodite.

## **Pregled trenutnih nastavitev za upravljanje porabe**

**▲** Na skrajni desni strani opravilne vrstice z desno miškino tipko kliknite ikono **Power** (Poraba) in nato kliknite **Preferences** (Nastavitve).

# **Spreminjanje trenutnih nastavitev za upravljanja porabe**

- **1.** Na skrajni desni strani opravilne vrstice z desno miškino tipko kliknite ikono **Power** (Poraba) in nato kliknite **Preferences** (Nastavitve).
- **2.** Ustrezno spremenite nastavitve na zavihkih **On AC Power** (Napajanje iz omrežja), **On Battery Power** (Napajanje iz akumulatorja) in **General** (Splošno).

## **Napajanje iz akumulatorja**

Ko je v računalniku napolnjen akumulator in računalnik ni priključen na zunanje napajanje, računalnik deluje na napajanje iz akumulatorja, svetlost zaslona pa se zmanjša za nižjo porabo akumulatorja. Akumulator v računalniku se počasi izprazni, ko je računalnik izklopljen in izključen iz zunanjega napajanja.

Življenjska doba akumulatorja računalnika se lahko razlikuje glede na nastavitve za upravljanje porabe, programe, ki se izvajajo na računalniku, svetlost zaslona, zunanje naprave, povezane na računalnik in druge dejavnike.

#### **Odstranjevanje akumulatorja, ki ga lahko zamenja uporabnik**

Računalnik ima akumulator, ki ga lahko zamenja uporabnik.

**OPOZORILO!** Morebitne varnostne težave lahko zmanjšate tako, da s tem računalnikom uporabljate samo akumulator, ki ga lahko zamenja uporabnik in ste ga dobili z računalnikom, nadomestni HP-jev akumulator ali združljiv HP-jev akumulator, ki ste ga kupili posebej.

**POZOR:** Odstranjevanje akumulatorja, ki je edini vir napajanja za računalnik, lahko povzroči izgubo podatkov. Zato pred odstranjevanjem akumulatorja shranite svoje delo in preklopite v stanje mirovanja oziroma zaustavite računalnik prek operacijskega sistema.

Odstranitev akumulatorja:

- **1.** Na ravni površini obrnite računalnik za 180 stopinj.
- **2.** Potisnite zaklep za sprostitev akumulatorja **(1)**, da sprostite akumulator.

**CPOMBA:** Zaklep za sprostitev akumulatorja se samodejno pomakne v prvoten položaj.

**3.** Obrnite akumulator **(2)** navzgor in **(3)** ga odstranite iz računalnika.

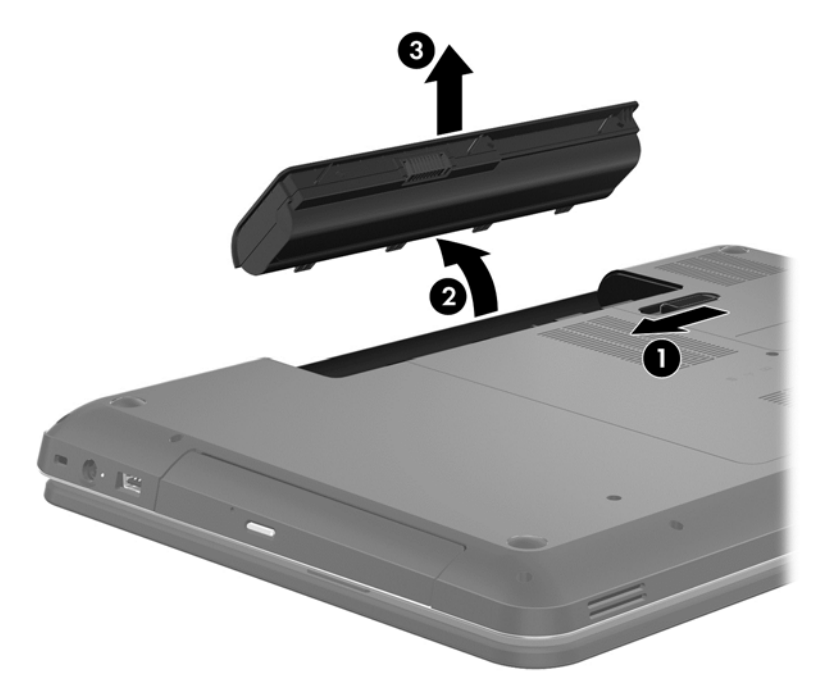

#### **Več informacij o akumulatorju**

Pomoč zagotavlja naslednja orodja in informacije o akumulatorju:

- informacije o umerjanju, upravljanju porabe ter pravilni negi in shranjevanju za podaljšanje življenjske dobe akumulatorja;
- informacije o vrstah akumulatorjev, specifikacijah, življenjskih ciklih in kapaciteti.

Za dostop do Linuxove pomoči izberite **Računalnik > Pomoč**. Nato se pomaknite do razdelkov o upravljanju porabe.

#### **Ohranjanje zmogljivosti akumulatorja**

Za manjšo porabo akumulatorja in podaljšanje njegove življenjske dobe upoštevajte naslednje nasvete:

- Zmanjšajte svetlost zaslona.
- V možnostih porabe izberite nastavitev **Varčevanje porabe**.
- Odstranite akumulator iz računalnika, ko ga ne uporabljate ali polnite.
- Izklopite brezžične naprave, ko jih ne uporabljate.
- Izključite zunanje naprave, ki niso priključene na zunanji vir napajanja, ko jih ne uporabljate, kot je zunanji trdi disk, priključen v vrata USB.
- Ustavite, onemogočite ali odstranite vse zunanje pomnilniške kartice, ki je ne uporabljate.
- Preden prenehate z delom, preklopite v stanje izklopa ali mirovanja oziroma izklopite računalnik.

#### **Prepoznavanje stopenj praznega akumulatorja**

Ko je akumulator edini vir napajanja računalnika in je dosegel stopnjo praznega akumulatorja oziroma je skoraj povsem prazen, ikona za porabo v območju za obvestila prikazuje obvestilo o stopnji praznega akumulatorja oziroma o skoraj povsem praznem akumulatorju.

**OPOMBA:** Za dodatne informacije o porabi glejte [Ikona za porabo na strani 35](#page-44-0).

Računalnik ukrepa na naslednje načine, ko se pojavi stopnja kritičnega stanja akumulatorja:

- Če je stanje hibernacije omogočeno in je računalnik vklopljen ali v stanju začasne zaustavitve, računalnik preklopi v stanje hibernacije.
- Če je stanje mirovanja onemogočeno in je računalnik vklopljen ali v stanju izklopa, ostane računalnik za kratek čas v stanju izklopa, nato pa se zaustavi in izgubi vse neshranjene podatke.

#### **Shranjevanje akumulatorja, ki ga lahko zamenja uporabnik**

**POZOR:** Če želite zmanjšati možnosti okvare akumulatorja, ga ne izpostavljate visoki temperaturi dalj časa.

Če računalnika ne boste uporabljali več kot dva tedna in ga boste izklopili iz zunanjega napajanja, akumulator odstranite in ga hranite posebej v hladnem in suhem prostoru, da podaljšate njegovo življenjsko dobo.

Shranjeni akumulator morate preveriti vsakih 6 mesecev. Če je napolnjen manj kot 50-odstotno, ga napolnite, preden ga znova shranite.

#### **Odlaganje akumulatorja, ki ga lahko zamenja uporabnik**

**OPOZORILO!** Če želite zmanjšati možnost požara ali opeklin, ne razstavljajte, stiskajte ali luknjajte akumulatorja, ne krajšajte zunanjih kontaktov, akumulatorja ne zavrzite v ogenj ali vodo.

Za informacije o odlaganju akumulatorja glejte *Upravna, varnostna in okoljevarstvena obvestila*. Za dostop do teh navodil dvokliknite ikono **HP Documents** (Dokumenti HP) na namizju.

#### **Zamenjava akumulatorja, ki ga lahko zamenja uporabnik**

Morda boste morali zamenjati akumulator, če se notranja celica ne polni pravilno ali ko kapaciteta akumulatorja doseže šibko stanje. Če je akumulator vključen v HP-jevo garancijo, je navodilom

priložen garancijski list. Več informacij o naročanju nadomestnega akumulatorja najdete na HP-jevem spletnem mestu.

## **Zunanje napajanje**

Za informacije o priključevanju na zunanje napajanje glejte *Navodila za nastavitev*, ki so priložena v škatli z računalnikom.

Računalnik se ne napaja iz akumulatorja, ko je priključen na zunanje napajanje prek odobrenega napajalnika ali dodatne združitvene/razširitvene naprave.

**OPOZORILO!** Z računalnikom uporabljajte samo priloženi napajalnik, nadomestni napajalnik, ki ga priskrbi HP, ali združljivi napajalnik, kupljen pri HP-ju, saj tako preprečite morebitne varnostne težave.

Računalnik priključite na zunanje napajanje v naslednjih primerih:

**OPOZORILO!** Ne polnite akumulatorja računalnika, ko ste v letalu.

- če polnite ali umerjate akumulator;
- če nameščate ali spreminjate sistemsko programsko opremo;
- če zapisujete podatke na disk (samo nekateri modeli);
- če uporabljate program za defragmentiranje diska v računalnikih z notranjimi trdimi diski;
- če izvajanje varnostno kopiranje ali obnovitev.

Ko priključite računalnik na zunanje napajanje:

- se začne polniti akumulator;
- se svetlost zaslona poveča;
- se ikona za porabo v območju za obvestila spremeni.

Ko izključite zunanje napajanje, se zgodi naslednje:

- računalnik preklopi na napajanje iz akumulatorja;
- svetlost zaslona se samodejno zmanjša, da se ohranja življenjska doba akumulatorja;
- se ikona za porabo v območju za obvestila spremeni.

### **Zaustavljanje računalnika**

**POZOR:** Neshranjeni podatki bodo pri zaustavitvi računalnika izgubljeni.

Ukaz za zaustavitev računalnika zapre vse odprte programe, vključno z operacijskim sistemom, nato pa izklopi zaslon in računalnik.

Računalnik izklopite v naslednjih primerih:

- Če morate zamenjati akumulator ali dostopati do komponent v računalniku.
- Ko povezujete zunanjo strojno opremo, ki se ne poveže prek vrat USB ali vrat za video
- Če računalnika dalj časa ne boste uporabljali in ga boste izključili iz električnega napajanja.

Čeprav lahko zaustavite računalnik s stikalom za vklop/izklop, je priporočljivo uporabiti ukaz za zaustavitev sistema:

**OPOMBA:** Če je računalnik v stanju izklopa ali mirovanja, je treba to stanje najprej prekiniti, preden lahko zaustavite računalnik.

- **1.** Shranite svoje delo in zaprite vse odprte programe.
- **2.** Izberite **Computer** (Računalnik) **> Shutdown** (Zaustavitev)**> Shut Down** (Zaustavi).

Če se računalnik ne odziva in ne morete uporabiti prej omenjenih postopkov za zaustavitev, poskusite uporabiti naslednje postopke za zaustavitev v sili v naslednjem vrstnem redu:

- **•** Pritisnite stikalo za vklop/izklop in ga pridržite vsaj pet sekund.
- Računalnik izklopite iz zunanjega napajanja.
- Pri modelih z akumulatorjem, ki ga lahko zamenja uporabnik, odstranite akumulator.

# **7 Upravljanje in izmenjava podatkov**

Pogoni so digitalne pomnilniške naprave, vključno s trdimi diski, fiksnimi pogoni, optičnimi pogoni in podobno, ki omogočajo shranjevanje, upravljanje in izmenjavo podatkov ter dostopanje do njih. Računalnik ima notranji trdi disk, na katerem sta shranjena programska oprema računalnika in operacijski sistem, kot tudi vse vaše osebne datoteke. Nekateri računalniki imajo vgrajen optični pogon, ki omogoča branje ali zapisovanje CD-jev ali DVD-jev ter predvajanje in snemanje zvoka in videa.

Za dodatno zmogljivost in funkcionalnost priključite zunanji pogon (naprodaj posebej), kot je optični pogon ali trdi disk, ali pa vstavite digitalno pomnilniško kartico in uvozite podatke neposredno iz telefona ali fotoaparata. Pogon USB, priključen v vrata USB na računalniku, prav tako omogoča hiter prenos podatkov. Nekatere naprave za svoje delovanje uporabljajo napajanje računalnika, druge naprave pa imajo svoj vir napajanja. Nekatere naprave vključujejo programsko opremo, ki jo je potrebno namestiti.

- **OPOMBA:** Za informacije o priključevanju zunanjih brezžičnih naprav glejte [Povezovanje z](#page-24-0) [omrežjem na strani 15.](#page-24-0)
- **OPOMBA:** Informacije o potrebni programski opremi, gonilnikih in o tem, katera vrata v računalniku je treba uporabiti, najdete v navodilih proizvajalca.

### **Uporaba naprave USB**

Večina računalnikov ima več vrat USB, saj ta vsestranski vmesnik omogoča priključitev številnih zunanjih naprav, kot so tipkovnica USB, miška, zunanji pogon, tiskalnik, optični bralnik ali zvezdišče USB.

Računalnik ima morda več vrst vrat USB. Kupite naprave, ki so združljive z računalnikom.

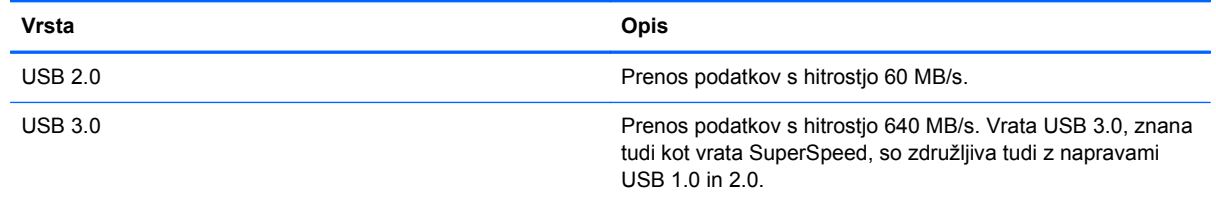

#### **Priključitev naprave USB**

**POZOR:** Da preprečite poškodbe priključka USB, pri priključevanju naprave USB uporabite čim manj sile.

Kabel naprave USB priključite v vrata USB.

**PEX** OPOMBA: Vrata USB vašega računalnika se lahko nekoliko razlikujejo od vrat na sliki v tem razdelku.

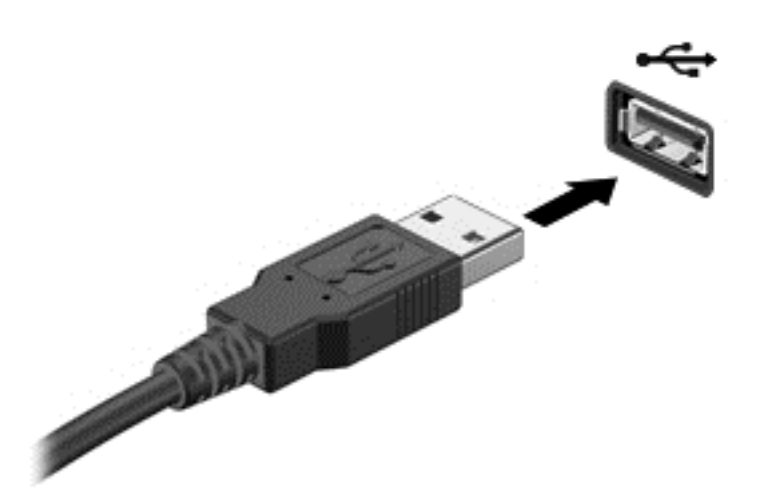

Ko bo naprava prepoznana, boste zaslišali zvok.

**OPOMBA:** Ko prvič priključite napravo USB, boste v območju za obvestila zagledali sporočilo, da je računalnik prepoznal napravo.

#### **Odstranjevanje naprave USB**

**POZOR:** Med odstranjevanjem naprave USB ne vlecite kabla, ker lahko poškodujete priključek USB.

**POZOR:** Da preprečite izgubo podatkov ali neodzivnost sistema, z naslednjim postopkom varno odstranite napravo USB.

1. Če želite odstraniti napravo USB, shranite podatke in zaprite vse programe, povezane z napravo.

2. Odprite brskalnik File Browser (Brskalnik datotek), tako da izberete **Computer** (Računalnik) **> Nautilus**.

3. Kliknite ikono **Izvrzi** zraven imena naprave na seznamu **Places** (Mesta) v levem podoknu funkcije **File** (Datoteka).

4. Odstranite napravo.

#### **Priključitev naprave USB z lastnim napajanjem**

**POZOR:** Za zmanjšanje tveganja okvare opreme pri priklopu naprave z lastnim napajanjem se prepričajte, da je naprava izključena in napajalni kabel izklopljen.

- **1.** Napravo priključite v računalnik.
- **2.** Napajalni kabel naprave vključite v ozemljeno vtičnico.
- **3.** Vklopite napravo.

Če želite izključiti zunanjo napravo brez lastnega napajanja, jo zaustavite in izključite iz računalnika. Če želite izključiti zunanjo napravo z lastnim napajanjem, jo izklopite, izključite iz računalnika in izvlecite električni kabel.

# **Vstavljanje in odstranjevanje digitalne pomnilniške kartice**

Vstavljanje digitalne pomnilniške kartice:

- **POZOR:** Da preprečite poškodbe na priključkih digitalne kartice, pri vstavljanju kartice uporabite čim manj sile.
	- **1.** Kartico držite tako, da je nalepka obrnjena navzgor, priključek pa proti računalniku.
	- **2.** Vstavite kartico v režo za digitalne nosilce podatkov, nato pa jo potisnite tako, da se zaskoči.

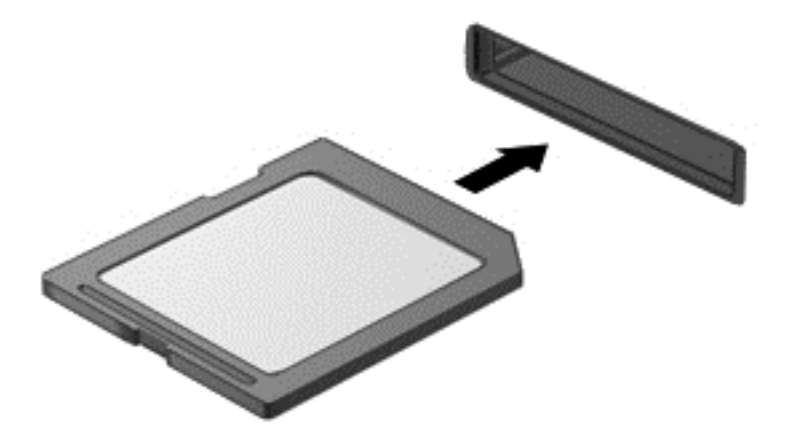

Ko računalnik zazna napravo, boste zaslišali zvok in prikazal se bo meni z možnostmi.

Odstranjevanje digitalne pomnilniške kartice:

- **POZOR:** Da preprečite izgubo podatkov ali neodzivnost sistema, z naslednjim postopkom varno odstranite digitalno kartico.
	- **1.** Shranite podatke in zaprite vse programe, povezane z digitalno kartico.
	- **2.** Odprite brskalnik File Browser (Brskalnik datotek), tako da izberete **Computer** (Računalnik) **> Nautilus**.
	- **3.** Kliknite ikono **Izvrzi** zraven imena naprave na seznamu **Places** (Mesta) v levem podoknu funkcije **File** (Datoteka).
	- **4.** Pritisnite kartico **(1)** in jo odstranite iz reže **(2)**.

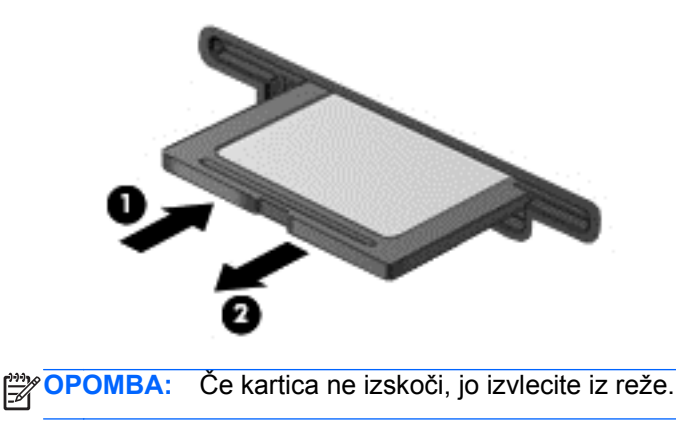

# **Uporaba optičnih pogonov**

Optični pogoni z laserjem berejo in shranjujejo večje količine podatkov. Nekateri pogoni lahko samo berejo podatke, medtem ko jih drugi lahko tudi zapisujejo na prazen disk.

Za najboljše delovanje optičnega pogona upoštevajte naslednje nasvete:

- Če je akumulator edini vir napajanja, se pred zapisovanjem na medij prepričajte, ali je akumulator dovolj napolnjen.
- Ne uporabljajte tipkovnice računalnika in ne premikajte računalnika, medtem ko optični pogon zapisuje na disk, saj je postopek zapisovanja občutljiv na vibracije.
- Preverite, ali ste namestili najnovejše posodobitve programske opreme za pogon.
- Če disk, ki ga uporabljate, ni čist, ga obrišite s suho in mehko krpo brez vlaken.

Vaš računalnik ima lahko optični pogon, ki podpira eno ali več naslednjih tehnologij diskov:

- CD kompaktni disk shranjuje podatke, ki jih prebere laser optičnega pogona. Na voljo sta naslednji obliki zapisa CD-ja:
	- Zapisljiv CD (CD-R), ki omogoča računalniku branje podatkov in enkratno zapisovanje podatkov na CD. Ko so podatki zapisani na disk CD-R, jih ne morete spremeniti ali izbrisati, saj je zapis trajen.
	- Večkrat zapisljiv CD (CD-RW) omogoča branje podatkov in večkratno zapisovanje podatkov na CD. Podatke na CD-ju lahko izbrišete.
- DVD digitalni video disk je visokozmogljiv optični disk. Nanj lahko shranite več podatkov kot na CD. Na dvostranski DVD lahko shranite do 17 GB podatkov. Na voljo sta naslednji obliki zapisa DVD-ja:
	- Zapisljiv DVD (DVD-R ali DVD+R) omogoča računalniku branje podatkov in enkratno zapisovanje podatkov na DVD. Ko so podatki zapisani na disk, jih ne morete spremeniti ali izbrisati, saj je zapis trajen. DVD-je lahko uporabite v pogonih DVD±R.
	- Večkrat zapisljiv DVD (DVD-RW ali DVD+RW) omogoča branje podatkov in večkratno zapisovanje podatkov na disk. Podatke na disku lahko izbrišete. DVD-je lahko uporabite v pogonih DVD±R.

### **Vstavljanje optičnega diska**

- **1.** Vklopite računalnik.
- **2.** Pritisnite gumb za sprostitev **(1)** na sprednji strani pogona, da odprete pladenj za disk.
- **3.** Izvlecite pladenj **(2)**.
- **4.** Držite CD ali DVD na robovih, da se ne bi dotikali ploskih površin, in disk položite nad osjo pladnja, z nalepko obrnjeno navzgor.

**OPOMBA:** Če pladenj za nosilec podatkov ni povsem odprt, pazljivo nagnite disk tako, da bo nad osjo pladnja.

**5.** Nežno potisnite disk **(3)** na os pladnja, da se zaskoči.

**OPOMBA:** Če pladenj ni povsem odprt, previdno nagnite disk, preden ga odstranite.

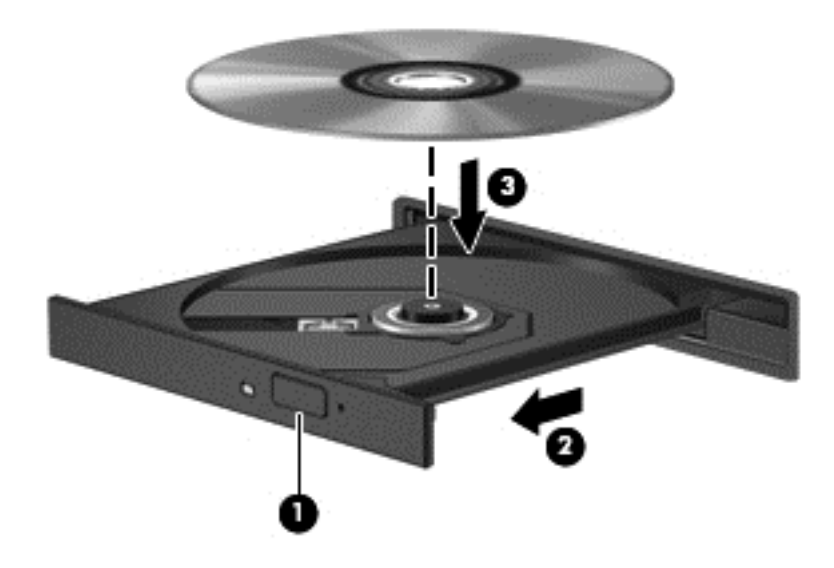

**6.** Zaprite pladenj.

**OPOMBA:** Kratek premor po vstavitvi diska je povsem normalen. Če niste izbrali predvajalnika, se odpre pogovorno okno AutoPlay. Pozove vas, da izberete, na kateri način želite uporabiti vsebino medija.

#### **Odstranjevanje optičnega diska**

**1.** Pritisnite gumb za sprostitev **(1)** na sprednji strani pogona, da odprete pladenj za disk, in nato nežno izvlecite pladenj **(2)** do konca.

**2.** Odstranite disk **(3)** s pladnja, tako da os nežno pritisnete navzdol, disk pa primete za robove in ga povlečete navzgor. Disk primite za robove in se ne dotikajte ploskega dela.

**OPOMBA:** Če pladenj ni povsem odprt, previdno nagnite disk, preden ga odstranite.

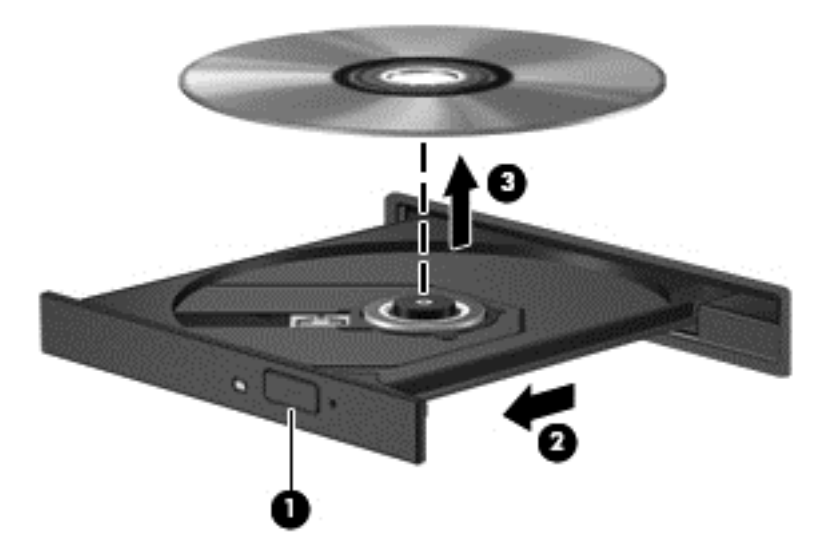

**3.** Zaprite pladenj in shranite disk v zaščitni ovitek.

Če se pladenj za diske ne odpre normalno, glejte [Težave s pogonom na strani 67.](#page-76-0)

# **8 Vzdrževanje računalnika**

Pomembno je, da računalnik redno vzdržujete v optimalnem stanju. V tem poglavju so informacije o izboljšanju delovanja računalnika s sistemskimi orodji ter zamenjavo trdega diska ali dodajanjem pomnilnika. Vsebuje tudi informacije o posodabljanju programov in gonilnikov, navodila za čiščenje računalnika in nasvete za potovanje z računalnikom.

# **Izboljšanje delovanja**

Vsak si želi hiter računalnik in z rednim vzdrževanjem s pomočjo različnih sistemskih orodij lahko opazno izboljšate delovanje računalnika. S staranjem računalnika boste morda želeli namestiti večje pogone ali dodati več pomnilnika.

#### **Ravnanje s pogoni**

Pri ravnanju s pogoni upoštevajte naslednja opozorila:

- Pred odstranjevanjem ali vstavljanjem pogona zaustavite računalnik. Če niste prepričani, ali je računalnik izklopljen, v stanju izklopa ali mirovanja, ga najprej vklopite in nato zaustavite prek operacijskega sistema.
- Preden začnete delati s pogonom, se razelektrite, tako da se dotaknete nepobarvane kovinske površine pogona.
- Ne dotikajte se kontaktnih nožic na zamenljivem pogonu ali na računalniku.
- Pri vstavljanju diska v ležišče ne uporabljajte prekomerne sile.
- Če je akumulator edini vir napajanja, se pred zapisovanjem na nosilec podatkov prepričajte, ali je akumulator dovolj napolnjen.
- Če morate pogon poslati po pošti, uporabite folijsko ali drugo ustrezno zaščitno embalažo, ki jo označite z napisom »LOMLJIVO«.
- Pogona ne izpostavljajte magnetnim poljem. Varnostne naprave, ki uporabljajo magnetno polje, so na primer detektorji kovin, skozi katere morate na letališčih, in ročni detektorji kovin. Letališki tekoči trak in podobne varnostne naprave za preverjanje ročne prtljage ne uporabljajo magnetnih polj temveč rentgenske žarke in pogonom ne škodijo.
- Preden pogon odstranite iz ležišča in tudi pred potovanjem ali pred pošiljanjem ali shranjevanjem pogona, iz njega najprej odstranite nosilec podatkov.
- Ne uporabljajte tipkovnice računalnika in ne premikajte računalnika, medtem ko optični pogon zapisuje na disk, saj je postopek zapisovanja občutljiv na vibracije.
- Preden začnete premikati računalnik, ki je priključen na zunanji trdi disk, sprožite stanje izklopa in počakajte, da se zaslon izklopi, ali pa pravilno izključite zunanji trdi disk.

#### **Menjava trdega diska**

**POZOR:** Pogoni so občutljive računalniške komponente, s katerimi je treba ravnati previdno. Pazite, da vam pogon ne pade na tla, in nanj ne polagajte predmetov ter ga ne izpostavljajte tekočinam, ekstremnim temperaturam ali vlagi. Za posebna opozorila glede ravnanja s pogoni glejte Ravnanje s pogoni na strani 46.

**POZOR:** Da preprečite izgubo podatkov ali neodzivanje sistema, storite naslednje:

Pred odstranjevanjem ali vstavljanjem pogona zaustavite računalnik. Če niste prepričani, ali je računalnik izklopljen, v načinu varčevanja ali mirovanja, ga najprej vklopite in nato zaustavite prek operacijskega sistema.

- **1.** Shranite svoje delo in izklopite računalnik.
- **2.** Odklopite vse zunanje naprave, ki so priključene v računalnik.
- **3.** Izključite napajalni kabel iz električne vtičnice.
- **4.** Na ravni površini obrnite računalnik za 180 stopinj.
- **5.** Odstranite akumulator.

Odstranjevanje trdega diska:

**1.** Odstranite vrata za dostop do notranjosti.

**2.** Odvijte vijak pokrova trdega diska **(1)**, nato pa dvignite pokrov **(2)** in ga odstranite **(3)**.

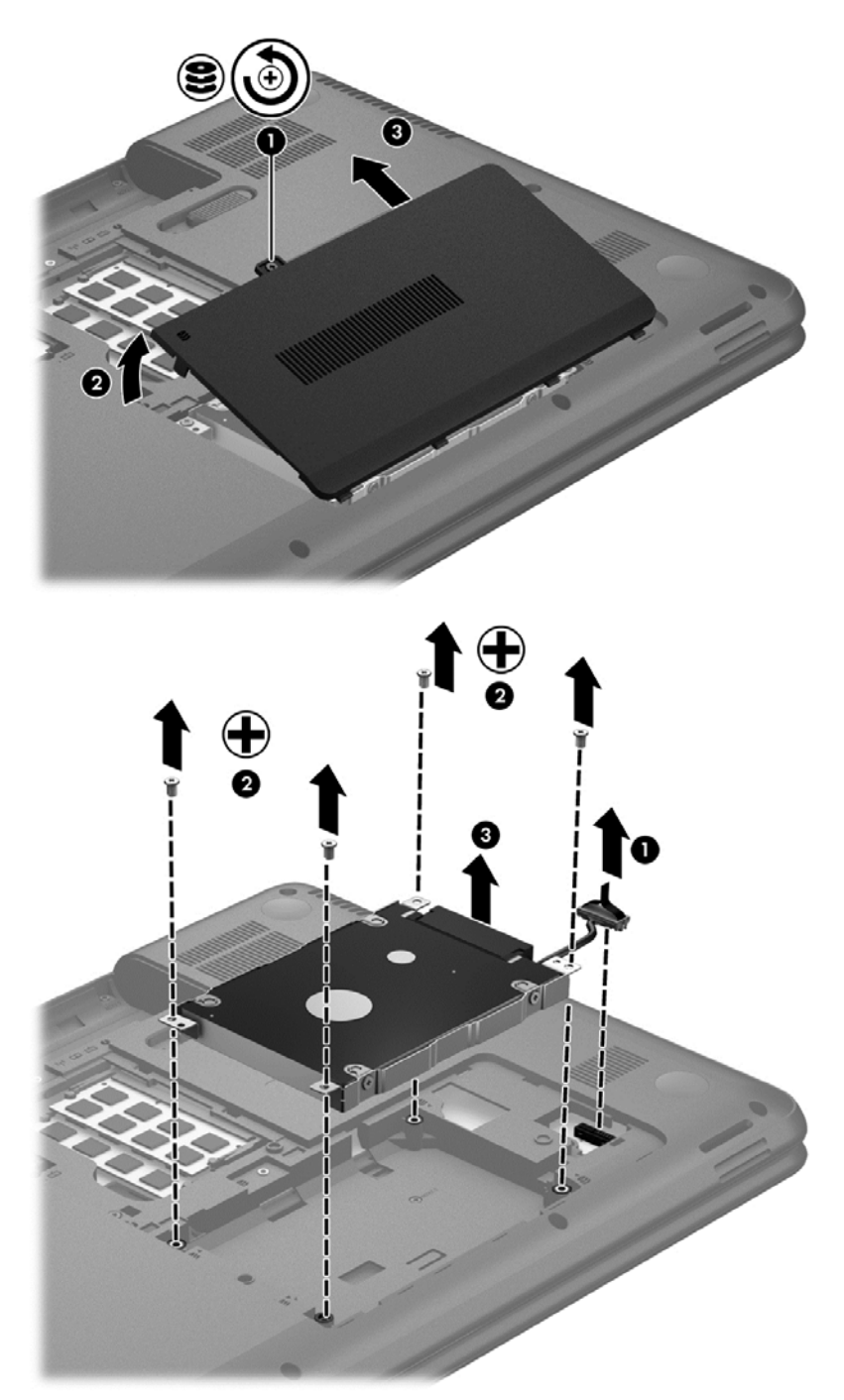

- **3.** Odstranite 4 vijake, ki pritrjujejo trdi disk **(1)**.
- **4.** Odstranite nosilec trdega diska **(2)**, ki pritrjuje trdi disk, da dostopite do trdega diska. Odstranite kabel trdega diska **(3)** iz računalnika. Dvignite trdi disk iz ležišča za trdi disk.

**5.** Izključite kabel trdega diska **(1)** iz trdega diska.

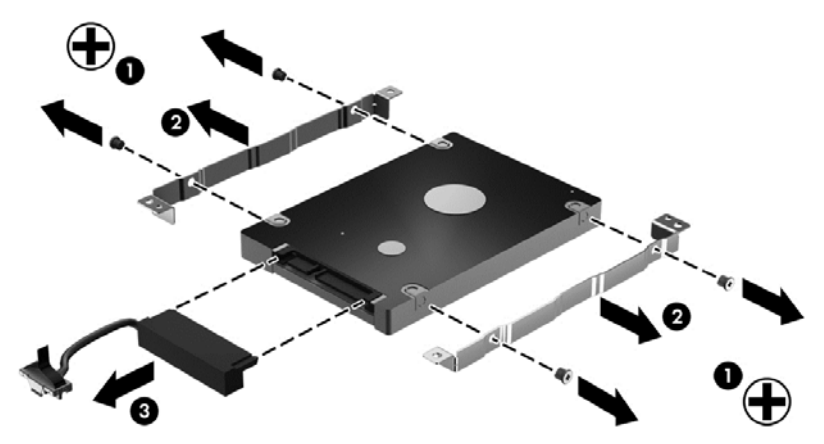

Odstranite nosilce s trdega diska **(2)**. Izključite kabel trdega diska **(3)** iz trdega diska.

Za namestitev trdega diska izvedite ta postopek v obratnem vrstnem redu.

#### **Dodajanje ali zamenjava pomnilniških modulov**

Z dodajanjem pomnilnika lahko izboljšate delovanje računalnika. Računalnik je kot vaš fizični delovni prostor. Trdi disk je omarica za dokumente, kamor shranjujete svoje delo, pomnilnik pa je miza, za katero delate. Ko pomnilnik ni dovolj velik, da lahko hrani vse vaše delo, kot miza s preveč dela, se produktivnost upočasni. Odlična rešitev za izboljšanje delovanja je razširitev količine pomnilnika v računalniku.

Računalnik ima dve reži za pomnilniške module. Reži za pomnilniški modul se nahajata na dnu računalnika pod vratami za dostop do notranjosti. Pomnilniško zmogljivost računalnika lahko nadgradite tako, da dodate pomnilniški modul ali zamenjate obstoječi pomnilniški modul v eni od rež za pomnilniški modul.

- **OPOZORILO!** Možnost električnega udara, požara ali poškodbe opreme zmanjšate tako, da pred nameščanjem pomnilniškega modula odklopite napajalni kabel in odstranite vse akumulatorje.
- **POZOR:** Elektrostatična razelektritev (ESD) lahko poškoduje elektronske komponente. Preden začnete kateri koli postopek, se razelektrite, tako da se dotaknete ozemljenega kovinskega predmeta.
- **PY OPOMBA:** Če želite pri drugem pomnilniškem modulu uporabiti dvokanalno konfiguracijo, morata biti oba pomnilniška modula identična.

Dodajanje ali zamenjava pomnilniškega modula:

**POZOR:** Da preprečite izgubo podatkov ali neodzivanje sistema, storite naslednje:

Pred dodajanjem ali menjavo pomnilniških modulov izklopite računalnik. Pomnilniškega modula ne odstranjujte, če je računalnik vklopljen ali v stanju izklopa ali mirovanja.

Če niste prepričani, ali je računalnik izklopljen ali v načinu mirovanja, računalnik vklopite, tako da pritisnete stikalo za vklop/izklop. Nato računalnik zaustavite prek operacijskega sistema.

- **1.** Shranite svoje delo in izklopite računalnik.
- **2.** Odklopite vse zunanje naprave, ki so priključene v računalnik.
- **3.** Izključite napajalni kabel iz električne vtičnice.
- **4.** Na ravni površini obrnite računalnik za 180 stopinj.
- **5.** Odstranite akumulator iz računalnika.
- **6.** Z računalnika odstranite vrata za dostop do notranjosti.
- **7.** Če želite zamenjati pomnilniški modul, odstranite obstoječi pomnilniški modul:
	- **a.** Izvlecite držalne zaponke **(1)** na obeh straneh pomnilniškega modula. Pomnilniški modul se privzdigne.
	- **b.** Držite rob pomnilniškega modula **(2)** in ga nato nežno izvlecite iz reže za pomnilniški modul.
		- **POZOR:** Da preprečite poškodbe pomnilniškega modula, ga držite le za robove. Ne dotikajte se komponent na pomnilniškem modulu.

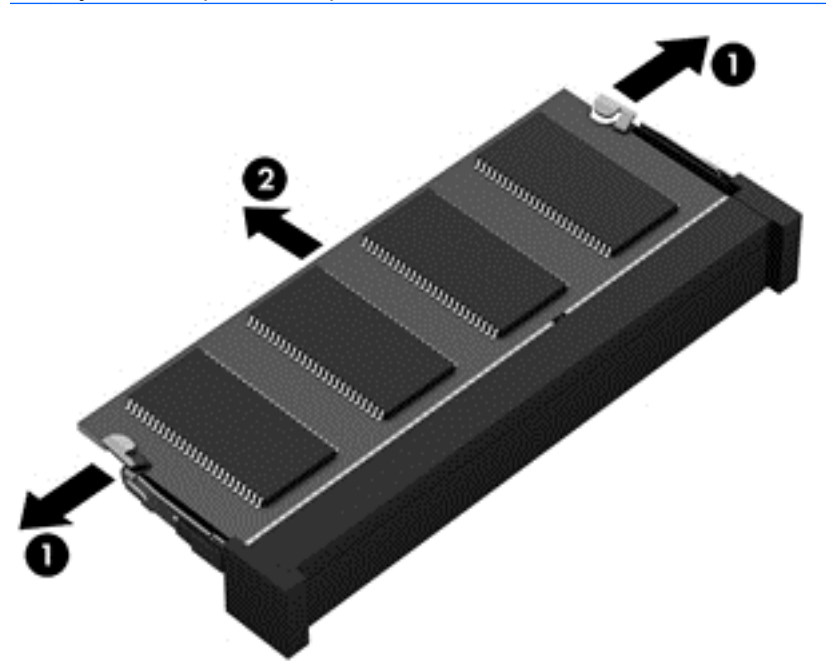

Ko odstranite pomnilniški modul, ga zaradi zaščite shranite v antistatično embalažo.

**8.** Vstavite nov pomnilniški modul:

**POZOR:** Da preprečite poškodbe pomnilniškega modula, ga držite le za robove. Ne dotikajte se komponent na pomnilniškem modulu.

- **a.** Rob pomnilniškega modula z utori **(1)** poravnajte z jezičkom v reži za pomnilniški modul.
- **b.** Nagnite pomnilniški modul pod kotom 45 stopinj glede na površino prostora za pomnilniški modul in ga potisnite v režo za pomnilniški modul **(2)**, da se zaskoči.
- **c.** Pomnilniški modul nežno potisnite **(3)** navzdol, pri čemer pritisnite na desni in levi rob pomnilniškega modula, da se držalni zaponki zaskočita.

**POZOR:** Da preprečite poškodbe pomnilniškega modula, ga ne upogibajte.

<span id="page-60-0"></span>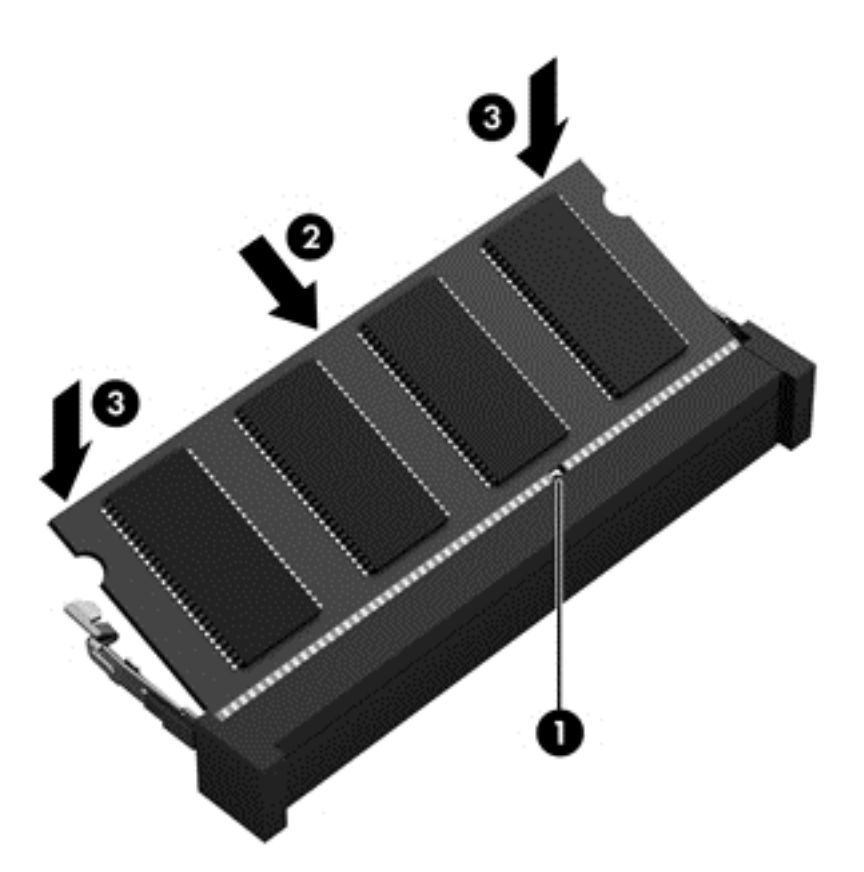

- **9.** Zamenjajte vrata za dostop do pomnilniškega modula.
- **10.** Namestite akumulator nazaj v računalnik.
- **11.** Računalnik obrnite tako, da bo z desno stranjo usmerjen navzgor, ter znova priključite zunanje napajanje in zunanje naprave.
- **12.** Vklopite računalnik.

### **Posodabljanje programov in gonilnikov**

HP priporoča redno posodabljanje programov in gonilnikov na najnovejše različice. S posodobitvami lahko odpravite težave in pridobite nove funkcije in možnosti za računalnik. Tehnologija se nenehno spreminja, zato posodabljanje programov in gonilnikov omogoča, da računalnik uporablja najnovejšo razpoložljivo tehnologijo. Starejša grafična kartica na primer morda ne deluje dobro z najnovejšimi igrami. Brez najnovejših gonilnikov ne izkoriščate svoje opreme.

Najnovejše različice HP-jevih programov in gonilnikov lahko prenesete s spletnega mesta <http://www.hp.com/support>. Lahko se tudi registrirate za prejemanje samodejnih obvestil o posodobitvah, ko so te na voljo.

# **Čiščenje računalnika**

Čiščenje računalnika in zunanjih naprav jih ohranja v dobrem stanju. Če ne čistite računalnika, se lahko nabereta prah in umazanija.

**POZOR:** Pri čiščenju računalnika se izogibajte tem izdelkom za čiščenje:

Močna topila, na primer alkohol, aceton, amonijev klorid, metilen klorid in ogljikov vodik, ki lahko trajno poškodujejo površino računalnika.

### **Čiščenje zaslona, stranic in pokrova**

Zaslon previdno obrišite z mehko krpo brez nitk, ki ste jo navlažili z blagim čistilom za steklo, ki *ne vsebuje alkohola*. Preden zaprete pokrov računalnika, pustite, da se zaslon posuši.

Za čiščenje stranic in pokrova uporabite vlažne razkuževalne krpe. Materiali z vlakni, kot so papirnate brisače, lahko opraskajo računalnik.

**OPOMBA:** Pokrov računalnika čistite s krožnimi gibi, da odstranite čim več umazanije.

#### **Čiščenje sledilne ploščice in tipkovnice**

**POZOR:** Nikoli ne dovolite, da tekočine pronicajo med tipke na tipkovnici, niti med čiščenjem računalnika. Na ta način lahko trajno poškodujete notranje komponente.

- Za čiščenje in dezinfekcijo sledilne ploščice in tipkovnice uporabite mehko krpo iz mikrovlaken oziroma krpo brez statične elektrike ali olj (kot je irhovina), ki ste jo navlažili s čistilom za steklo, ki *ne vsebuje alkohola*, ali pa uporabite ustrezne razkuževalne krpe za enkratno uporabo.
- Če želite preprečiti lepljenje tipk in odstraniti prah, vlakna ter delce pod tipkami, uporabite pločevinko stisnjenega zraka z dolgim cevastim nastavkom.

**OPOZORILO!** Za zmanjšanje možnosti električnega šoka ali poškodbe notranjih komponent tipkovnice ne čistite s sesalnikom. Sesalnik lahko na tipkovnici pusti hišni prah in umazanijo.

# **Potovanje z računalnikom in pošiljanje računalnika**

Če morate potovati z računalnikom ali ga poslati, upoštevajte spodnje nasvete in zaščitite svojo opremo.

- Računalnik pripravite za potovanje ali prenašanje:
	- Varnostno kopirajte podatke na zunanji pogon.
	- Iz računalnika odstranite vse diske in zunanje pomnilniške kartice, kot so digitalne pomnilniške kartice.
	- Izklopite in nato izključite vse zunanje naprave.
	- Preden odstranite pogon iz ležišča, odstranite vse medije.

**POZOR:** To storite pred pošiljanjem in shranjevanjem pogona ter potovanjem z njim. Tako boste zmanjšali nevarnost poškodbe računalnika, poškodbe pogona ali izgube podatkov.

- Izklopite računalnik.
- S seboj vzemite varnostno kopijo svojih podatkov. Varnostno kopijo hranite ločeno od računalnika.
- Če potujete z letalom, računalnik vzemite s sabo kot ročno prtljago. Ne predajajte ga skupaj z drugo prtljago.

**POZOR:** Pogona ne izpostavljajte magnetnim poljem. Varnostne naprave, ki uporabljajo magnetno polje, so na primer detektorji kovin, skozi katere morate na letališčih, in ročni detektorji kovin. Letališki tekoči trak in podobne varnostne naprave za preverjanje ročne prtljage ne uporabljajo magnetnih polj temveč rentgenske žarke in pogonom ne škodijo.

Če nameravate računalnik uporabljati med letom, letalsko osebje naznani, kdaj lahko uporabljate računalnik. Uporabo računalnika med letom mora odobriti prevoznik.

- Če računalnika ne boste uporabljali več kot dva tedna in ga boste izklopili iz zunanjega napajanja, akumulator odstranite in ga hranite posebej.
- Če računalnik ali pogon prenašate, uporabite ustrezno zaščitno pakiranje in ga označite z napisom »LOMLJIVO«.
- Če ima računalnik nameščene brezžične naprave, je uporaba teh naprav v nekaterih okoljih morda omejena. Tovrstne omejitve lahko veljajo na letalu, v bolnišnicah, v bližini eksplozivnih teles ter na nevarnih območjih. Če niste prepričani, katera pravila veljajo za uporabo določene naprave, pred vklopom prosite za dovoljenje za uporabo.
- Če potujete v tujino, upoštevajte naslednje predloge:
	- Za vsako državo ali regijo, v katero potujete, preverite, kakšna je carinska zakonodaja glede računalnikov.
	- Za vsako območje, na katerem nameravate uporabljati računalnik, preverite zahteve glede napajalnega kabla in napajalnika. Napetost, frekvenca in konfiguracija vtiča se lahko razlikujejo.

**OPOZORILO!** Možnost električnega udara, požara ali poškodbe opreme boste zmanjšali tako, da ne poskušate računalnika priklopiti na električno omrežje preko napetostnega pretvornika za gospodinjske aparate.

# **9 Zaščita računalnika in podatkov**

Varnost računalnika je ključnega pomena pri zaščiti zaupnosti, celovitosti in razpoložljivosti vaših podatkov. Standardne varnostne rešitve, ki jih zagotavljajo operacijski sistem, programi HP, orodje Setup Utility (BIOS) in programska oprema drugih proizvajalcev, pomagajo zaščititi vaš računalnik pred različnimi nevarnostmi, kot so virusi, črvi in druge vrste zlonamernih kod.

**POMEMBNO:** Nekatere varnostne funkcije, ki so navedene v tem poglavju, morda niso na voljo v vašem računalniku.

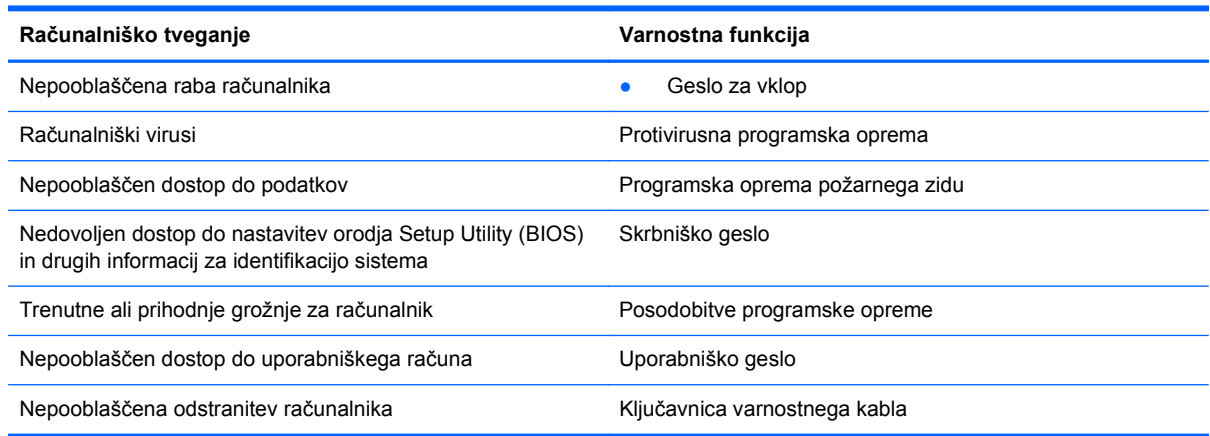

### **Iskanje varnostne programske opreme**

Orodje HP Security Assistant (samo nekateri modeli) je začetno mesto za hiter dostop do zbirke varnostnih programskih aplikacij, ki so organizirane po opravilu. Namesto iskanja posamezne aplikacije prek računalnika in kontrolnega centra, HP Security Assistant omogoča dostop do aplikacij za naslednja varnostna opravila:

- Nastavitev internetne in protivirusne zaščite.
- **•** Varnostno kopiranje in obnovitev podatkov.
- Upravljanje gesel, uporabniških računov in starševskega nadzora.
- Vzdrževanje računalnika in nameščanje najnovejših HP-jevih posodobitev in posodobitev operacijskega sistema.

### **Uporaba gesel**

Geslo je skupina znakov, ki jih izberete, da z njimi zavarujete svoje podatke v računalniku in povečate varnost spletnih transakcij. Nastavite lahko več vrst gesel. Ko ste na primer prvič namestili svoj računalnik, ste morali ustvariti uporabniško geslo, da z njim zavarujete svoj računalnik. Dodatna gesla lahko nastavite v operacijskem sistemu ali v orodju HP Setup Utility (BIOS), ki je prednameščeno v računalniku.

Morda vam bo v pomoč, če za varnostne funkcije v orodju Setup Utility (BIOS) in operacijskem sistemu uporabite isto geslo.

Pri ustvarjanju in shranjevanju gesel upoštevajte naslednje nasvete:

- Če želite zmanjšati tveganje, da zaklenete računalnik in ga ne morete več odkleniti, si zabeležite vsa gesla in jih shranite na varno mesto stran od računalnika. Gesel ne shranjujte v računalniško datoteko.
- Ko ustvarjate gesla, sledite zahtevam programa.
- **•** Gesla spremenite vsaj vsake tri mesece.
- Popolno geslo je dolgo ter vsebuje črke, ločila, simbole in številke.
- Preden svoj računalnik pošljete na servis, varnostno kopirajte svoje datoteke, izbrišite zaupne datoteke in nato odstranite vse nastavitve gesel.

Za dodatne informacije o geslih, kot so npr. gesla za ohranjevalnik zaslona, izberite **Računalnik > Pomoč**.

#### **Nastavljanje gesel v operacijskem sistemu**

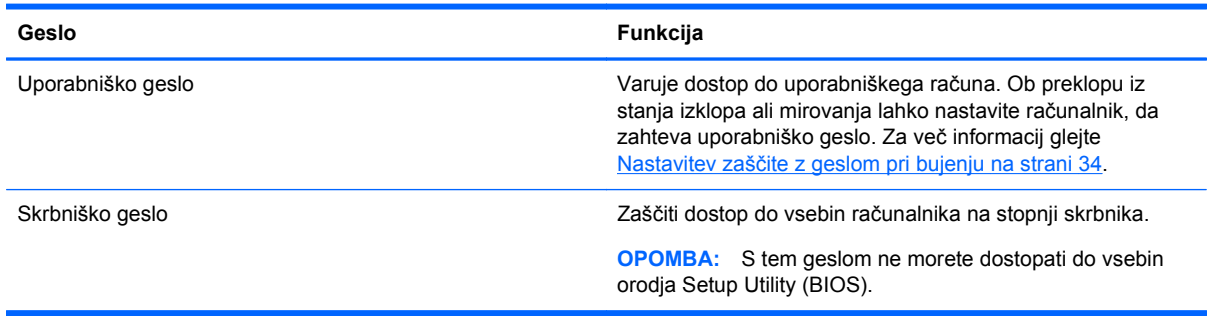

### **Gesla orodja Setup Utility (BIOS)**

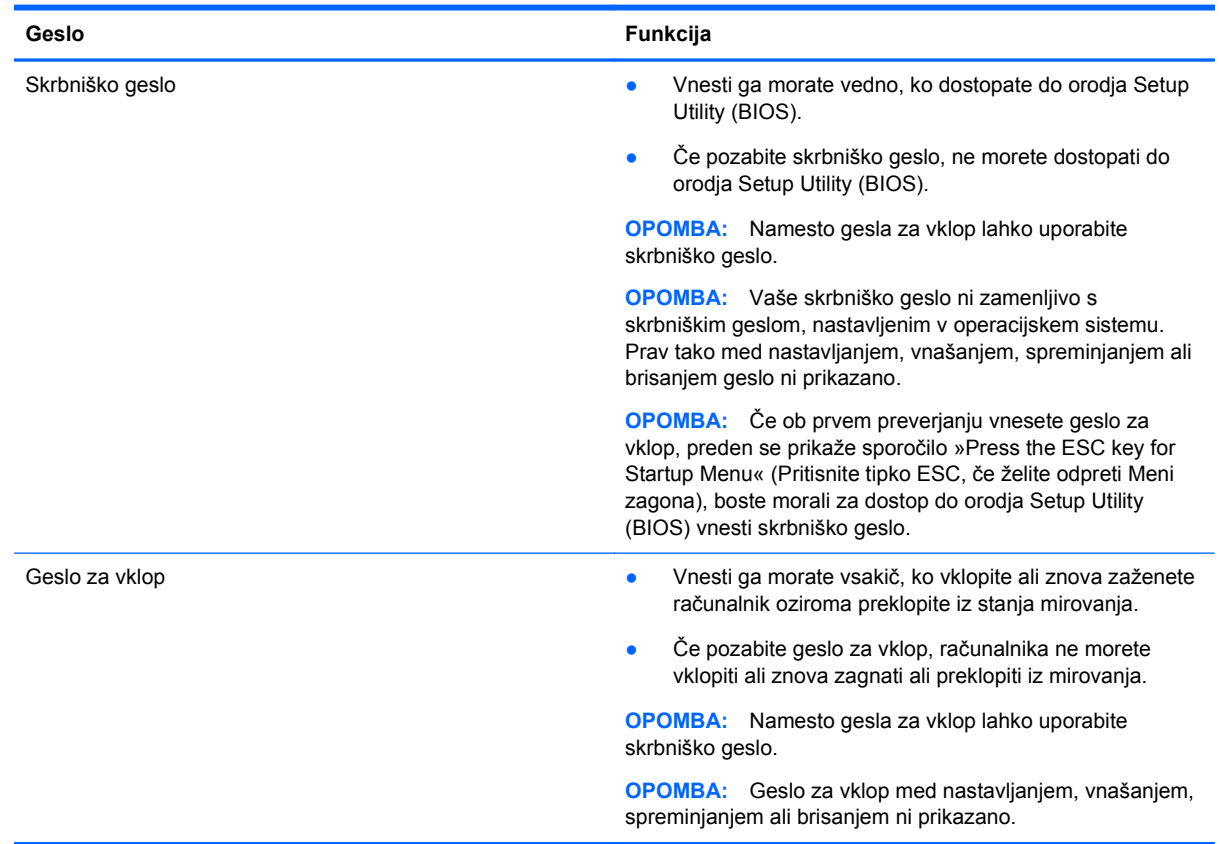

Nastavljanje, spreminjanje ali brisanje skrbniškega gesla ali gesla za vklop v orodju Setup Utility (BIOS):

- **1.** Če želite odpreti orodje Setup Utility (BIOS), vklopite ali znova zaženite računalnik. Ko se v spodnjem levem kotu zaslona prikaže sporočilo »Press the ESC key for Startup Menu« (Pritisnite tipko ESC, če želite odpreti meni zagona), pritisnite tipko esc.
- **2.** Uporabite puščične tipke in sledite navodilom na zaslonu. Ko se prikaže meni zagona, pritisnite f10.
- **3.** S puščičnimi tipkami izberite **Security** (Varnost) in sledite navodilom na zaslonu.

Spremembe začnejo veljati ob vnovičnem zagonu računalnika.

### **Uporaba programske opreme za internetno zaščito**

Ko svoj računalnik uporabljate za dostop do e-pošte, omrežja ali interneta, ga morda izpostavljate računalniškim virusom, vohunski programski opremi in drugim spletnim grožnjam. Za pomoč pri zaščiti računalnika je v njem morda kot preizkusna različica prednameščena programska oprema za internetno zaščito, ki vključuje protivirusne funkcije in funkcije požarnega zidu. Če želite, da bo računalnik neprekinjeno zaščiten pred najnovejšimi virusi in drugimi grožnjami, morate varnostno programsko opremo redno posodabljati. Priporočamo vam, da preizkusno različico varnostne programske opreme nadgradite ali kupite programsko opremo po lastni izbiri ter tako popolnoma zaščitite svoj računalnik.

#### **Uporaba protivirusne programske opreme**

Računalniški virusi lahko onemogočijo programe, pripomočke ali operacijski sistem oziroma povzročijo, da ne delujejo pravilno. Protivirusna programska oprema lahko zazna in uniči večino virusov ter v večini primerov tudi popravi poškodbe, ki jih je povzročil virus.

Za več informacij o računalniških virusih izberite **Računalnik > Pomoč**.

#### **Uporaba programske opreme požarnega zidu**

Požarni zidovi preprečujejo nepooblaščen dostop do sistema ali omrežja. Požarni zid je lahko programska oprema, ki jo namestite v računalnik in/ali omrežje, lahko pa je kombinacija strojne in programske opreme.

Obstajata dve vrsti požarnih zidov:

- Gostiteljski požarni zidovi programska oprema, ki varuje samo računalnik, v katerem je nameščena.
- Omrežni požarni zidovi nameščeni med DSL ali kabelskim modemom na domačem omrežju in varujejo vse računalnike v omrežju.

Če je v sistemu nameščen požarni zid, ta nadzoruje podatke, ki so poslani v sistem in iz njega, ter jih primerja z uporabniško določenimi varnostnimi kriteriji. Podatki, ki teh kriterijev ne izpolnjujejo, so blokirani.

### **Nameščanje posodobitev programske opreme**

Programsko opremo HP, operacijski sistem in programsko opremo drugih proizvajalcev, nameščeno v vašem računalniku, morate redno posodabljati, da se popravijo varnostne težave in izboljša delovanje programske opreme. Če želite več informacij, glejte [Posodabljanje programov in gonilnikov](#page-60-0) [na strani 51](#page-60-0).

#### **Nameščanje varnostnih posodobitev**

Posodobitve operacijskega sistema in druge programske opreme so bile morda na voljo že kmalu po tem, ko je računalnik zapustil tovarno. Če želite računalnik zavarovati pred varnostnimi luknjami in računalniškimi virusi, namestite vse pomembne posodobitve operacijskega sistema, takoj ko prejmete opozorilo.

#### **Nameščanje posodobitev programske opreme HP in programske opreme drugih proizvajalcev**

HP priporoča, da redno posodabljate programsko opremo in gonilnike, ki so bili izvorno nameščeni v vašem računalniku. Če želite prenesti najnovejše različice, pojdite na spletno mesto <http://www.hp.com/support>. Tam se lahko tudi prijavite na prejemanje samodejnih obvestil o posodobitvah, ko bodo na voljo.

Če ste po nakupu računalnika vanj namestili programsko opremo drugih proizvajalcev, jo redno posodabljajte. Proizvajalci programske opreme za svoje izdelke zagotavljajo posodobitve programske opreme, s katerimi popravijo varnostne težave in izboljšajo funkcionalnost programske opreme.

# **Varovanje brezžičnega omrežja**

Ko namestite brezžično omrežje, vedno omogočite varnostne funkcije. Če želite več informacij, glejte Zašč[ita omrežja WLAN na strani 17](#page-26-0).

# **Varnostno kopiranje programske opreme in podatkov**

Redno varnostno kopirajte programsko opremo in podatke, da jih zaščitite pred trajno izgubo ali poškodbo zaradi virusov ter napak programske ali strojne opreme. Če želite več informacij, glejte [Varnostno kopiranje in obnovitev na strani 63](#page-72-0).

### **Uporaba dodatne ključavnice varnostnega kabla**

Ključavnica varnostnega kabla, ki je naprodaj posebej, je namenjena odganjanju morebitnih tatov, ne more pa vedno preprečiti kraje računalnika ali napačnega ravnanja z njim. Kabelske ključavnice so le en od številnih načinov, ki jih lahko vključite v celovito rešitev za čim večjo zaščito pred krajo.

Reža za varnostni kabel na vašem računalniku se lahko nekoliko razlikuje od tiste na sliki v tem razdelku. Za informacije o lokaciji reže za varnostni kabel na računalniku glejte [Spoznavanje](#page-12-0) rač[unalnika na strani 3.](#page-12-0)

- **1.** Ključavnico varnostnega kabla ovijte okoli nepremičnega predmeta.
- **2.** Vstavite ključ **(1)** v ključavnico varnostnega kabla **(2)**.
- **3.** Vstavite ključavnico varnostnega kabla v režo varnostnega kabla na računalniku **(3)**, nato s ključem zaklenite ključavnico.

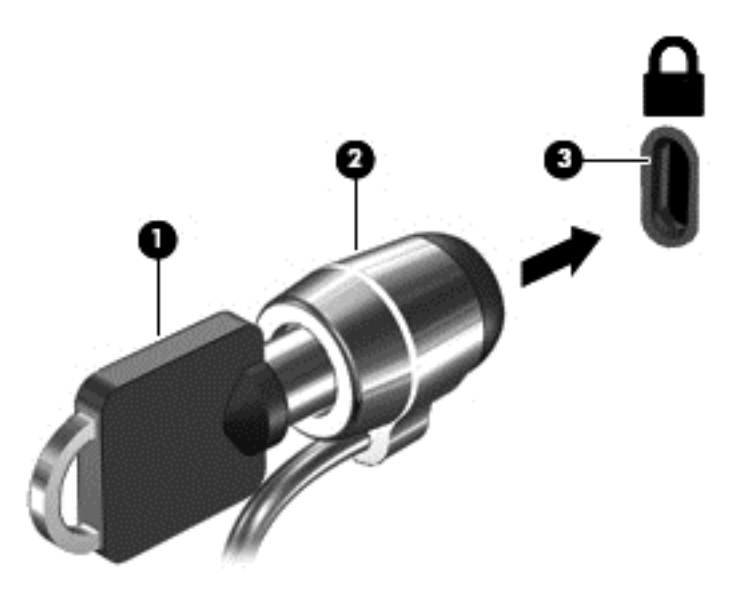

**4.** Odstranite ključ in ga shranite na varno mesto.

# <span id="page-68-0"></span>**10 Orodji Setup Utility (BIOS) in Advanced System Diagnostics**

Orodje Setup Utility oz. BIOS (Basic Input/Output System) upravlja komunikacijo med vsemi vhodnimi in izhodnimi napravami v sistemu (npr. pogoni, zaslonom, tipkovnico, miško in tiskalnikom). Orodje Setup Utility vključuje nastavitve za vse vrste nameščenih zunanjih naprav, zagonsko zaporedje računalnika in količino sistemskega in razširjenega pomnilnika.

**POPOMBA:** Spremembe v orodju Setup Utility izvajajte zelo previdno. Napake lahko preprečijo pravilno delovanje računalnika.

# **Zagon orodja Setup Utility**

**▲** Vklopite ali znova zaženite računalnik. Ko se v spodnjem levem kotu zaslona prikaže sporočilo »Press the ESC key for Startup Menu« (Pritisnite tipko ESC, če želite odpreti meni zagona), pritisnite tipko esc. Ko se prikaže meni zagona, pritisnite f10.

# **Uporaba orodja Setup Utility**

#### **Spreminjanje jezika orodja Setup Utility**

- **1.** Zaženite orodje Setup Utility.
- **2.** S puščičnimi tipkami izberite **System Configuration** (Konfiguracija sistema)**> Language** (Jezik) in nato pritisnite enter.
- **3.** S puščičnimi tipkami izberite jezik in pritisnite enter.
- **4.** Ko vidite poziv za potrditev z izbranim jezikom, pritisnite enter.
- **5.** Če želite shraniti spremembo in zapreti orodje Setup Utility, s puščičnimi tipkami izberite **Exit** (Zapri)**> Exit Saving Changes** (Zapri s shranjevanjem sprememb) in nato pritisnite enter.

Sprememba se uveljavi takoj.

#### **Pomikanje in izbiranje v orodju za nastavitev**

Orodje Setup Utility ne podpira sledilne ploščice. Po elementih se pomikate in jih izbirate s pritiskanjem tipk.

- Za izbiro menija ali elementa menija uporabite puščične tipke.
- Če želite izbrati element na seznamu ali preklapljati v polju, npr. v polju Vklop/izklop, uporabite tipke s puščicami ali tipki f5 in f6.
- Za izbiro elementa pritisnite enter.
- Če želite zapreti besedilno polje ali se vrniti v prikaz menija, pritisnite esc.
- Če želite prikazati dodatne informacije o pomikanju in izbiranju, ko je orodje Setup Utility odprto, pritisnite f1.

#### **Prikaz informacij o sistemu**

- **1.** Zaženite orodje Setup Utility.
- **2.** Izberite **Main** (Glavni meni). Prikažejo se informacije o sistemu, npr. čas in datum, in informacije za identifikacijo računalnika.
- **3.** Če želite zapreti orodje Setup Utility, ne da bi spremenili katero od nastavitev, s puščičnimi tipkami izberite **Exit** (Zapri) **> Exit Discarding Changes** (Zapri s preklicem sprememb) in nato pritisnite enter.

#### **Obnovitev tovarniško privzetih nastavitev v orodju Setup Utility**

- **1.** Zaženite orodje Setup Utility.
- **2.** S puščičnimi tipkami izberite **Exit** (Zapri) **> Load Setup Defaults** (Naloži privzete nastavitve) in nato pritisnite enter.
- **3.** Ko se prikaže potrditev nastavitev, pritisnite enter.
- **4.** Če želite shraniti spremembo in zapreti orodje Setup Utility, s puščičnimi tipkami izberite **Exit** (Zapri)**> Exit Saving Changes** (Zapri s shranjevanjem sprememb) in nato pritisnite enter.

Tovarniške nastavitve orodja Setup Utility se uveljavijo ob vnovičnem zagonu računalnika.

**OPOMBA:** Če obnovite tovarniške nastavitve, se vaše geslo ter varnostne in jezikovne nastavitve ne spremenijo.

#### **Izhod iz orodja Setup Utility**

Če želite zapreti orodje Setup Utility in shraniti spremembe trenutnega opravila:

Če menijev orodja Setup Utility ne vidite, pritisnite esc, da se vrnete v prikaz menija. Nato s puščičnimi tipkami izberite **Exit** (Izhod) **> Exit Saving Changes** (Zapri s shranjevanjem sprememb) in nato pritisnite enter.

● Če želite orodje Setup Utility zapreti, ne da bi shranili spremembe trenutnega opravila:

Če menijev orodja Setup Utility ne vidite, pritisnite esc, da se vrnete v prikaz menija. Nato s puščičnimi tipkami izberite **Exit** (Izhod) **> Exit Discarding Changes** (Zapri s preklicem sprememb) in nato pritisnite enter.

### **Posodabljanje BIOS-a**

Na spletnem mestu HP so morda na voljo posodobljene različice BIOS-a.

Nekateri paketi za prenos vsebujejo datoteko Readme.txt z informacijami o namestitvi in odpravljanju težav.

#### **Ugotavljanje različice BIOS-a**

Če želite ugotoviti, ali so med razpoložljivimi posodobitvami BIOS-a na voljo različice, ki so novejše od trenutno nameščene različice v računalniku, morate vedeti, katera različica je trenutno nameščena v računalniku.

Večina posodobitev BIOS-a na HP-jevem spletnem mestu je na voljo v stisnjenih datotekah *SoftPaq*.

Podatke o različici BIOS-a (znane tudi kot *ROM date* (datum sistemskega ROM-a) in *System BIOS* (sistemski BIOS)) lahko prikažete s pritiskom fn+esc ali tako, da odprete orodje Setup Utility.

- **1.** Zaženite orodje Setup Utility.
- **2.** Če se sistemske informacije ne prikažejo, s tipkami s puščicami izberite meni **Main** (Glavni meni).

Prikažejo se informacije o BIOS-u in druge sistemske informacije.

**3.** Če želite zapreti orodje Setup Utility, s tipkami s puščicami izberite **Exit** (Zapri) **> Exit Discarding Changes** (Prekliči spremembe in zapri) in nato pritisnite enter.

#### **Prenos posodobitve BIOS-a**

**POZOR:** Če želite preprečiti poškodbo računalnika ali neuspešno namestitev, prenesite in namestite posodobitve BIOS-a le, ko je računalnik z napajalnikom priklopljen na zanesljiv vir zunanjega napajanja. Ne prenašajte in ne nameščajte posodobitev BIOS-a, če se računalnik napaja iz akumulatorja ali če je priključen na dodaten vir napajanja. Med prenašanjem in namestitvijo upoštevajte ta navodila:

Ne prekinjajte napajanja računalnika tako, da izvlečete napajalni kabel iz vtičnice.

Ne zaustavite računalnika in ne preklopite v stanje izklopa ali stanje mirovanja.

Ne vstavite, odstranite, priklopite ali odklopite nobene naprave ali kabla.

- **1.** Na HP-jevem spletnem mestu odprite stran, ki vsebuje programsko opremo za vaš računalnik.
- **2.** Če želite poiskati model svojega računalnika in prenesti želeno posodobitev BIOS-a, sledite navodilom na zaslonu.
- **3.** V področju za prenos storite naslednje:
	- **a.** Poiščite posodobitev BIOS-a, ki je novejša od trenutno nameščene različice BIOS-a v računalniku. Zapišite si datum, ime ali drug identifikator. Te podatke boste morda potrebovali za iskanje posodobitve, potem ko jo boste prenesli na svoj trdi disk.
	- **b.** Če želite prenesti izbrano datoteko na trdi disk, sledite navodilom na zaslonu.

Zapišite si pot do mesta na trdem disku, kamor boste prenesli posodobitev BIOS-a. Ta podatek boste potrebovali, ko boste pripravljeni na namestitev posodobitve.

**CPOMBA:** Če je računalnik povezan v omrežje, se pred namestitvijo kakršnih koli posodobitev programske opreme, še posebej posodobitev sistemskega BIOS-a, obrnite na skrbnika omrežja.

Postopki za namestitev BIOS-a se razlikujejo. Po končanem prenosu upoštevajte navodila na zaslonu.

**OPOMBA:** Ko se na zaslonu prikaže sporočilo o uspešni namestitvi, lahko s trdega diska izbrišete preneseno datoteko.

# **Uporaba orodja Advanced System Diagnostics**

Z orodjem Advanced System Diagnostics lahko zaganjate diagnostične preizkuse, s katerimi ugotovite, ali strojna oprema računalnika deluje pravilno. V orodju Advanced System Diagnostics so na voljo naslednji diagnostični preizkusi:

- Start-up test (Preizkus ob zagonu) ta preizkus analizira glavne računalniške komponente, potrebne za zagon računalnika.
- Run-in test (Preizkus med zagonom) ta preizkus ponovi test ob zagonu in preveri, ali obstajajo občasne težave, ki jih preizkus ob zagonu ne zazna.
- Hard disk test (Preizkus trdega diska) ta preizkus analizira fizično stanje trdega diska, nato pa preveri vse podatke v vseh sektorjih trdega diska. Če preizkus zazna poškodovani sektor, poskusi premakniti podatke v nepoškodovan sektor.
- Memory test (Preizkus pomnilnika) ta preizkus analizira fizično stanje pomnilniških modulov. Če javi napako, takoj zamenjajte pomnilniške module.
- Battery test (Preizkus akumulatorja) ta preizkus analizira stanje akumulatorja. Če akumulator ne opravi preizkusa, se obrnite na tehnično podporo HP in kupite nadomestni akumulator.
- System Tune-Up (Oskrbovanje sistema) ta skupina dodatnih preizkusov preveri, ali glavne komponente računalnika delujejo pravilno. Preizkus System Tune-up izvaja daljše in bolj zapletene preizkuse v zvezi s pomnilniškimi moduli, atributi trdih diskov SMART, površino trdih diskov, akumulatorjem (in kalibracijo akumulatorja), video pomnilnikom in stanjem modula WLAN.

V oknu orodja Advanced System Diagnostics si lahko ogledate sistemske informacije in dnevnike napak.

Če želite zagnati orodje Advanced System Diagnostics:

- **1.** Vklopite ali znova zaženite računalnik. Ko se v spodnjem levem kotu zaslona prikaže sporočilo »Press the ESC key for Startup Menu« (Pritisnite tipko ESC, če želite odpreti meni zagona), pritisnite tipko esc. Ko se prikaže meni zagona, pritisnite f2.
- **2.** Kliknite diagnostični preizkus, ki ga želite izvesti, in sledite navodilom na zaslonu.

**OPOMBA:** Če želite zaustaviti diagnostični preizkus, ko je v teku, pritisnite tipko esc.
# <span id="page-72-0"></span>**11 Varnostno kopiranje in obnovitev**

V tem poglavju so naslednji razdelki:

- Izvedba obnovitve sistema
- [Ustvarjanje varnostnih kopij podatkov](#page-73-0)

Obnovitev po okvari sistema je enaka najnovejši varnostni kopiji. Ob dodajanju nove programske opreme in podatkovnih datotek bi morali redno ustvarjati varnostne kopije sistema in vzdrževati čim novejšo varnostno kopijo.

# **Izvedba obnovitve sistema**

Orodje Recovery omogoča popravilo ali obnovitev računalnika na prvotno tovarniško stanje. Z zunanjim optičnim pogonom DVD±RW lahko ustvarite DVD za obnovitev tovarniških nastavitev HP. Sliko za obnovitev tovarniških nastavitev HP lahko ustvarite tudi v pomnilniški napravi USB.

**POZOR:** Če uporabite orodje Recovery, boste popolnoma izbrisali vsebino trdega diska in ga znova formatirali. Vse datoteke, ki ste jih ustvarili, in vsa nameščena programska oprema bodo trajno odstranjene. Orodje Recovery znova namesti izvirni operacijski sistem ter programe in gonilnike HP, ki so bili nameščeni tovarniško. Programsko opremo, gonilnike in posodobitve, ki jih HP ni namestil, morate znova ročno namestiti. Osebne datoteke je treba obnoviti iz varnostne kopije.

**OPOMBA:** HP priporoča, da sliko za obnovitev tovarniških nastavitev HP ustvarite v primeru okvare sistema.

# **Ustvarjanje obnovitvenih DVD-jev**

Programska oprema za ustvarjanje obnovitve ustvari komplet diskov za obnovitev sistema, pri čemer uporabi prazne zapisljive DVD-je (DVD-R ali DVD+R). HP priporoča, da uporabite prazne diske DVD +R proizvajalca, ki mu zaupate, saj so ti obnovitveni DVD-ji zelo pomembni. Potrebujete približno 3 prazne diske DVD+R. Program pokaže točno število diskov pred začetkom postopka.

Ustvarjanje obnovitvenih DVD-jev:

- **1.** Izberite **Computer** (Računalnik) **> More Applications** (Več aplikacij).
- **2.** Kliknite **Applications** (Aplikacije) in nato **Create Restore DVDs** (Ustvari obnovitvene DVD-je).
- **3.** Upoštevajte navodila na zaslonu.

# **Ustvarjanje obnovitvene slike v napravi USB**

**CPOMBA:** Pred začetkom mora biti računalnik priključen na napajanje.

Pred ustvarjanjem preverite točno količino prostora v pomnilniški napravi. Pri večini modelov boste potrebovali vsaj 8 GB prostora v pomnilniški napravi. Morda boste potrebovali malo več kot 8 GB prostora, odvisno od nameščenih gonilnikov in programske opreme v računalniku. **HP priporoča, da za najboljše rezultate uporabite napravo s 16 GB prostora.**

<span id="page-73-0"></span>Ustvarjanje obnovitvene slike:

- **1.** Izberite **Computer** (Računalnik) **> More Applications** (Več aplikacij).
- **2.** Kliknite **Tools** (Orodja) in nato **Create Restore USB** (Ustvari obnovitven USB).
- **3.** Sledite navodilom na zaslonu.

# **Izvajanje obnovitve z uporabo obnovitvenih DVD-jev**

- **1.** Če je možno, varnostno kopirajte vse osebne datoteke.
- **2.** Zaustavite računalnik.
- **3.** Obnovitveni DVD ali naprava USB mora biti priključena v računalnik.
- **4.** Znova zaženite računalnik.
- **5.** S tipkami s puščicami izberite možnost **Recovery** (Obnovitev) in pritisnite enter.
- **6.** Sledite navodilom na zaslonu.

**OPOMBA:** Če računalnika ne morete zagnati prek primarnega operacijskega sistema in niste ustvarili obnovitvenega diska, kupite DVD *SUSE Linux Enterprise Desktop Operating System* (Operacijski sistem SUSE Linux Enterprise Desktop) in znova namestite operacijski sistem. Dodatne informacije poiščite v knjižici *Worldwide Telephone Numbers* (Telefonske številke po svetu).

# **Ustvarjanje varnostnih kopij podatkov**

Datoteke v računalniku redno varnostno kopirajte, da boste vedno imeli posodobljeno varnostno kopijo. Varnostne kopije podatkov lahko ročno shranite na zunanji pogon, omrežni pogon ali diske. Varnostne kopije sistema izdelajte:

- redno,
- pred popravilom ali obnovo računalnika,
- pred dodajanjem ali spreminjanjem strojne ali programske opreme.

Za varnostno kopiranje datotek domačega imenika s programom Backup Manager Settings (Nastavitve upravitelja varnostnega kopiranja):

- **1.** Izberite **Računalnik > More Applications** (Več aplikacij)**> Tools** (Orodja) **> Backup Manager Settings** (Nastavitve upravitelja varnostnega kopiranja) in kliknite **Backup my home directory** (Varnostno kopiranje domačega imenika).
- **2.** Kliknite meni **Storage Destination Location** (Ciljna lokacija shranjevanja) in izberite lokacijo za varnostno kopiranje podatkov.
- **3.** Kliknite meni **Schedule** (Urnik) in izberite časovni razpored za redno izvajanje varnostnega kopiranja ob določenem času.

Če želite informacije varnostno kopirati takoj, izberite potrditveno polje **Backup Now** (Varnostno kopiraj zdaj).

**OPOMBA:** Pred varnostnim kopiranjem preverite, ali ste določili mesto shranjevanja varnostnih kopij.

**4.** Kliknite **Save and Backup** (Shrani in varnostno kopiraj), da se varnostno kopiranje začne in njegove nastavitve shranijo.

Če želite obnoviti varnostne kopije:

- **1.** Izberite **Computer** (Računalnik) **> More Applications** (Več aplikacij) **> Backup Manager Restore** (Obnovitev z upraviteljem varnostnega kopiranja).
- **2.** Kliknite meni **Backup Source** (Vir varnostne kopije) in izberite lokacijo za datoteke varnostne kopije.
- **3.** Kliknite meni **Restore Destination** (Mesto obnovitve) in izberite mesto za obnovitev datotek.
- **4.** Če želite obnoviti vse datoteke iz izbranega mesta, kliknite **Restore all files** (Obnovi vse datoteke). Če želite obnoviti le izbrane datoteke, kliknite **Restore selected files** (Obnovi izbrane datoteke) in **Select Files** (Izberi datoteke) ter izberite datoteke za obnovitev.
- **5.** V polju **Restore Point** (Obnovitvena točka) kliknite čas in datum varnostnega kopiranja.
- **OPOMBA:** Če je bilo narejenih več varnostnih kopij, kliknite **Use the latest version** (Uporabi najnovejšo različico), da obnovite najnovejšo različico.
- **6.** Kliknite **Restore** (Obnovi), da se začne obnavljanje datotek, ali kliknite **Cancel** (Prekliči), da prekličete dejanje.

# <span id="page-75-0"></span>**12 Specifikacije**

# **Napajalni vhod**

Informacije o napajanju v tem razdelku vam lahko pomagajo, če nameravate z računalnikom potovati v tujino.

Računalnik deluje z enosmernim napajanjem, ki se lahko napaja iz izmeničnega ali enosmernega vira. Vir omrežnega napajanja mora imeti nazivno vrednost 100–240 V in 50–60 Hz. Računalnik lahko napajate iz samostojnega vira enosmerne napetosti, vendar priporočamo, da uporabljate le napajalnik ali napajalni kabel, ki ga je za ta računalnik odobrilo podjetje HP.

Računalnik lahko deluje z enosmernim tokom v okviru naslednjih specifikacij. Delovna napetost in tok sta odvisna od platforme.

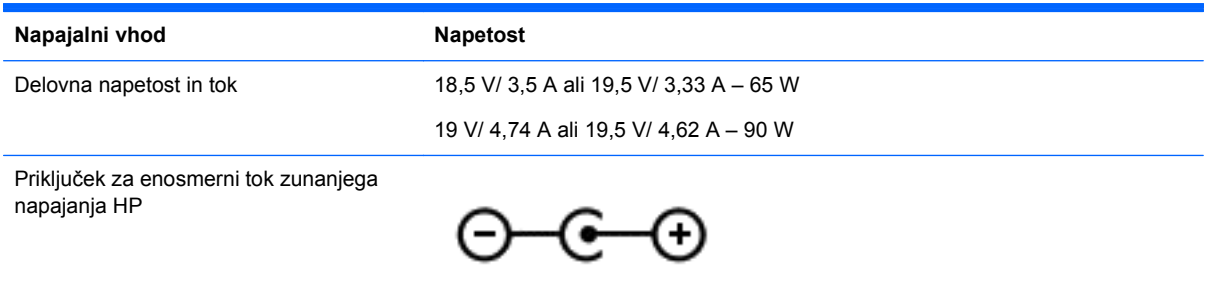

**OPOMBA:** Ta izdelek je zasnovan za napajalne sisteme IT na Norveškem z medfazno napetostio, ki ne presega 240 V rms.

**OPOMBA:** Delovna napetost in tok računalnika sta navedena na upravni nalepki.

# **Delovno okolje**

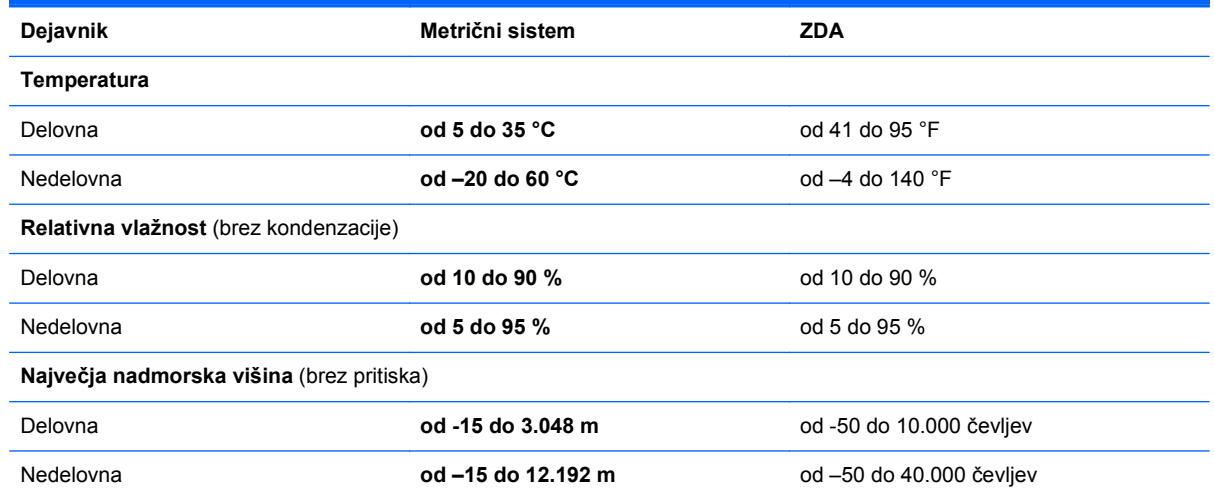

# <span id="page-76-0"></span>**13 Odpravljanje težav in podpora**

- Odpravljanje težav
- [Vzpostavitev stika s podporo za stranke](#page-81-0)

# **Odpravljanje težav**

# **Težave s pogonom**

Kadar se pladenj za disk ne odpre normalno, sledite tem korakom:

- **1.** Vstavite sponko **(1)** v luknjico za odpiranje na sprednji strani pogona.
- **2.** Sponko narahlo pritisnite, da se pladenj sprosti, nato pa pladenj **(2)** do konca izvlecite.
- **3.** Odstranite disk **(3)** s pladnja, tako da os nežno pritisnete navzdol, disk pa primete za robove in ga povlečete navzgor. Disk primite za robove in se ne dotikajte ploskega dela.

**OPOMBA:** Če pladenj ni povsem odprt, previdno nagnite disk, preden ga odstranite.

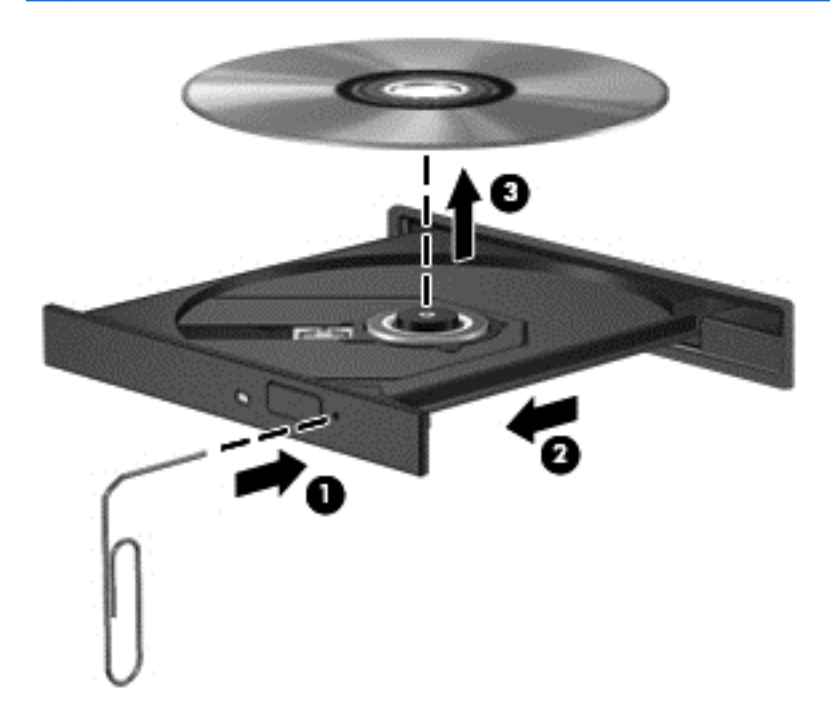

**4.** Zaprite pladenj in shranite disk v zaščitni ovitek.

# **Težave z brezžično povezavo**

Med možnimi vzroki za težave z brezžično povezavo so:

- Brezžična naprava ni vklopljena.
- Brezžična naprava ni nameščena pravilno ali je bila onemogočena.
- Brezžično napravo moti delovanje drugih naprav.
- Brezžična naprava ali strojna oprema usmerjevalnika ne deluje.

**POPOMBA:** Brezžične omrežne naprave vsebujejo samo izbrani modeli. Če na seznamu funkcij, ki so navedene na strani izvirnega paketa računalnika, ni možnosti brezžičnega omrežja, lahko to možnost računalniku dodate tako, da kupite napravo, s katero se lahko povežete v brezžično omrežje.

## **Povezava z omrežjem WLAN ni mogoča**

Če imate pri povezavi v omrežje WLAN težave, preverite, ali je vgrajena naprava za WLAN vklopljena in pravilno nameščena v računalnik:

- **1.** Če lučka brezžičnega vmesnika ne sveti oziroma sveti rumeno, pritisnite gumb brezžičnega vmesnika, stikalo za vklop/izklop brezžičnega načina ali tipko brezžičnega vmesnika, da vklopite brezžično napravo.
- **2.** Nato se znova poskusite povezati v omrežje WLAN.

Če se še vedno ne morete povezati, sledite spodnjim korakom.

- **1.** Izberite **Računalnik > YaST > Hardware information** (Informacije o strojni opremi).
- **2.** V podoknu Network Card (Omrežna kartica) preverite, ali je naprava WLAN na seznamu.
- **3.** Če na seznamu ni nobene naprave WLAN, vaš računalnik nima vgrajene naprave WLAN ali pa gonilnik za to napravo ni pravilno nameščen.

Za več informacij o odpravljanju težav z omrežji WLAN glejte spletne povezave v možnosti Pomoč.

## **Povezava z želenim omrežjem ni mogoča**

Morda se ne boste mogli povezati v želeno omrežje, ker je pri omrežju WLAN omogočena varnost. Za povezavo s takim omrežjem morate imeti varnostno kodo. Dodatne informacije poiščite v naslednjem razdelku.

Če vnos varnostne kode ni težava, je lahko povezava WLAN okvarjena. Pogosto lahko operacijski sistem samodejno popravi okvarjeno povezavo WLAN.

Če je v območju za obvestila ikona stanja omrežja, jo kliknite z desno tipko miške in izberite želeno brezžično dostopno točko.

Operacijski sistem ponastavi omrežno napravo in poskuša znova vzpostaviti povezavo z enim od izbranih omrežij.

- Če ikone za stanje omrežja ni v področju za obvestila, sledite naslednjim korakom:
- Če ikone za stanje omrežja ni v področju za obvestila, sledite naslednjim korakom:
	- **1.** Izberite **Računalnik > Control Center** (Kontrolni center) **> Network Settings** (Omrežne nastavitve).
	- **2.** Izberite **Global Option** (Globalna možnost) **> User controlled by Network Manager** (Uporabniški nadzor upravitelja omrežja) in kliknite gumb **V redu**.

### **Trenutne varnostne kode za omrežje niso na voljo**

Če računalnik pri povezovanju v omrežje WLAN zahteva varnostno kodo (omrežni ključ) ali ime (SSID), je omrežje zaščiteno. Če se želite povezati z varnim omrežjem, morate imeti trenutne kode. SSID in varnostna koda sta alfanumerični kodi, ki ju v računalnik vnesete za identifikacijo računalnika v omrežju.

- Za omrežje, povezano z osebnim brezžičnim usmerjevalnikom, v uporabniškem vodniku za usmerjevalnik poiščite navodila za nastavitev istih kod za usmerjevalnik in napravo WLAN.
- Pri zasebnem omrežju, kot je omrežje v pisarni ali v javni spletni klepetalnici, se za pridobitev kod obrnite na skrbnika omrežja in nato kode vnesite, ko računalnik to od vas zahteva.

Nekatera omrežja redno spreminjajo SSID in ključe omrežja v svojih usmerjevalnikih ali dostopnih točkah ter s tem izboljšujejo varnost. Ustrezno kodo morate spremeniti tudi v svojem računalniku.

Če dobite za omrežje nove ključe brezžičnega omrežja in SSID ter ste s tem omrežjem bili že kdaj prej povezani, upoštevajte ta navodila, da se povežete v omrežje:

- **1.** V orodni vrstici z desno tipko miške kliknite ikono **Network Manager** (Upravitelj omrežja).
- **2.** Prikaže se seznam omrežij WLAN, ki so na voljo. Če ste na vstopni točki, kjer je aktivnih več omrežij WLAN, bo na seznamu več omrežij.
- **3.** Na seznamu izberite omrežje in znova poskusite vzpostaviti povezavo.

**OPOMBA:** Če želenega omrežja ni na seznamu, preverite pri skrbniku omrežja in se prepričajte, ali usmerjevalnik oziroma dostopna točka deluje.

- **4.** Kliknite zavihek **Varnost** in v polje **Varnostni ključ omrežja** vnesite pravilne šifrirane podatke za omrežje.
- **5.** Kliknite **V redu**, da shranite te nastavitve.

### **Povezava z omrežjem WLAN je zelo slaba**

Če je povezava zelo šibka ali če računalnik ne more vzpostaviti povezave z omrežjem WLAN, motnje s strani drugih naprav zmanjšajte tako:

- Premaknite računalnik bližje brezžičnemu usmerjevalniku ali dostopni točki.
- Začasno izklopite brezžične naprave, kot so mikrovalovna pečica, brezžični ali mobilni telefon, in se prepričajte, da motenj ne povzročajo druge brezžične naprave.

Če se povezava ne izboljša, poskusite urediti, da naprava znova vzpostavi vse vrednosti povezave:

- **1.** V orodni vrstici z desno tipko miške kliknite ikono **Network Manager** (Upravitelj omrežja).
- **2.** Prikaže se seznam omrežij WLAN, ki so na voljo. Če ste na vstopni točki, kjer je aktivnih več omrežij WLAN, bo na seznamu več omrežij.
- **3.** Na seznamu izberite omrežje in znova poskusite vzpostaviti povezavo.

### **Povezava z brezžičnim usmerjevalnikom ni mogoča**

Če se želite povezati z brezžičnim usmerjevalnikom in vam to ne uspe, ponastavite brezžični usmerjevalnik tako, da prekinete napajanje usmerjevalnika za 10 do 15 sekund.

Če računalnik še vedno ne more vzpostaviti povezave z omrežjem WLAN, znova zaženite brezžični usmerjevalnik. Podrobnosti poiščite v navodilih proizvajalca usmerjevalnika.

## <span id="page-79-0"></span>**Ikona za stanje omrežja ni prikazana**

Če ikone za stanje omrežja ni v področju za obvestila, potem ko ste konfigurirali WLAN, gonilnika za programsko opremo ni ali je poškodovan. Lahko se prikaže tudi sporočilo »Device not Found« (Naprave ni mogoče najti). Gonilnik morate znova namestiti.

Na HP-jevem spletnem mestu na naslovu <http://www.hp.com>lahko pridobite najnovejšo različico programske opreme naprave WLAN in gonilnike za računalnik. Če ste napravo WLAN, ki jo uporabljate, kupili posebej, za najnovejšo programsko opremo obiščite spletno mesto proizvajalca.

Če želite prenesti najnovejšo različico programske opreme za naprave WLAN, upoštevajte naslednja navodila:

- **1.** Odprite spletni brskalnik in pojdite na [http://www.hp.com/support.](http://www.hp.com/support)
- **2.** Izberite svojo državo ali regijo.
- **3.** Kliknite možnost za prenos programske opreme in gonilnikov ter nato v iskalno polje vnesite številko modela računalnika.
- **4.** Pritisnite tipko enter in sledite navodilom na zaslonu.

**CPOMBA:** Če ste napravo WLAN, ki jo uporabljate, kupili posebej, za najnovejšo programsko opremo obiščite spletno mesto proizvajalca.

# **Težave z zvokom**

Če želite preveriti zvočne funkcije v računalniku, naredite naslednje:

- **1.** Izberite **Computer** (Računalnik) **> Control Center** (Nadzorno središče).
- **2.** V levem podoknu kliknite **Hardware** (Strojna oprema), nato pa v desnem podoknu kliknite **Sound** (Zvok).
- **3.** Kliknite zavihek **Sound Effects** (Zvočni učinki) in preizkusite posamezne zvoke, tako da v razdelku **Choose an alert sound** (Izberi zvok za opozorilo) izberete poljubno možnost zvoka.

Če želite preveriti funkcije za snemanje v računalniku, naredite naslednje:

- **1.** Izberite **Computer** (Računalnik) **> Control Center** (Kontrolni center).
- **2.** V levem podoknu kliknite **Hardware** (Strojna oprema), nato pa v desnem podoknu kliknite **Sound** (Zvok).
- **3.** Kliknite zavihek **Input** (Vhod) in na spustnem seznamu ob možnosti **Connector** (Priključek) izberite **Microphone** (Mikrofon) ali **Line-in** (Vhodni).
- **4.** Glasnost zvoka prilagodite tako, da drsnik za glasnost **Input** (Vhod) pomaknete v želeni položaj.

Če želite potrditi ali spremeniti zvočne nastavitve v računalniku, izberite **Računalnik > Control Center** (Kontrolni center)**> Hardware and Sound** (Strojna oprema in zvok) **> Sound** (Zvok).

# **Težave z upravljanjem porabe**

Med možnimi vzroki za težave z upravljanem porabe so:

- stopnje praznega akumulatorja;
- težave z napajalnikom.

# <span id="page-80-0"></span>**Reševanje stanja praznega akumulatorja**

### **Reševanje stanja praznega akumulatorja, ko je na voljo zunanji vir napajanja**

- Priključite napajalnik.
- Priključite dodatno združitveno ali razširitveno napravo.
- Priključite dodatni napajalni prilagojevalnik, ki je pri HP-ju na voljo kot pripomoček.

#### **Reševanje stanja praznega akumulatorja, ko vir napajanja ni na voljo**

- **•** Preklopite v stanje mirovanja.
- Shranite svoje delo in izklopite računalnik.

#### **Reševanje stanja praznega akumulatorja, ko se računalnik ne more zbuditi iz stanja mirovanja**

Ko računalniku primanjkuje energije, da bi preklopil iz stanja mirovanja, sledite naslednjim korakom:

- **1.** Zamenjajte izpraznjeni akumulator, ki ga lahko zamenja uporabnik, z napolnjenim akumulatorjem oziroma priključite napajalnik v računalnik in na zunanje napajanje.
- **2.** Iz mirovanja preklopite tako, da pritisnete stikalo za vklop/izklop.

### **Odpravljanje težav z napajalnikom**

Preskusite napajalnik, če računalnik, ko je priključen na napajalnik, kaže katerega od naslednjih simptomov:

- Računalnik se ne vklopi.
- Zaslon se ne vklopi.
- Lučke za vklop ne svetijo.

Kako preizkusiti napajalnik:

- **1.** Izklopite računalnik.
- **2.** Odstranite akumulator iz računalnika.
- **3.** Priklopite napajalnik na računalnik in ga nato vključite v električno vtičnico.
- **4.** Vklopite računalnik.
	- Če lučke napajanja *zasvetijo*, napajalnik deluje pravilno.
	- Če lučke napajanja *ne zasvetijo*, preverite povezavo napajalnika z računalnikom in stensko vtičnico, da ugotovite, ali je kabel dobro priključen.
	- Če je kabel dobro priključen in lučke napajanja *ne zasvetijo*, napajalnik ne deluje in ga je treba zamenjati.

Za informacije o nakupu nadomestnega napajalnika se obrnite na podporo strankam.

# <span id="page-81-0"></span>**Vzpostavitev stika s podporo za stranke**

Če med informacijami v tem uporabniškem vodniku ali v pomoči ne najdete odgovorov na svoja vprašanja, se lahko obrnete na HP-jevo podporo strankam na spletnem mestu [http://www.hp.com/go/](http://www.hp.com/go/contactHP) [contactHP](http://www.hp.com/go/contactHP).

**OPOMBA:** Za mednarodno podporo obiščite spletno mesto [http://welcome.hp.com/country/us/en/](http://welcome.hp.com/country/us/en/wwcontact_us.html) [wwcontact\\_us.html](http://welcome.hp.com/country/us/en/wwcontact_us.html).

Ta stran vam omogoča:

**•** Spletni klepet s HP-jevim strokovnjakom.

**OPOMBA:** Ko klepet o podpori ni na voljo v določenem jeziku, je na voljo v angleščini.

- Podpora po e-pošti.
- Iskanje telefonskih številk podpore.
- Iskanje HP-jevega servisnega centra.

# <span id="page-82-0"></span>**14 Elektrostatična razelektritev**

Elektrostatična razelektritev je sprostitev statične elektrike pri stiku dveh predmetov, na primer električni šok, ki ga občutite, ko se sprehodite po preprogi in se dotaknete kovinske kljuke na vratih.

Razelektritev statične elektrike prek prstov ali drugih elektrostatičnih prevodnikov lahko poškoduje elektronske komponente. Če želite preprečiti poškodbe računalnika, poškodbe pogona ali izgubo podatkov, upoštevajte ta opozorila:

- Če morate zaradi navodil za odstranjevanje ali namestitev odklopiti računalnik, ga odklopite po tem, ko se ustrezno ozemljite in preden odstranite pokrov.
- Komponente pustite v embalaži, ki jih ščiti pred elektrostatiko, dokler jih ne nameravate namestiti.
- Ne dotikajte se stikov, priključkov in vezja. Elektronskih komponent se čim manj dotikajte.
- Uporabljajte nemagnetna orodja.
- Preden začnete delati s komponentami, se razelektrite, tako da se dotaknete nepobarvane kovinske površine komponente.
- Če komponento odstranite, jo po odstranitvi položite v embalažo, ki jo ščiti pred elektrostatično razelektritvijo.

Če potrebujete več informacij o statični elektriki ali pomoč pri odstranjevanju ali nameščanju komponent, se obrnite na podporo za stranke.

# **Stvarno kazalo**

### **A**

akumulator odlaganje [37](#page-46-0) ohranjanje napajanja [37](#page-46-0) shranjevanje [37](#page-46-0) zamenjava [37](#page-46-0) akumulator, ležišče [14](#page-23-0) akumulator, temperatura [37](#page-46-0) anteni WLAN, prepoznavanje [7](#page-16-0)

### **B**

berljivi mediji [33](#page-42-0) BIOS posodabljanje [60](#page-69-0) prenos posodobitve [61](#page-70-0) ugotavljanje različice [60](#page-69-0) brezžični krmilniki gumb [15](#page-24-0) operacijski sistem [15](#page-24-0) Wireless Assistant, programska oprema [15](#page-24-0) brezžični modul, prostor, prepoznavanje [13](#page-22-0) brezžični vmesnik, gumb [15](#page-24-0) brezžični vmesnik, lučka [15](#page-24-0) brezžično omrežje (WLAN) javno, povezava WLAN [18](#page-27-0) obseg delovanja [18](#page-27-0) oprema, potrebna [17](#page-26-0) podjetje, povezava WLAN [18](#page-27-0) povezovanje [18](#page-27-0) uporaba [16](#page-25-0) varnost [17](#page-26-0) brezžično omrežje, nalepka s potrdilom za uporabo [14](#page-23-0) brezžično omrežje, varovanje [57](#page-66-0)

## **Č**

čiščenje računalnika [51](#page-60-0)

### **D**

delovno okolje [66](#page-75-0) digitalna kartica vstavljanje [42](#page-51-0)

dodatne zunanje naprave, uporaba [41](#page-50-0)

### **E**

elektrostatična razelektritev [73](#page-82-0) esc, tipka, prepoznavanje [11](#page-20-0)

### **F**

funkcijska tipka, prepoznavanje [11](#page-20-0)

## **G**

gesla [55](#page-64-0) Setup Utility (BIOS) [56](#page-65-0) gumb za izmet optičnega pogona, prepoznavanje [4](#page-13-0) gumb za vklop/izklop sledilne ploščice [8,](#page-17-0) [28](#page-37-0) gumbi desni gumb sledilne ploščice [8,](#page-17-0) [28](#page-37-0) izmet optičnega pogona [4](#page-13-0) levi gumb sledilne ploščice [8,](#page-17-0) [28](#page-37-0) vklop [10](#page-19-0)

#### **H** HDMI

konfiguriranje zvoka [25](#page-34-0) HDMI, vrata, prepoznavanje [21](#page-30-0) HDMI, vrata, priključitev [24](#page-33-0)

### **I**

ikona za porabo [35](#page-44-0) informacije o akumulatorju, iskanje [36](#page-45-0) informacije o sistemu, prikaz [60](#page-69-0) internetna povezava, nastavitev [17](#page-26-0) izdelek, ime in številka, računalnik [13](#page-22-0) izhod zvoka (slušalke), priključka za [6](#page-15-0)

izklop preklop iz [33](#page-42-0) preklop v [33](#page-42-0) izklop računalnika [38](#page-47-0)

### **J**

javno, povezava WLAN [18](#page-27-0)

### **K**

kabli USB [41](#page-50-0) ključavnica varnostnega kabla, namestitev [58](#page-67-0) komponente desna stran [4](#page-13-0) leva stran [5](#page-14-0) spodaj [12](#page-21-0) spredaj [3](#page-12-0) zaslon [7](#page-16-0) zgoraj [8](#page-17-0) konfiguriranje zvoka za HDMI [25](#page-34-0) kritična stopnja napolnjenosti akumulatorja [37](#page-46-0)

# **L**

letališke varnostne naprave [46](#page-55-0) ležišče za akumulator [12](#page-21-0) ležišče za optični pogon, prepoznavanje [13](#page-22-0) lučka brezžičnega vmesnika [9](#page-18-0) lučka caps lock, prepoznavanje [9](#page-18-0) lučka optičnega pogona, prepoznavanje [4](#page-13-0) lučka sledilne ploščice [28](#page-37-0) lučka spletne kamere, prepoznavanje [7](#page-16-0) lučka trdega diska [6](#page-15-0) lučka vgrajene spletne kamere, prepoznavanje [7](#page-16-0) lučke brezžično [9](#page-18-0) caps lock [9](#page-18-0) napajalnik [4](#page-13-0) optični pogon [4](#page-13-0) Sledilna ploščica [28](#page-37-0)

spletna kamera [7,](#page-16-0) [20](#page-29-0) trdi disk [6](#page-15-0) vklop [9](#page-18-0) lučke za vklop, prepoznavanje [9](#page-18-0)

### **M**

mirovanje med kritično stopnjo napolnjenosti akumulatorja [37](#page-46-0) preklop iz [34](#page-43-0) preklop v [34](#page-43-0) miška, zunanja nastavitev možnosti [26](#page-35-0)

### **N**

najboljši postopki [1](#page-10-0) nalepka Bluetooth [14](#page-23-0) nalepka WLAN [14](#page-23-0) nalepke Bluetooth [14](#page-23-0) brezžično omrežje, potrdilo za uporabo [14](#page-23-0) serijska številka [13](#page-22-0) servisne [13](#page-22-0) upravna [14](#page-23-0) WLAN [14](#page-23-0) namestitev dodatna ključavnica varnostnega kabla [58](#page-67-0) pomembne varnostne posodobitve [57](#page-66-0) napajalni vhod [66](#page-75-0) napajalnik [4](#page-13-0) napajanje akumulator [35](#page-44-0) ohranjanje [37](#page-46-0) napajanje iz akumulatorja [35](#page-44-0) naprava Bluetooth [15](#page-24-0), [18](#page-27-0) naprave z visoko ločljivostjo, priključitev [24](#page-33-0) nastavitev omrežja WLAN [17](#page-26-0) nastavitev zaščite z geslom pri bujenju [34](#page-43-0) neodziven sistem [38](#page-47-0) notranji mikrofon, prepoznavanje [7,](#page-16-0) [20](#page-29-0)

### **O**

območje sledilne ploščice, prepoznavanje [8](#page-17-0), [28](#page-37-0)

obnovitev [63](#page-72-0) Odpravljanje težav in podpora [67](#page-76-0) odpravljanje težav; brezžična povezava [67](#page-76-0) odpravljanje težav; napajalnik [71](#page-80-0) odpravljanje težav; nizka stopnja akumulatorja [71](#page-80-0) odpravljanje težav; pogon [67](#page-76-0) odpravljanje težav; upravljanje porabe [70](#page-79-0) odpravljanje težav; zvočne funkcije [70](#page-79-0) ohranjanje, napajanje [37](#page-46-0) omrežni priključek, prepoznavanje [5](#page-14-0) optični disk odstranjevanje [44](#page-53-0) vstavljanje [44](#page-53-0) optični pogon, prepoznavanje [4](#page-13-0), [20](#page-29-0)

#### **P**

podjetje, povezava WLAN [18](#page-27-0) pogonski mediji [33](#page-42-0) pomnilniški modul odstranjevanje [50](#page-59-0) vstavljanje [50](#page-59-0) zamenjava [49](#page-58-0) pomnilniški modul, prostor, prepoznavanje [13](#page-22-0) posodobitve programske opreme HP in programske opreme drugih proizvajalcev, namestitev [57](#page-66-0) pošiljanje računalnika [52](#page-61-0) potovanje z računalnikom [14,](#page-23-0) [37](#page-46-0), [52](#page-61-0) povezava v omrežje WLAN [18](#page-27-0) požarni zid, programska oprema [57](#page-66-0) preverjanje zvočnih funkcij [22](#page-31-0) prezračevalne reže, prepoznavanje [5](#page-14-0), [12](#page-21-0) priključek za napajanje, prepoznavanje [4](#page-13-0) priključek, napajanje [4](#page-13-0) priključki izhod zvoka (slušalke) [6](#page-15-0) omrežje [5](#page-14-0) RJ-45 (omrežni) [5](#page-14-0) vhod zvoka (mikrofon) [5](#page-14-0)

privzete nastavitve, obnovitev [60](#page-69-0) programska oprema za internetno zaščito, uporaba [56](#page-65-0) programska oprema, posodobitve, namestitev [57](#page-66-0) protivirusna programska oprema, uporaba [57](#page-66-0)

#### **R**

računalnik, potovanje z [37](#page-46-0) reža za digitalne nosilce podatkov, prepoznavanje [6](#page-15-0) reža za varnostni kabel, prepoznavanje [4](#page-13-0) reže digitalni nosilec podatkov [6](#page-15-0) varnostni kabel [4](#page-13-0) RJ-45, (omrežni) priključek, prepoznavanje [5](#page-14-0)

### **S**

serijska številka [13](#page-22-0) serijska številka, računalnik [13](#page-22-0) servisne nalepke lociranje [13](#page-22-0) Setup Utility izbiranje [59](#page-68-0) izhod [60](#page-69-0) obnovitev privzetih nastavitev [60](#page-69-0) pomikanje [59](#page-68-0) prikazovanje informacij o sistemu [60](#page-69-0) sprememba jezika [59](#page-68-0) zagon [59](#page-68-0) Setup Utility (BIOS), gesla [56](#page-65-0) shranjevanje akumulatorja [37](#page-46-0) Sledilna ploščica gumbi [8,](#page-17-0) [28](#page-37-0) uporaba [28](#page-37-0) sledilna ploščica, gib pomikanja [32](#page-41-0) sledilna ploščica, gib povečanja [32](#page-41-0) sledilna ploščica, gib ščipanja [32](#page-41-0) sledilna ploščica, gibi pomikanje [32](#page-41-0) povečanje [32](#page-41-0) ščipanje [32](#page-41-0) spletna kamera [21](#page-30-0)

spletna kamera, lučka, prepoznavanje [20](#page-29-0) spletna kamera, prepoznavanje [7,](#page-16-0) [20](#page-29-0) sprostitev akumulatorja, zaklep [12](#page-21-0)

## **T**

temperatura [37](#page-46-0) tipka aplikacij operacijskega sistema, prepoznavanje [11](#page-20-0) tipka z logotipom operacijskega sistema, prepoznavanje [11](#page-20-0) tipke aplikacije operacijskega sistema [11](#page-20-0) esc [11](#page-20-0) logotip operacijskega sistema [11](#page-20-0) ukazne [11](#page-20-0) vklop/izklop sledilne ploščice [8](#page-17-0) tovarniške nastavitve, obnovitev [60](#page-69-0)

### **U**

ukazne tipke brezžično [28](#page-37-0) izklop zvoka [28](#page-37-0) naslednji posnetek ali odsek [27](#page-36-0) pomoč in podpora [27](#page-36-0) povečanje svetlosti zaslona [27](#page-36-0) povišanje glasnosti [27](#page-36-0) predvajaj, zaustavi, nadaljuj [27](#page-36-0) prejšnji posnetek ali odsek [27](#page-36-0) preklapljanje slike zaslona [27](#page-36-0) prepoznavanje [11](#page-20-0) zmanjšanje glasnosti [27](#page-36-0) zmanjšanje svetlosti zaslona [27](#page-36-0) uporaba gesel [54](#page-63-0) uporaba ikone za porabo [35](#page-44-0) uporaba zunanjega napajanja [38](#page-47-0) upravne informacije brezžično omrežje, nalepke s potrdilom za uporabo [14](#page-23-0) upravna nalepka [14](#page-23-0)

USB, kabel, priključitev [41](#page-50-0) USB, naprave odstranjevanje [41](#page-50-0) opis [40](#page-49-0) priključitev [40](#page-49-0) USB, vrata, prepoznavanje [4](#page-13-0), [5](#page-14-0), [20](#page-29-0) USB, zvezdišča [40](#page-49-0)

### **V**

varnost, brezžično omrežje [17](#page-26-0) varnostne posodobitve, nameščanje [57](#page-66-0) varnostno kopiranje [63](#page-72-0) varnostno kopiranje programske opreme in podatkov [58](#page-67-0) vgrajena spletna kamera, lučka, prepoznavanje [20](#page-29-0) vhodni priključek za zvok (mikrofon) [5](#page-14-0) video [22](#page-31-0) vklop/izklop, stikalo, prepoznavanje [10](#page-19-0) vrata HDMI [21,](#page-30-0) [24](#page-33-0) HDMI. [5](#page-14-0) USB [4](#page-13-0), [5](#page-14-0), [20](#page-29-0) VGA [22](#page-31-0) zunanji monitor [5](#page-14-0), [21](#page-30-0), [22](#page-31-0) vrata HDMI, prepoznavanje [5](#page-14-0) vrata VGA, priključitev [22](#page-31-0) vrata za dostop do notranjosti [50](#page-59-0) vrata za zunanji monitor [5](#page-14-0) vzdrževanje računalnika [51](#page-60-0)

### **W**

Wireless Assistant, programska oprema [15](#page-24-0) WLAN, naprava [14,](#page-23-0) [16](#page-25-0)

### **Z**

zabavne stvari, ki jih lahko počnete [1](#page-10-0) zaklep za sprostitev akumulatorja [12](#page-21-0) zapisljivi mediji [33](#page-42-0) zaustavitev [38](#page-47-0) zunanje napajanje, uporaba [38](#page-47-0) zunanje naprave [41](#page-50-0) zunanji monitor, vrata [22](#page-31-0)

zunanji monitor, vrata, prepoznavanje [21](#page-30-0) zvezdišča [40](#page-49-0) zvočne funkcije, preverjanje [22](#page-31-0) zvočnika, prepoznavanje [3,](#page-12-0) [20](#page-29-0)